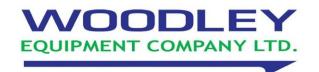

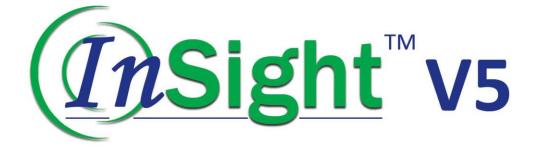

# Veterinary Haematology Analyser Operator's Manual

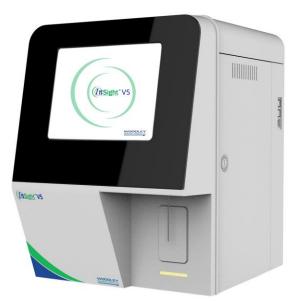

# Preface

Thank you for purchasing the InSight V5 Veterinary Haematology Analyser manufactured by Woodley Equipment Company.

Please read and understand the entire operator's manual before operating this device. Store this operator's manual properly for future reference.

Product Name: Veterinary Haematology Analyser

Model: InSight V5

Product Components: Blood Aspiration Module, Dilution Unit, Cleaning Unit, Analysing and Measuring Unit and Microprocessor

Scope of Use: blood cell counting, white blood cell 5-part classification and haemoglobin concentration measurement in clinical examinations

# **Contact Info for After-Sales Services**

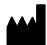

Woodley Equipment Company Ltd Old Station Park Buildings, St John Street, Horwich, Bolton, Lancashire, BL6 7NY, UK

Tel: +44 (0) 1204 669033 Fax: +44 (0) 1204 669034 Email: sales@woodleyequipment.com Website: www.woodleyequipment.com

# Copyright

© Woodley Equipment Company Ltd. All rights reserved. This document contains proprietary information of Woodley Equipment Company Ltd. No part of this document may be reproduced, copied, modified, disclosed, or transmitted in any form or by any means without prior written consent of Woodley Equipment Company. This document is intended for users of Woodley Equipment Company equipment, whom are authorised to use this document as they purchase Woodley Equipment. Unauthorised persons are not allowed to use this document.

All information in this document does not constitute a warranty of any kind, express or implied, including, but not limited to, the implied warranties of merchantability and fitness for a particular purpose. Every effort has been made in the preparation of this document to ensure accuracy of the contents. However, Woodley Equipment Company assumes no liability or responsibility for any errors or omissions in the contents of this document. Woodley Equipment Company reserves the right to improve any products to enhance product reliability, functionality, or design.

InSight V5 is a trademark of Woodley Equipment Company Ltd.

# Declaration

This operator's manual may be modified without notice.

Woodley Equipment Company reserves the right of final interpretation of this operator's manual.

The pictures in this operator's manual are for reference only. If there is inconsistency between the pictures and the actual product, the actual product shall prevail. Do not use the pictures for anything other than intended use.

Woodley Equipment Company shall be responsible for the safety, security, and performance of the product only when all of the following conditions are met:

- The assembly, re-commissioning, extension, modification, and repair of the product are performed by the authorised personnel of Woodley Equipment Company.
- The product is operated based on this operator's manual.
- The electrical appliances in the relevant working room comply with applicable national and local requirements.

| Preface                                                              | i   |
|----------------------------------------------------------------------|-----|
| Copyright                                                            | ii  |
| Contents                                                             | vii |
| 1 Manual Overview                                                    |     |
| 1.1 Introduction                                                     |     |
| 1.2 Who Should Read This Manual                                      |     |
| 1.3 How to Find Information                                          |     |
| 1.4 Conventions Used in This Manual                                  |     |
| 1.5 Symbol Conventions                                               | 2   |
| 1.6 Safety Information                                               | 5   |
| 2 Installation                                                       | 6   |
| 2.1 Introduction                                                     | 6   |
| 2.2 Installation Personnel                                           | 6   |
| 2.3 Installation Requirements                                        | 6   |
| 2.4 Damage Inspection                                                | 8   |
| 2.5 Unpacking                                                        | 8   |
| 2.6 Connecting the Analyser System                                   | 9   |
| 2.6.1 Electrical Connections                                         | 9   |
| 2.6.2 Reagent Connections                                            | 9   |
| 2.6.3 Installing the Diluent Float Sensor and Replacing the Reagents |     |
| 2.6.4 Installing the Waste Float Sensor                              | 11  |
| 2.6.5 LIS Connection                                                 | 12  |
| 2.7 Installing Thermal Paper                                         |     |
| 3 System Overview                                                    | 17  |
| 3.1 Introduction                                                     | 17  |
| 3.2 Who Should Read This Manual                                      | 17  |
| 3.3 Measurement Parameters                                           | 17  |
| 3.4 Structure of the Analyser                                        | 19  |
| 3.4.1 Main unit                                                      | 19  |
| 3.4.2 Touch screen                                                   | 21  |
| 3.4.3 Aspirate key                                                   |     |
| 3.4.4 Power/Status indicator                                         | 21  |
| 3.4.5 Power switch                                                   |     |
| 3.4.6 Thermal Printer                                                |     |
| 3.4.7 Paper Feed Key                                                 |     |
| 3.4.8 Key for opening the paper compartment of the thermal printer   |     |
| 3.4.9 USB interface                                                  |     |
| 3.4.10 Network interface                                             |     |
| 3.4.11 External Equipment (Optional)                                 |     |
| 3.5 User Interface                                                   |     |
| 3.6 Reagents, Controls and Calibrators                               |     |
| 3.6.1 Reagents                                                       | 25  |

# Contents

| 3.6.2 Controls and Calibrators                        | 25 |
|-------------------------------------------------------|----|
| 4 Working Principle                                   | 26 |
| 4.1 Introduction                                      | 26 |
| 4.2 Aspiration                                        | 26 |
| 4.3 Dilution                                          | 26 |
| 4.3.1 Dilution Procedure in Whole-blood CBC+DIFF Mode | 27 |
| 4.3.2 Dilution Procedure in Predilute CBC+DIFF Mode   | 28 |
| 4.4 WBC Measurement                                   | 28 |
| 4.4.1 Working Principle of Laser-based Flow Cytometry | 28 |
| 4.4.2 Derivation of WBC-Related Parameters            | 30 |
| 4.5 HGB Measurement                                   | 31 |
| 4.5.1 Colorimetric Method                             | 31 |
| 4.5.2 HGB                                             | 31 |
| 4.6 RBC/PLT Measurement                               | 31 |
| 4.6.1 Electrical Impedance Method                     | 31 |
| 4.6.2 RBC                                             | 32 |
| 4.6.3 PLT                                             | 33 |
| 4.7 Flushing                                          | 33 |
| 5 Setup                                               | 34 |
| 5.1 Introduction                                      | 34 |
| 5.2 Interface Introduction                            | 34 |
| 5.3 System Settings                                   | 35 |
| 5.3.1 Date and Time                                   | 35 |
| 5.3.2 Input Settings                                  | 37 |
| 5.3.3 Lab Information                                 | 37 |
| 5.3.4 Auto Maintenance                                | 39 |
| 5.3.5 Self-programmed Species                         | 39 |
| 5.4 Parameter Settings                                | 42 |
| 5.4.1 Parameter Unit                                  | 42 |
| 5.4.2 Ref. Range                                      | 44 |
| 5.4.3 Customised Parameters                           | 48 |
| 5.5 Meterage Settings                                 | 51 |
| 5.5.1 Gain Settings                                   | 51 |
| 5.5.2 Flag                                            | 52 |
| 5.6 Communication Settings                            | 53 |
| 5.6.1 Host Network Settings                           | 53 |
| 5.6.2 LIS Communication                               | 55 |
| 5.7 User management                                   | 59 |
| 5.7.1 Accessing the Interface                         | 60 |
| 5.7.2 Creating a User                                 | 60 |
| 5.7.3 Editing a User                                  | 61 |
| 5.7.4 Deleting a User                                 | 61 |
| 5.7.5 Setting the Default User                        | 61 |
| 5.7.6 Changing Password                               | 62 |
| 5.7.7 Resetting Password                              | 63 |

|   | 5.8 Print Settings                                            | 63   |
|---|---------------------------------------------------------------|------|
|   | 5.9 Auxiliary Settings                                        | 68   |
|   | 5.10 Thermal Printer Settings                                 | 71   |
| 6 | Daily Operations                                              | 72   |
|   | 6.1 Introduction                                              | 72   |
|   | 6.2 Pre-operation Preparation                                 | 72   |
|   | 6.3 Startup                                                   | 73   |
|   | 6.4 Daily Quality Control                                     | 75   |
|   | 6.5 Sample Collection and Handling                            | 75   |
|   | 6.5.1 Running the Whole Blood Samples                         | 75   |
|   | 6.5.2 Prediluted Samples                                      |      |
|   | 6.6 Sample Analysis                                           | . 78 |
|   | 6.7 Shutdown                                                  |      |
| 7 | Sample Analysis                                               | 80   |
|   | 7.1 Introduction                                              | 80   |
|   | 7.2 Interface Introduction                                    | 80   |
|   | 7.3 Entering Sample Information                               | 82   |
|   | 7.4 Running Samples                                           | 86   |
|   | 7.5 Dealing with the Analysis Results                         |      |
|   | 7.5.1 Automatic saving of analysis results                    | 87   |
|   | 7.5.2 Parameter Flags                                         |      |
|   | 7.5.3 Flags of Abnormal Blood Cell Differential or Morphology |      |
|   | 7.6 Functions of the Buttons                                  |      |
|   | 7.6.1 Previous/Next                                           |      |
|   | 7.6.2 Next Sample                                             |      |
|   | 7.6.3 Validate/Cancel Validation                              |      |
|   | 7.6.4 Print                                                   |      |
|   | 7.6.5 Sample Information                                      |      |
|   | 7.6.6 Customised Parameters                                   |      |
|   | 7.6.7 Communication                                           |      |
|   | 7.6.8 Edit Result                                             |      |
| • | 7.6.9 Delete                                                  |      |
| 8 | Result Review                                                 |      |
|   | 8.1 Introduction                                              |      |
|   | 8.2 Interface Introduction                                    |      |
|   | 8.3 Sample List                                               |      |
|   | 8.4 Functions of the Buttons                                  |      |
|   | 8.4.1 Validate                                                |      |
|   | 8.4.2 Cancel Validation                                       |      |
|   | 8.4.3 Print                                                   |      |
|   | 8.4.4 Sample Info.                                            |      |
|   | 8.4.5 Graph                                                   |      |
|   | 8.4.6 Run Chart                                               |      |
|   | 8.4.7 Customised Parameters                                   |      |
|   | 8.4.8 Export                                                  | 108  |

| 8.4.9 Edit Result                         |     |
|-------------------------------------------|-----|
| 8.4.10 Query                              |     |
| 8.4.11 Delete                             |     |
| 8.4.12 Communication                      |     |
| 9 Quality Control                         |     |
| 9.1 Introduction                          |     |
| 9.2 L-J Quality Control                   |     |
| 9.2.1 QC Principle                        |     |
| 9.2.2 QC Settings                         |     |
| 9.2.3 Quality Control Analysis            |     |
| 9.2.4 QC Result Review                    |     |
| 10 Calibration                            |     |
| 10.1 Introduction                         |     |
| 10.2 When to Calibrate                    |     |
| 10.3 How to Calibrate                     |     |
| 10.3.1 Preparation                        |     |
| 10.3.2 Manual Calibration                 |     |
| 10.3.3 Auto Calibration Using Calibrators |     |
| 10.4 Verifying Calibration Coefficients   | 153 |
| 11 Reagent Management                     |     |
| 11.1 Accessing the Interface              |     |
| 11.2 Setting Reagent Information          | 155 |
| 11.2.1 Open system                        | 155 |
| 11.2.2 Closed system                      |     |
| 11.3 Replacing Reagents                   |     |
| 12 Service                                |     |
| 12.1 Introduction                         |     |
| 12.2 Maintenance                          | 160 |
| 12.2.1 Reagent Replacement                |     |
| 12.2.2 Cleaning                           | 162 |
| 12.2.3 Maintenance                        |     |
| 12.2.4 Comprehensive Device Maintenance   |     |
| 12.2.5 Auto Clean                         | 173 |
| 12.2.6 Auto Prompt for Cleanser Soak      | 173 |
| 12.2.7 Auto Sleep                         | 174 |
| 12.3 Self-test                            |     |
| 12.3.1 Syringe and Sampling Mechanism     |     |
| 12.3.2 Pressure and Vacuum                | 175 |
| 12.3.3 Valve & Pump                       |     |
| 12.3.4 Others                             |     |
| 12.4 System Status                        |     |
| 12.4.1 Temperature                        |     |
| 12.4.2 Voltage and Current                |     |
| 12.4.3 Disk Information                   |     |

| 12.5 Data Cleanup                  | 180 |
|------------------------------------|-----|
| 12.6 Version Information           | 182 |
| 12.7 Screen Test                   | 183 |
| 12.8 Touch Screen Calibration      |     |
| 12.9 Log                           |     |
| 12.9.1 All Logs                    | 185 |
| 12.9.2 Parameter Revision Logs     | 185 |
| 12.9.3 Fault Logs                  | 186 |
| 12.9.4 Other Logs                  | 187 |
| 12.10 Downloading Service Logs     | 188 |
| 13 Troubleshooting                 | 189 |
| 13.1 Introduction                  |     |
| 13.2 Dealing with Error Messages   |     |
| 13.3 Error Message Reference       |     |
| Appendix A Specifications          |     |
| A.1 Classification                 | 195 |
| A.2 Reagents                       |     |
| A.3 Parameters                     |     |
| A.4 Performance Specifications     |     |
| A.4.1 Display Range                |     |
| A.4.2 Normal Background            | 197 |
| A.4.3 Linearity Range              | 197 |
| A.4.4 Repeatability                | 197 |
| A.4.5 Carryover                    | 199 |
| A.5 Sample Interference            | 200 |
| A.6 Input/output Device            | 201 |
| A.7 Power                          | 201 |
| A.8 Fuse                           | 201 |
| A.9 EMC Description                | 201 |
| A.10 Environment Conditions        | 202 |
| A.11 Dimensions and Weight         | 203 |
| A.12 Contraindications             | 203 |
| Appendix B Terms and Abbreviations | 204 |
| Appendix C Packing List            | 205 |

# Manual Overview

# **1.1 Introduction**

This chapter explains how to use this operator's manual of the InSight V5 Haematology Analyser, which is shipped with the analyser and contains reference information about the analyser and procedures for operating, troubleshooting and maintaining the analyser.

Read this manual carefully before operating the analyser and operate your analyser in strict accordance with this manual.

# **1.2 Who Should Read This Manual**

This manual contains information written for clinical laboratory professionals to:

- Learn about the hardware and software of the analyser.
- Customise system settings.
- Perform daily operations.
- Perform system maintenance and troubleshooting.

## **1.3 How to Find Information**

This operator's manual comprises 13 chapters and 3 appendices. Find the information you need by referring to the table below.

| See                 | You can find                                                                                                    |
|---------------------|----------------------------------------------------------------------------------------------------|
| 1 Manual Overview   | Instructions for using the auto haematology analyser                                                                                       |
| 2 Installation      | Installation requirements for the auto haematology analyser                                                                                |
| 3 System Overview   | Applications, measurable parameters, instrument configuration, software interface and software operations of the auto haematology analyser |
| 4 Working Principle | Measuring principle and procedures of the auto haematology analyser                                                                        |
| 5 Setup             | Settings of the system parameters such as the software date format and parameter units.                                                    |
| 6 Daily Operations  | Daily operations such as sample collection and preparation, the analysis procedures, startup and shutdown of the instrument.               |
| 7 Sample Analysis   | Sample analysis procedure and handling of the analysis results.                                                                            |

| See                                   | You can find                                                                                                    |
|---------------------------------------|----------------------------------------------------------------------------------------------------|
| 8 Result Review                       | Review of the analysis results.                                                                                  |
| 9 Quality Control                     | Basic requirements for quality control and the quality control methods provided by the auto haematology analyser |
| 10 Calibration                        | Basic requirements for calibration and the calibration methods provided by the auto haematology analyser         |
| 11 Reagent Management                 | Settings and management of the reagents for the auto haematology analyser                                        |
| 12 Service                            | Methods for maintaining and testing the auto haematology analyser                                                |
| 13 Troubleshooting                    | Troubleshooting methods for the auto haematology analyser                                                        |
| Appendix A<br>Specifications          | Specification indicators of the auto haematology analyser                                                        |
| Appendix B Terms and<br>Abbreviations | Terms and abbreviations for the auto haematology analyser                                                        |
| Appendix C Packing List               | Packing list for the auto haematology analyser                                                                   |

# **1.4 Conventions Used in This Manual**

The texts with special meaning in the manual are highlighted by different fonts and formats.

| Format | Meanings                                                                                                    |  |
|--------|----------------------------------------------------------------------------------------------------|--|
| [XX]   | All uppercase characters enclosed in [] indicate the name of a key on the analyser or the peripheral keyboard, such as [ENTER]. |  |
| ХХ     | Bold characters indicate text displayed on the screen, such as <b>Report</b> .                                                  |  |
| XX     | XX indicates variables and the specific content depends on the actual situation.                                                |  |
| ХХ     | Bold and italic characters indicate chapter titles, such as <b>1.1 Introduction</b> .                                           |  |

# **1.5 Symbol Conventions**

The following symbols are used to indicate danger and alert messages in this manual.

| When you see | Then                                                                         |
|--------------|------------------------------------------------------------------------------|
|              | Follow the instruction below the symbol to avoid potential biocontamination. |
|              | Follow the instruction below the symbol to avoid personnel injury.           |

| When you see | Then                                                                                                    |
|--------------|----------------------------------------------------------------------------------------------------|
|              | Follow the instruction below the symbol to avoid analyser damage and failure, or unreliable analysis results.                                      |
| NOTE         | Follow the instruction below the symbol. The symbol highlights the important information in operating procedures that calls for special attention. |
|              | Puncture Warning:<br>The sampling probe is sharp and may contain biohazardous<br>materials. Special care should be taken when working with it.     |
|              | Laser Warning:<br>This sign serves as a reminder of laser radiation.                                                                               |

The analyser or the outer packaging may have the following labels or symbols.

#### NOTE

- If the labels are damaged or missing, please contact Woodley Equipment Company or Woodley Equipment Company's agents for replacement.
- All illustrations in this manual are provided as references only. They may not necessarily reflect actual analyser configuration or display.

| When you see                                                                                                    | It means                                                                                                    |
|----------------------------------------------------------------------------------------------------|----------------------------------------------------------------------------------------------------|
|                                                                                                    | Caution                                                                                                    |
|                                                                                                    | Biohazard                                                                                                    |
|                                                                                                    | Exercise caution to prevent puncture                                                                                                    |
| CAUTION<br>LASER RADATION<br>WOOD GAVE FINE CANONIC<br>CASES SHI LASER PRODUCT<br>SS with Name Caugad at ESS rest | Laser radiation warning:<br>It is a Class 3R laser product with 5.0 mW of maximum power<br>output at 635 nm. Avoid direct eye exposure to the laser beam. |
|                                                                                                    | Instruction for Moving                                                                                                    |
|                                                                                                    | Network interface                                                                                                    |
|                                                                                                    | Protective grounding                                                                                                    |

| When you see | It means                               |
|--------------|----------------------------------------|
| $\sim$       | Alternating current (AC)               |
| LOT          | Lot Number                             |
|              | Expiry date                            |
| SN           | Serial number                          |
| CE           | European CE declaration of conformity  |
| $\sim$       | Date of manufacture                    |
|              | Manufacturer                           |
| -10°C        | Storage temperature                    |
| 90\<br>10\   | Humidity level for storage             |
|              | Atmospheric pressure level for storage |
| Ĩ            | Consult the operator's manual          |
| *            | Keep away from sunlight                |
| Ť            | Keep dry                               |
|              | No rolling                             |
|              | No Stacking                            |
|              | Let this side face upward              |

| When you see | It means                                                                                                    |  |  |  |
|--------------|----------------------------------------------------------------------------------------------------|--|--|--|
|              | Fragile, handle with care                                                                                                    |  |  |  |
| K A          | Recyclable materials                                                                                                    |  |  |  |
| X            | The analyser, after being scrapped, should not be disposed with<br>other household garbage; instead, it should be collected and<br>recycled following the disposal instructions for scrapped electronic<br>and electrical equipment. |  |  |  |

# **1.6 Safety Information**

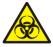

- All the samples, controls, calibrators, reagents, wastes and areas in contact with them are potentially biohazardous. Wear proper personal protective equipment (e.g. gloves, lab uniforms, etc.) and follow laboratory safety procedures when handling them and the relevant areas in the laboratory.
- If the analyser leaks, the leaked liquid is potentially biohazardous.

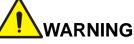

- Please check the firmness of all the doors/covers/panels before running the analyser to prevent unexpected opening or loosening when the analyser is working.
- Make sure all the safety measures are taken. Do not disable any safety device or sensor.
- Please respond to any alarm or error message immediately.
- Do not touch the moving parts.
- Contact Woodley Equipment Company or Woodley Equipment Company-authorised agents upon the identification of any damaged part.
- Be careful when opening/closing and removing/installing the doors, covers and panels of the analyser.
- Dispose of the analyser according to government regulations.

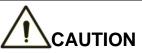

- Please use the analyser in strict accordance with this manual.
- Please take proper measures to prevent the reagents from being polluted.

# **2** Installation

# 2.1 Introduction

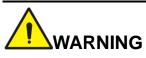

Installation by personnel not authorised or trained by Woodley Equipment Company may cause personal injury or damage to the analyser. Do not install the analyser without the presence of Woodley-authorised personnel.

Your analyser has passed strict tests before it was shipped from the factory. Internationally-recognized symbols and instructions show the carrier how to properly handle this electronic instrument in transportation. When you receive your analyser, carefully inspect the packaging. If you see any sign of mishandling or damage, contact our customer service department or your local agent immediately.

# 2.2 Installation Personnel

The analyser should only be installed by Woodley Equipment Company or its authorised agents. You need to provide the appropriate environment and space. When the analyser needs to be relocated, please contact Woodley Equipment Company or your local agents.

When you receive the analyser, please notify Woodley Equipment Company or your local agent immediately.

# 2.3 Installation Requirements

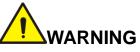

- Connect only to a properly grounded outlet.
- Before turning on the analyser, make sure the input voltage meets the requirements.
- To prevent fire, use the fuses with specified model number and working current.

# 

- Using a patch board may introduce electrical interference and generate incorrect analysis results. Please place the analyser near the electrical outlet to avoid using the patch board.
- Please use the original electrical wires shipped with the analyser. Using other electrical wires may damage the analyser or generate incorrect analysis results.

Installation requirements for the analyser are as follows.

| Installation<br>Environment                                                            | Requirements                                                                                                    |  |  |  |  |
|----------------------------------------------------------------------------------------|----------------------------------------------------------------------------------------------------|--|--|--|--|
| Site                                                                                   | <ul> <li>Level ground and stable workbench with load capacity ≥50kg.</li> <li>Free of dust, mechanical vibration, heat and wind sources, contamination, heavy-noise source or electrical interference.</li> <li>Avoid direct sunlight and keep good ventilation.</li> <li>It's recommended to evaluate the electromagnetic environment of the laboratory before operating the analyser.</li> <li>Keep the analyser away from sources of strong electromagnetic interference, otherwise, its proper functioning may be affected.</li> </ul> |  |  |  |  |
| Space (In addition to<br>the space required<br>for the analyser<br>itself, set aside:) | <ul> <li>At least 50 cm from each side, which is the preferred access to perform service procedures.</li> <li>At least 20 cm from the back for cabling and ventilation.</li> <li>Enough room on and below the countertop to accommodate for the diluent and waste containers.</li> <li>Place the analyser near the electrical outlet and avoid being blocked by any objects, so that you can disconnect the power plug easily as required.</li> </ul>                                                                                      |  |  |  |  |
| Temperature                                                                            | 10°C~30°C (50°F~86°F)                                                                                                    |  |  |  |  |
| Relative humidity                                                                      | 20%~85%                                                                                                    |  |  |  |  |
| Operating<br>atmospheric<br>pressure                                                   | 70kPa~106kPa                                                                                                    |  |  |  |  |
| Ventilation                                                                            | Keep air exchange to ensure good air circulation. The wind should not blow directly at the analyser.                                                                                                    |  |  |  |  |
| Power<br>Requirements                                                                  | AC100V~240V, Input Power ≤200VA, 50/60HZ.                                                                                                    |  |  |  |  |
| Electromagnetic<br>Wave                                                                | Keep the analyser away from electric-brush motors, flashing fluorescent<br>and electric-contact equipment which is switched on/off frequently.                                                                                                    |  |  |  |  |
| Waste Disposal                                                                         | Dispose of the waste as per the requirements of the local environment protection authorities.                                                                                                    |  |  |  |  |

# 2.4 Damage Inspection

Before packing and shipping, Woodley Equipment Company has applied rigid inspection on the analyser. Upon receiving the analyser, please check carefully before unpacking to see if there are any of the following damages:

- The outer packaging is placed upside down or distorted.
- The outer packaging shows obvious signs of having been exposed to humid conditions.
- The outer packaging shows obvious signs of having been crashed.
- The outer packaging shows signs of having been opened.

Once you find the above damages, please notify your local agent immediately.

If the packaging is intact, please open the packaging in the presence of personnel from Woodley Equipment Company or its agents and apply the following inspections:

- Check if all the items listed in the packing list are in the packaging.
- Carefully inspect the appearance of all the items to check if they are damaged or distorted.

# 2.5 Unpacking

Please unpack the analyser by taking the following steps:

- 1. Open the outer packing box; take out the accessory pack; take out the analyser together with the protective and cushioning materials.
- 2. Remove the foam and the protective PE bag.
- 3. Open the right door (open the linear-shaped cam lock on the right door with a slotted screwdriver).
- 4. Remove the binder clips, which are used for fixating two conveyor belts.

To avoid the possible collision resulting from the slippage caused by shaking and slanting during transportation, the central position of those two belts is fixated with binder clips before they are shipped from the factory. The binder clips must be removed during unpacking.

5. Remove the binder clips, which are used for fixating sampling assembly.

#### NOTE

To avoid damage during the transportation, the sampling assembly of the analyser is fixated with clamps. Remove the clamps before using the analyser.

# 2.6 Connecting the Analyser System

#### 2.6.1 Electrical Connections

Please refer to Figure 2-1 for the electrical connections of the analyser.

Figure 2-1 Connecting the electrical devices

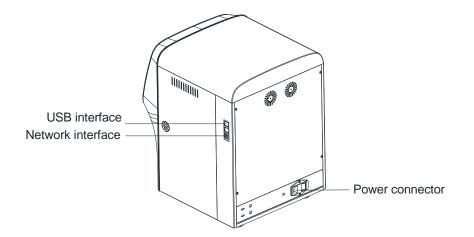

### 2.6.2 Reagent Connections

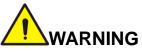

- Be sure to dispose of reagents, waste, samples, consumables, etc. according to local legislations and regulations.
- Reagents can be irritating to the eyes, skin, and mucosa. Wear proper personal protective equipment (e.g. gloves, lab uniforms, etc.) and follow laboratory safety procedures when handling them in the laboratory.
- If the reagent accidentally comes in contact with your eyes or skin, rinse immediately with water

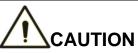

- Please make sure the length of the diluent pipe and the waste pipe should be no longer than 1500mm; the length of the lyse pipe and the cleanser pipe should be no longer than 850mm.
- Tighten the panel connector of the fluidic line so that the overall fluidic line is closed to prevent leakage and seepage caused by siphonage, etc.

Refer to Figure 2-2 for the connection of the reagents placed outside the analyser.

Figure 2-2 Connecting reagents placed outside the analyser

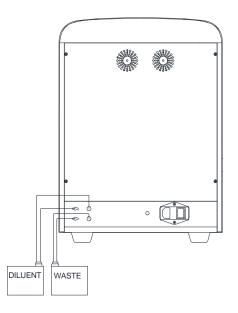

Refer to Figure 2-3 for the connection of the reagent placed inside the analyser.

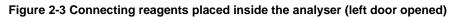

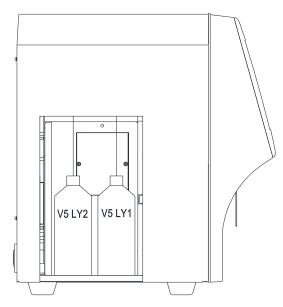

# 2.6.3 Installing the Diluent Float Sensor and Replacing the Reagents

Please install the diluent float sensor and replace the diluent as per the approaches stated in this section.

#### 2.6.3.1 Installing the Diluent Float Sensor

Install the diluent float sensor according to the following steps.

- 1. Press down and remove the round cardboard with dotted cutting line on the top side of the diluent box so as to reveal a round hole.
- 2. Pull out the cover of the container, so that the cardboard around the round hole can seize the neck under the vial cap to prevent invagination.
- 3. Turn and open the cap (keep the cap) and prevent any foreign objects from getting into the container.
- 4. Install the diluent float sensor assembly in the accessory pack as shown in Figure 2-4. The float sensor should be kept as vertical as possible during installation and the self-contained cap of the sensor should be tightened.

#### Figure 2-4 Installing the Diluent Float Sensor

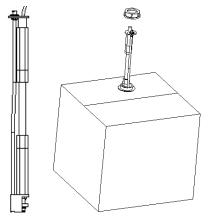

#### 2.6.3.2 Replacing Reagents

The stages for replacing the diluent are the same as those for installing the sensor. Please keep the empty diluent container and the cap for future use.

#### 2.6.4 Installing the Waste Float Sensor

### NOTE

The float sensors used in the analyser are only applicable to Woodley Equipment Company-supplied waste containers or the containers with the same specification and model (such as the vacant diluent container).

- 1. Take a proper waste container (it can be a vacant diluent container, the opening of which is required to be pulled out of the hole of the box to expose the opening) and open the vial cap.
- 2. Install the waste float sensor assembly in the accessory pack as shown in Figure 2-5. The float sensor should be kept as vertical as possible during installation and the self-contained cap of the sensor should be tightened at the same time to prevent the spilling of the waste.

#### Figure 2-5 Installing the Waste Float Sensor

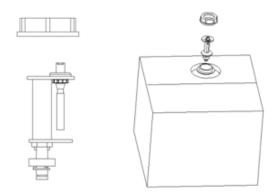

The waste container can be replaced according to the steps mentioned above. The replaced waste should be properly disposed to avoid contamination.

# 

Be sure to dispose of reagents, waste, samples, consumables, etc. according to local legislations and regulations.

#### 2.6.5 LIS Connection

If the analyser needs to be connected to laboratory information system (hereinafter referred to as LIS), you can complete the connection by following the steps in this section.

#### 2.6.5.1 Installing LIS Workstation

- 1. Install LIS workstation and set instrument type and model.
- 2. Enter LIS workstation network setup interface after installation and set monitoring IP address and port number.

#### NOTE

Refer to **Description of LIS Communication Protocol for Haematology Analysers** to complete the support of the LIS workstation to the LIS communication protocol.

#### 2.6.5.2 Host Communication Settings

- 1. Use a network cable to connect the analyser to LIS local area network.
- Log on the InSight V5 Haematology Analyser software; if the analyser is turned on, skip this step.
   For details, see 6.3 Startup, the whole process lasts for 4 to 12 minutes.
- 3. In the **Setup** interface, click **Host Communication** in the **Communication** selection to access the Laboratory Information System (LIS) communication setting interface, see figure below.

| Host Communication                                                                                                    |           |  |  |  |
|----------------------------------------------------------------------------------------------------|-----------|--|--|--|
| You can get IP settings assigned automatically if your network<br>supports this capability. Otherwise, you need to ask your network<br>administrator for the appropriate IP settings. |           |  |  |  |
| Obtain an IP address auto                                                                                                    | matically |  |  |  |
| Use the following address                                                                                                    | :         |  |  |  |
| IP Address                                                                                                    |           |  |  |  |
| Subnet mask                                                                                                    |           |  |  |  |
| Default gateway                                                                                                    |           |  |  |  |
| Obtain DNS server addres                                                                                                    | -         |  |  |  |
| Preferred DNS server                                                                                                    |           |  |  |  |
| Alternate DNS server                                                                                                    |           |  |  |  |
| Details Apply                                                                                                    | OK Cancel |  |  |  |

- 4. Set the IP address and other network information of the analyser according to the actual situation.
  - If the network is accessed through a router on the site, please select Obtain an IP address automatically and Obtain DNS server address automatically.
  - If the network is accessed through a network switch, or the analyser is directly connected to the LIS on the site, please select Use the following address, so as to manually set the IP address and subnet mask of the analyser. The IP addresses of the analyser and LIS must be in the same network segment. Furthermore, their subnet masks shall be the same, while other parameters can maintain null.
- 5. Click **OK** to save the settings and close the dialog box.

#### 2.6.5.3 Connecting Analyser with LIS

- Log on the InSight V5 Haematology Analyser software; if the analyser is turned on, skip this step. The whole process lasts for 4 to 12 minutes.
- In the Setup interface, click LIS Communication in the Communication selection to access the Laboratory Information System (LIS) communication setting interface.
   See figure below.

See figure below.

| LIS Communication                           |                 |         |         |           |
|---------------------------------------------|-----------------|---------|---------|-----------|
| Network Settings                            |                 |         |         |           |
| IP Address 192 . 168 .                      | 8 . 206         | Port    | 5600    | Reconnect |
| Transmission Settings<br>Auto-communication |                 |         |         |           |
| Bidirectional LIS/HIS Con                   | munication      |         |         |           |
| Bidirectional LIS/HIS Commun                | ication Timeout | -       | - 10 +  | Sec.      |
| Protocol Settings                           |                 |         |         |           |
| Communication Acknowle                      | edgement        | ACK tim | eout 10 | + Sec.    |
| Graph Format                                | PNG             |         | •       |           |
| Histogram Transmission<br>Method            | Not transmit    |         | •       |           |
| Scattergram Transmission<br>Method          | Not transmit    |         | •       |           |
| DIFF Scattergram                            | LS-MS           | LS-HS   | HS-MS   |           |
| BASO Scattergram                            | LS-MS           |         |         |           |
|                                             |                 | Apply   | ОК      | Cancel    |

3. Input the IP address and port of LIS workstation in Network Settings area.

Find the IP address and port of LIS in the network setup interface in the LIS workstation; if IP address can't be found, try the method below:

- a. Enter the operating system of LIS workstation.
- b. Press combination key [Windows+R] to open the Run window.
- c. Input cmd, and then click OK.
- d. Input the ipconfig command into the  $\ensuremath{\mathsf{cmd.exe}}$  window popped out.

The interface shows similar content as follows:

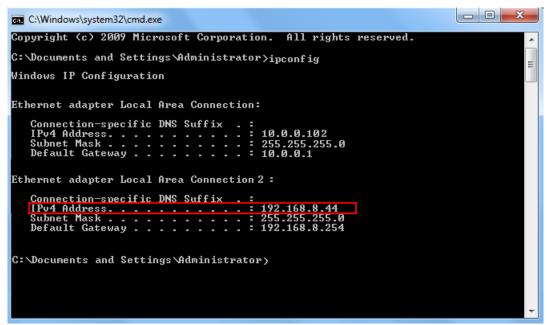

The IPv4 address in the red box is the IP address of LIS workstation.

#### NOTE

The IP address **192.168.8.44** of the LIS workstation shown as above is used as an example, real IP should be in the same network segment with LIS server.

- 4. Click **OK** to save the settings.
- 5. Check if the connection is successful.

The LIS icon in the upper right side on the analyser screen turns from grey 📇 to black 💾,

which indicates the InSight V5 Haematology Analyser software is connected to LIS successfully.

If the icon stays grey, the connection fails. Please check if the IP address and port of LIS is correct and reconnect as the steps above; if the problem still exists, please contact the hospital network administrator to handle it.

# 2.7 Installing Thermal Paper

# 

- Use only specified thermal paper. Otherwise, it may cause damage to the thermal printer head, or the printer may be unable to print, or poor print quality may result.
- Never pull the thermal printer paper with force when a recording is in process. Otherwise, it may cause damage to the thermal printer.
- Do not leave the thermal printer door open unless you are installing paper or removing error.
- Improper installation of thermal printer paper may jam the paper and/or result in blank printout.

#### NOTE

Remove the protective paper between the thermal printer head and the roller inside the thermal printer before installing thermal paper for the first time.

Follow the procedure below to install the thermal paper.

1. Use the latch (as shown in Figure 2-6) at the upper right corner of the thermal printer door to pull the door open.

Figure 2-6 Installing Thermal Paper (1)

| - |  |
|---|--|
|   |  |
|   |  |

2. Insert a new roll into the compartment as shown below.

Figure 2-7 Installing Thermal Paper (2)

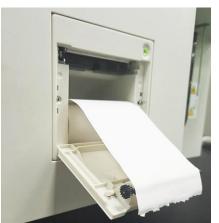

- 3. Close the thermal printer door.
- 4. Check if paper is installed correctly and the paper end is feeding from the top.

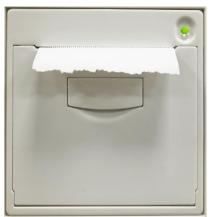

Figure 2-8 Installing Thermal Paper (3)

5. To ensure the normal use of the thermal paper, press the feed key to start paper feeding, and then press the feed button again to stop feeding when a short paper is sent out.

# **3** System Overview

# **3.1 Introduction**

The InSight V5 Veterinary Haematology Analyser is a quantitative, automated haematology analyser and 5-part differential counter for animal blood samples in clinical laboratories.

This section describes in details the intended use, measurement parameters, structure, user interface and compatible reagents of the analyser.

## 3.2 Who Should Read This Manual

The analyser is intended for blood cell counting, 5-part classification of white blood cell and haemoglobin concentration measurement for animal blood samples in clinical examinations.

#### NOTE

The analyser is intended for screening in the clinical examination. When making clinical judgment based on the analysis results, the veterinarian should also take into consideration the clinical examination results or other test results.

## **3.3 Measurement Parameters**

The analyser performs sample analysis for different parameters according to different measurement modes (CBC or CBC+DIFF).

- In CBC+DIFF mode, the analyser provides quantitative analysis results for 23 haematology parameters, 3 histograms, 1 BASO scattergram and 3 DIFF scattergrams.
- In CBC mode, the analyser provides quantitative analysis results for 13 haematology parameters, 3 histograms, and one BASO scattergram.

Refer to the table below for the detailed parameters.

| Туре       | Parameter Name            | Abbreviation | CBC | CBC+DIFF |
|------------|---------------------------|--------------|-----|----------|
| WBC        | White Blood Cell count    | WBC          | *   | *        |
| (11 items) | Percentage of Neutrophils | Neu%         | /   | *        |
|            | Percentage of Lymphocytes | Lym%         | /   | *        |
|            | Percentage of Monocytes   | Mon%         | /   | *        |
|            | Percentage of Eosinophils | Eos%         | /   | *        |

| Туре        | Parameter Name                                                  | Abbreviation        | CBC | CBC+DIFF |
|-------------|-----------------------------------------------------------------|---------------------|-----|----------|
|             | Percentage of Basophils                                         | Bas%                | /   | *        |
|             | Number of Neutrophils                                           | Neu#                | /   | *        |
|             | Number of Lymphocytes                                           | Lym#                | /   | *        |
|             | Number of Monocytes                                             | Mon#                | /   | *        |
|             | Number of Eosinophils                                           | Eos#                | /   | *        |
|             | Number of Basophils                                             | Bas#                | /   | *        |
| RBC         | Red Blood Cell count                                            | RBC                 | *   | *        |
| (8 items)   | Haemoglobin Concentration                                       | HGB                 | *   | *        |
|             | Mean Corpuscular Volume                                         | MCV                 | *   | *        |
|             | Mean Corpuscular Haemoglobin                                    | МСН                 | *   | *        |
|             | Mean Corpuscular Haemoglobin<br>Concentration                   | MCHC                | *   | *        |
|             | Red Blood Cell Distribution Width -<br>Coefficient of Variation | RDW-CV              | *   | *        |
|             | Red Blood Cell Distribution Width -<br>Standard Deviation       | RDW-SD              | *   | *        |
|             | Haematocrit                                                     | НСТ                 | *   | *        |
| PLT         | Platelet count                                                  | PLT                 | *   | *        |
| (4 items)   | Mean Platelet Volume                                            | MPV                 | *   | *        |
|             | Platelet Distribution Width                                     | PDW                 | *   | *        |
|             | Plateletcrit                                                    | PCT                 | *   | *        |
| Histogram   | White Blood Cell Histogram                                      | WBC Histogram       | *   | *        |
| (3 items)   | Red Blood Cell Histogram                                        | RBC Histogram       | *   | *        |
|             | Platelet Histogram                                              | PLT Histogram       | *   | *        |
| Scattergram | Differential Scattergram                                        | DIFF<br>Scattergram | /   | *        |
|             | Basophils Scattergram                                           | BASO<br>Scattergram | *   | *        |

#### NOTE

"\*" means the parameter is provided in the mode. "/" means the parameter is not provided.

# 3.4 Structure of the Analyser

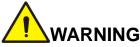

- Please check the firmness of all the doors, covers and boards before running the analyser.
- The analyser is heavy, so moving by one person alone may cause injury. It is advisable for two people to move it together when the transportation is necessary, and make sure you follow the instructions and use the proper tools.
- Connect only to a properly grounded outlet.
- To avoid electrical shocks, disconnect the power supply before opening the cover.

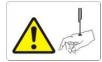

The sampling probe is sharp and may contain biohazardous materials. Special care should be taken when working with it.

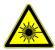

This sign warns of laser radiation. Do not look directly at the laser beams or the optical instrument.

#### 3.4.1 Main unit

The Auto haematology analyser. consists of the main unit (analyser) and accessories. The main unit is the main part for analysis and data processing.

• Front of the analyser

Figure 3-1 Front of the analyser

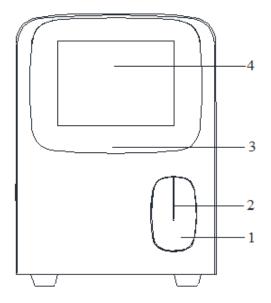

- 1: Touch screen
- 3: Sample probe
- Back of the analyser

Figure 3-2 Back of the analyser

- 1: Power switch
- 3: Cooling fan
- 5: Diluent inlet

6

5

4

- 7: Diluent presence detection connector
- Side view of the analyser

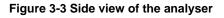

 $-\Box$ 

- 2: Power/Status indicator
- 4: Aspirate key

2: AC input

4: Waste outlet

8: Ground studs

6: Waste level detection connector

- 1: USB interface
- 3: Right side door buckle
- 5: Thermal printer
- 2: Network interface
- 4: Left side small door buckle
- 6: Paper feed key/ Printer status indicator

#### 3.4.2 Touch screen

The touch screen is located on the front side of the analyser for performing interface operations and displaying the information.

#### 3.4.3 Aspirate key

The aspirate key is located in the middle of the front side (behind the sample probe) to start the sample analysis, to add diluent, or to cancel sleep.

#### 3.4.4 Power/Status indicator

The status indicator is located in the middle section of the right part of the analyser (front side). It shows the status of the analyser including ready, running, error, sleep and on/off, etc.

The indicators change with the status of the main unit. Details are shown in Table 3-1.

| Instrument Status                     | Indicator Status       | Remarks                                              |
|---------------------------------------|------------------------|------------------------------------------------------|
| Shutdown                              | Off                    | The main unit has been shut down.                    |
| Stopped running with error conditions | Red light on           | Stopped running with the occurrence of errors        |
| Running with error conditions         | Red light flickering   | Running with the occurrence of errors                |
| Time sequence deactivated             | Yellow light on        | Initialisation or sleep status irrelevant to running |
| Running                               | Green light flickering | Execution of the sequence actions is in process.     |
| Ready                                 | Green light on         | Execution of the sequence actions is allowed.        |

Table 3-1 Main Unit Status Indicators

#### NOTE

While the analyser is running, if the indicator turns dim or off, please contact Woodley Equipment Company or Woodley Equipment Company's agent for maintenance.

### 3.4.5 Power switch

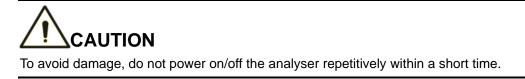

A power switch is located on the bottom back of the analyser. It turns on or shuts down the analyser.

#### 3.4.6 Thermal Printer

The thermal printer is located on the left side of the analyser. It will send out the paper with records after you press the paper feed key.

#### 3.4.7 Paper Feed Key

The paper feed key is located on the upper side of the thermal printer. After you press it, the built-in thermal printer will send out the paper with records.

#### 3.4.8 Key for opening the paper compartment of the thermal printer

The Key for opening the paper compartment of the thermal printer is located below the touch screen. After you open it, you can change a new roll into the compartment.

#### 3.4.9 USB interface

The USB interface is located on the right side of the main unit. There are 4 interfaces in total for external equipment (printer, barcode scanner, mouse or keyboard, and so on) connection or data transmission.

#### 3.4.10 Network interface

The network interface is located on the right side of the main unit. There is 1 network interface in total for connecting with the Ethernet.

### 3.4.11 External Equipment (Optional)

The analyser can be connected with the following external equipment:

Keyboard

The keyboard is connected with the USB interface on the right side of the analyser for controlling the analyser.

Mouse

The mouse is connected with the USB interface on the right side of the analyser for operations on the analyser.

Printer

The printer is connected with the USB interface on the right side of the analyser for printing reports and other information displayed on the screen.

Barcode Scanner

The barcode scanner is connected with the USB interface on the right side of the analyser for entering barcode information in an easy and fast way.

USB flash disk

The USB flash disk is connected with the USB interface on the right side of the analyser for exporting sample data.

# 3.5 User Interface

After the startup procedure, you will enter the user interface (**Sample Analysis** as default). See Figure 3-4.

#### Figure 3-4 User Interface

| Sample ID<br>Patient Name<br>Species<br>Run Time         1         Mode         WB-CBC+DIFF         Age<br>Gender         1Year<br>Female           Para.         Cat<br>2018/09/29 14:55:27         Image: Cat<br>2018/09/29 14:55:27         Image: Cat<br>2018/09/29 14:55                                                                                                    | Previous     | Next   | Ne<br>Sam  |        | idate I | Print   | Sample Info.   | Custom<br>Para. | Comm.         |
|----------------------------------------------------------------------------------------------------|--------------|--------|------------|--------|---------|---------|----------------|-----------------|---------------|
| Species<br>Run Time       Cat       WBC       VBC/BASO         Para.       Result       Unit       Para.       Result       Unit         WBC       14.65       10^3/uL       RBC       6.21       10^6/uL         Neu%       68.2       %       HGB       14.2       g/dL         Lym%       22.2       %       HCT       42.8       %         Mon%       5.8       %       MCV       69.2       fL         Eos%       3.3       %       MCH       24.2       pg         Bas%       0.4       %       MCHC       11.8       %         Lym#       3.61       10^3/uL       RDW-SD       31.4       fL         Mon#       0.83       10^3/uL       PLT       308       10^3/uL         Eos#       0.48       10^3/uL       PDW       15.8       fL         Bas#       0.05       10^3/uL       PDW       15.8       fL                                                                                                    | Sample ID    | 1      |            |        | Mode    | WB-CB   | C+DIFF         | Age             | 1Year         |
| Para.         Result         Unit         Para.         Result         Unit           WBC         14.65         10^3/uL         RBC         6.21         10^6/uL           New%         68.2         %         HGB         14.2         g/dL           Lym%         22.2         %         HCT         42.8         %           Mon%         5.8         %         MCV         69.2         fL           Eos%         3.3         %         MCH         24.2         pg           Bas%         0.4         %         MCHC         ↓ 34.6         g/dL           Lym#         10.00         10^3/uL         RDW-CV         ↓ 11.8         %           Lym#         3.61         10^3/uL         RDW-SD         31.4         fL           Mon#         0.83         10^3/uL         PLT         308         10^3/uL           Eos#         0.48         10^3/uL         PDW         10.1         fL           Bas#         0.05         10^3/uL         PDW         15.8         fL                                                                                                    | Patient Name | 1      |            |        |         |         |                | Gend            | er Female     |
| WBC         14.65         10^3/uL         RBC         6.21         10^6/uL           Neu%         68.2         %         HGB         14.2         g/dL           Lym%         22.2         %         HCT         42.8         %           Mon%         5.8         %         MCV         69.2         fL           Eos%         3.3         %         MCH         24.2         pg           Bas%         0.4         %         MCHC         ↓ 34.6         g/dL           Neu#         10.00         10^3/uL         RDW-CV         ↓ 11.8         %           Lym#         3.61         10^3/uL         RDW-SD         31.4         fL           Mon#         0.83         10^3/uL         PLT         308         10^3/uL           Eos#         0.48         10^3/uL         PDW         10.1         fL           Bas#         0.05         10^3/uL         PDW         15.8         fL                                                                                                    |              |        | 9 14:55:27 |        |         |         | WBC Mes        | ssage           | WBC/BASO      |
| WBC         14.65         10^3/uL         RBC         6.21         10^6/uL           Neu%         68.2         %         HGB         14.2         g/dL           Lym%         22.2         %         HCT         42.8         %           Mon%         5.8         %         MCV         69.2         fL           Eos%         3.3         %         MCH         24.2         pg           Bas%         0.4         %         MCHC         ↓ 34.6         g/dL           Neu#         10.00         10^3/uL         RDW-CV         ↓ 11.8         %           Lym#         3.61         10^3/uL         RDW-SD         31.4         fL           Mon#         0.83         10^3/uL         PLT         308         10^3/uL           Eos#         0.48         10^3/uL         PDW         10.1         fL           Bas#         0.05         10^3/uL         PDW         15.8         fL                                                                                                    | Para.        | Result | Unit       | Para.  | Result  | Unit    |                |                 |               |
| Lym%       22.2       %       HCT       42.8       %         Mon%       5.8       %       MCV       69.2       fL         Eos%       3.3       %       MCH       24.2       pg         Bas%       0.4       %       MCHC       ↓ 34.6       g/dL         Neu#       10.00       10^3/uL       RDW-CV       ↓ 11.8       %         Lym#       3.61       10^3/uL       RDW-SD       31.4       fL         Mon#       0.83       10^3/uL       PLT       308       10^3/uL         Eos#       0.48       10^3/uL       PDW       10.1       fL         Bas#       0.05       10^3/uL       PDW       15.8       fL                                                                                                    |              |        |            |        |         |         |                |                 |               |
| Lymn/n       D21.2       No       HTOT       42.0       No         Mon%       5.8       %       MCV       69.2       fL         Eos%       3.3       %       MCH       24.2       pg         Bas%       0.4       %       MCHC       ↓ 34.6       g/dL         Neu#       10.00       10^3/uL       RDW-CV       ↓ 11.8       %         Lym#       3.61       10^3/uL       RDW-SD       31.4       fL         Mon#       0.83       10^3/uL       PLT       308       10^3/uL         Eos#       0.48       10^3/uL       PDW       10.1       fL         Bas#       0.05       10^3/uL       PDW       15.8       fL                                                                                                    | Neu%         | 68.2   | %          | HGB    | 14.2    | g/dL    |                |                 |               |
| Eos%         3.3         %         MCH         24.2         pg           Bas%         0.4         %         MCHC         ↓ 34.6         g/dL           Neu#         10.00         10^3/uL         RDW-CV         ↓ 11.8         %           Lym#         3.61         10^3/uL         RDW-SD         31.4         fL           Mon#         0.83         10^3/uL         PLT         308         10^3/uL           Eos#         0.48         10^3/uL         MPV         10.1         fL           Bas#         0.05         10^3/uL         PDW         15.8         fL                                                                                                    | Lym%         | 22.2   | %          | HCT    | 42.8    | %       | <b>RBC Mes</b> | sage            |               |
| Eos%       3.3       %       MCH       24.2       pg         Bas%       0.4       %       MCHC       ↓ 34.6       g/dL         Neu#       10.00       10^3/uL       RDW-CV       ↓ 11.8       %         Lym#       3.61       10^3/uL       RDW-SD       31.4       fL         Mon#       0.83       10^3/uL       PLT       308       10^3/uL       Def (0.11)       Image: Constraint of (0.11)       Constraint of (0.11)       Constr                                                                                                    | Mon%         | 5.8    | %          | MCV    | 69.2    | fL      |                |                 | RBC           |
| Neu#         10.00         10^3/uL         RDW-CV         ↓         11.8         %           Lym#         3.61         10^3/uL         RDW-SD         31.4         fL           Mon#         0.83         10^3/uL         PLT         308         10^3/uL           Eos#         0.48         10^3/uL         MPV         10.1         fL           Bas#         0.05         10^3/uL         PDW         15.8         fL                                                                                                    | Eos%         | 3.3    | %          | MCH    | 24.2    | pg      |                |                 |               |
| Neu#         10.00         10*3/uL         RDW-CV         11.8         %           Lym#         3.61         10*3/uL         RDW-SD         31.4         fL           Mon#         0.83         10*3/uL         PLT         308         10*3/uL           Eos#         0.48         10*3/uL         MPV         10.1         fL           Bas#         0.05         10*3/uL         PDW         15.8         fL                                                                                                    | Bas%         | 0.4    | %          | MCHC   | ↓ 34.6  | g/dL    | DITM           |                 | : 1           |
| Mon#         0.83         10^3/uL         PLT         308         10^3/uL           Eos#         0.48         10^3/uL         MPV         10.1         fL           Bas#         0.05         10^3/uL         PDW         15.8         fL                                                                                                    | Neu#         | 10.00  | 10^3/uL    | RDW-CV | ↓ 11.8  | %       | PLT Mes        | sage            |               |
| Eos#         0.48         10^3/uL         MPV         10.1         fL         Ls         0FF         PLT           Bas#         0.05         10^3/uL         PDW         15.8         fL         Image: Control of the second second seco | Lym#         | 3.61   | 10^3/uL    | RDW-SD | 31.4    | fL      |                |                 |               |
| Eos#         0.48         10^3/uL         MPV         10.1         fL         LS         OFF         PLT           Bas#         0.05         10^3/uL         PDW         15.8         fL         FL         FL <t< td=""><td>Mon#</td><td>0.83</td><td>10^3/uL</td><td>PLT</td><td>308</td><td>10^3/uL</td><td></td><td></td><td>L:<b>A</b>,</td></t<>                                                                                                    | Mon#         | 0.83   | 10^3/uL    | PLT    | 308     | 10^3/uL |                |                 | L: <b>A</b> , |
| Bas# 0.05 10^3/uL PDW 15.8 fL                                                                                                    | Eos#         | 0.48   | 10^3/uL    | MPV    | 10.1    | fL      |                |                 | 1             |
| PCT 0.400 %                                                                                                    | Bas#         | 0.05   | 10^3/uL    | PDW    | 15.8    | fL      |                |                 | PLT           |
|                                                                                                    |              |        |            | PCT    | 0.400   | %       | 1.1.1          |                 |               |
|                                                                                                    |              |        |            |        |         |         |                |                 |               |
|                                                                                                    |              |        |            |        |         |         |                |                 |               |
|                                                                                                    |              | EY     |            |        |         |         |                | 110             |               |

The interface can be divided into several areas as follows according to their functions:

• 1 - Menu navigation area

On the top of the screen is the menu navigation area. Once a menu button is pressed, the system goes immediately to the corresponding screen.

• 2 - Menu content display area

It displays the selected screen and the corresponding function buttons.

3 - Error message area

Upon the occurrence of a system failure, the corresponding error message will appear in this area. When there is more than one failure, the error message for the latest failure will appear in this area.

Click in this area, you can deal with the failures in the popup dialog box of troubleshooting help. For more information, see *13 Troubleshooting*.

• 4 - Status display area

On the top right of the screen is the status display area which shows the connection status between the analyser and the printer. The icons change with the status of the main unit, as shown in Table 3-2.

Table 3-2 Status Icon Description

| Status       | Icon          | Remarks                                           |
|--------------|---------------|---------------------------------------------------|
| LIS status   | Grey icon     | The computer is not connected to the LIS.         |
| LIS Status   | Colour icon   | The computer is connected to the LIS.             |
| Drint status | Grey icon 🗃   | The printer is not connected to the analyser yet. |
| Print status | Colour icon 📄 | The printer is connected to the analyser.         |

- 5 Information area of the next sample and the analyser's sleep status
   This area displays the information about the sample ID, counting type (species or background counting) and analysis mode of the next sample.
- 6 Current user, date and time of the analyser.

# 3.6 Reagents, Controls and Calibrators

Because the analyser, reagents, controls, and calibrators are components of the system, system performance depends on the combined integrity of all the components. You should only use the Woodley Equipment Company-specified reagents (see *A.2 Reagents*), which are formulated specifically for the fluidic system of your analyser in order to achieve optimal system performance. Do not operate the analyser using reagents from other suppliers. Under such circumstances, the analyser may not achieve the performance specified in this manual and may generate unreliable results. All references to "reagents" in this manual refer to the reagents specifically formulated for this analyser.

Each reagent package should be examined before use. Inspect the package for signs of leakage or moisture. If there is evidence of leakage or improper handling, do not use the reagent.

#### NOTE

- After long-distance transportation, the reagent must be allowed to settle for more than one day before use.
- Store and use the reagents by following the instructions for use of the reagents.
- When you have changed the diluents or lyses, run a background check to see if the results meet the requirement.
- Pay attention to the expiration dates and open-container stability days of all the reagents. Be sure not to use expired reagents.

#### 3.6.1 Reagents

The following reagents are intended to be used with the analyser for 5-part diff counting, daily cleaning and other operations.

V5 DIL Diluent

This product is intended for sample dilution and preparation of cell suspension before running the samples.

V5 LY2 Lyse

The product is intended for lysing the red blood cells and white blood cell classification.

• V5 LY1 Lyse

This product is intended for lysing the red blood cells, determining the Haemoglobin, white blood cell classification and counting the total number of white blood cells.

• V5 CLE Cleanser

This product is intended for cleaning the fluidic system of the analyser and regular instrument cleaning.

#### 3.6.2 Controls and Calibrators

The controls and calibrators are used for quality control and analyser calibration.

The controls are commercially prepared whole-blood products used to verify that the analyser is functioning properly. They are available in low, normal, and high levels. Daily use of all levels verifies the normal operation of the analyser and ensures the acquisition of reliable results. The calibrators are commercially prepared whole-blood products used to calibrate the analyser.

Read and follow the instructions to use the controls and calibrators.

The "calibrators" and "controls" mentioned in this manual refer to Woodley Equipment Company-specified calibrators and controls and need to be purchased from Woodley Equipment Company or its specified agent.

# 4.1 Introduction

The measurement methods used in this analyser are: the Electrical Impedance method for determining the RBC and PLT data; the colorimetric method for determining the HGB; laser-based flow cytometry for determining the WBC data. During each analysis cycle, the sample is aspirated, diluted and mixed before the determination for each parameter is performed.

# 4.2 Aspiration

The analyser supports Whole Blood mode and Predilute mode.

In Whole Blood mode, the analyser will aspirate quantitative whole blood sample.

In **Predilute** mode, the analyser will aspirate the prediluted sample (with the dilution ratio of 1:25) which is a mixture of  $20\mu$ L of whole blood sample and  $480\mu$ L of diluent the diluted sample thus prepared is then delivered to the analyser for sampling and aspiration.

# 4.3 Dilution

After being aspirated into the analyser, the sample is divided into two parts. After the reaction with reagents in parallel dilution procedures, each part forms the sample for red blood cell/platelet, white blood cell count/haemoglobin measurement and white blood cell differential measurement.

To meet different needs, the analyser offers two working modes (Whole Blood and Predilute), and two measurement modes (CBC and CBC+DIFF).

Taking CBC+DIFF mode as an example, this section introduces the dilution procedures of the test sample in Whole Blood mode and Predilute mode separately. (The dilution procedure in CBC mode is not introduced here since it's the same as that in CBC+DIFF mode.)

#### NOTE

CBC mode, namely complete blood cell count, is intended for counting only, not for white blood cell classification. CBC+DIFF mode is intended for both counting and white blood cell classification.

**Working Principle** 

## 4.3.1 Dilution Procedure in Whole-blood CBC+DIFF Mode

Dilution Procedures in Whole-Blood CBC+DIFF Mode are shown in Figure 4-1.

#### Figure 4-1 Dilution Procedure in Whole-blood CBC+DIFF Mode

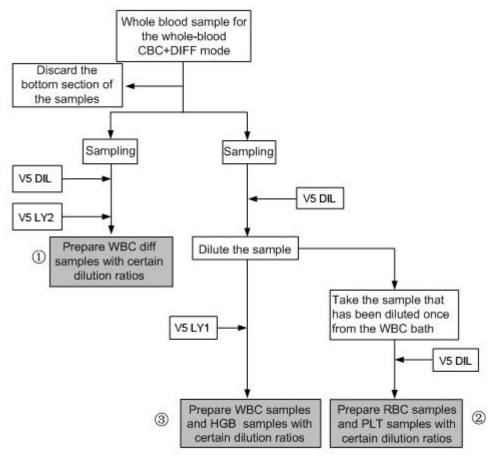

Where,

- (1) is the dilution procedure for white blood cell diff, namely DIFF;
- ② is the dilution procedure for red blood cell and platelet;
- ③ is the dilution procedure for white blood cell count/Haemoglobin; namely CBC.

## 4.3.2 Dilution Procedure in Predilute CBC+DIFF Mode

In CBC+DIFF mode, the dilution procedure for the prediluted sample is shown in Figure 4-2.

Figure 4-2 Dilution Procedure in Predilute CBC+DIFF Mode

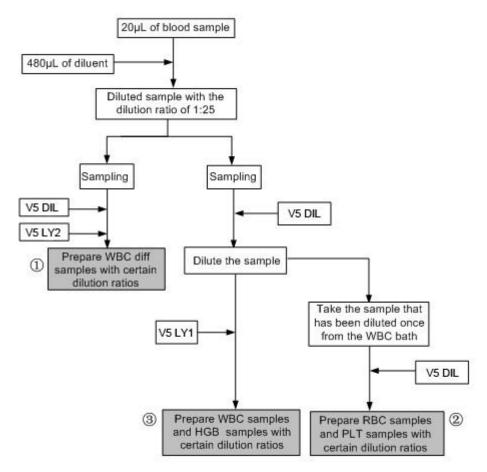

Where,

- (1) is the dilution procedure for white blood cell diff, namely DIFF;
- ② is the dilution procedure for red blood cell and platelet;
- ③ is the dilution procedure for white blood cell count/Haemoglobin; namely CBC.

# 4.4 WBC Measurement

The analyser obtains the white blood cell 5-part classification results and white blood cell count/basophils count using a semiconductor-laser-based flow cytometry, and eventually calculates the parameters relevant to white blood cells.

## 4.4.1 Working Principle of Laser-based Flow Cytometry

The principle of laser-based flow cytometry is illustrated by Figure 4-3.

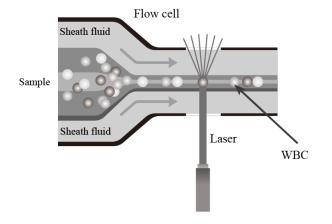

#### Figure 4-3 WBC Measurement

After a predetermined volume of blood is aspirated and diluted by a certain amount of reagent, it is injected into the flow chamber. Surrounded with sheath fluid (diluent), the blood cells pass through the center of the flow chamber in a single column at a faster speed. When the blood cells suspended in the diluent pass through the flow chamber, they are exposed to a laser beam. The intensity of scattered light reflects the blood cell size and intracellular density. The low-angle scattered light signal shows cell size, while the middle-angle and high-angle scattered light signal show intracellular information (nucleus and cytoplasm information). The optical detector receives this scattered signal and converts it into electrical pulses. Pulse data thus collected can be used to draw four 2-dimensional distributions (scattergrams) as shown in Figure 4-4.

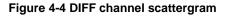

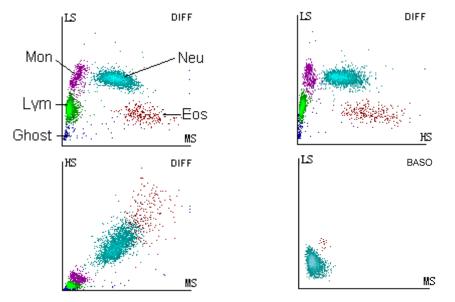

Conduct dual channel detection to the white blood cells (WBCs). Use three-angle laser scattering and flow cytometry for the count and classification of various kinds of WBCs in dual channels.

By analysing the DIFF channel scattergram, the analyser presents the Lym%, Mon%, Eos% and Neu%.

The independent WBC/Baso channel shall use a specific kind of haemolytic agent that can extract the Baso cell specificity, so as to reserve the complete information of Baso cells. Conduct precise and reliable WBC/Baso cell counting combined with three-angle laser scattering and flow cytometry.

## 4.4.2 Derivation of WBC-Related Parameters

Based on the DIFF scattergram and the analysis for the Lym zone, Neu zone, Mon zone and Eos zone, the analyser can get the percentage of lymphocytes (Lym%), the percentage of neutrophils (Neu%), the percentage of monocytes (Mon%) and the percentage of eosinophils (EOS%), and then get the number of basophils (Bas#), the number of lymphocytes (Lym#), the number of neutrophils (Neu#), the number of monocytes (Mon#) and the number of eosinophils (EOS#) based on the calculation with the white blood cell count obtained with the working principle of laser-based flow cytometry. The unit of the number of cells is 10<sup>9</sup>/L.

White Blood Cell count

WBC count is the number of leukocytes measured directly by counting the leukocytes passing through the flow chamber.

- Number of Basophils (Bas#)
   Bas# is the number of Basophils measured directly by counting the basophils passing through the flow chamber.
- Percentage of Basophils (BAS%)

Bas% = 
$$\frac{Bas#}{WBC} \times 100\%$$

Percentage of Lymphocytes (Lym%)

 $Lym\% = \frac{Particles in Lym region of DIFF channel}{Sum of all particles in DIFF channel except those in Ghost region} \times 100\%$ 

• Percentage of Neutrophils (Neu%)

 $Neu\% = \frac{Particles in Neu region of DIFF channel}{Sum of all particles in DIFF channel except those in Ghost region} \times 100\%$ 

Percentage of Monocytes (Mon%)

 $Mon\% = \frac{Particles in Mon region of DIFF channel}{Sum of all particles in DIFF channel except those in Ghost region} \times 100\%$ 

Percentage of Eosinophils (EOS%)

 $Eos\% = \frac{Particles in Eos region of DIFF channel}{Sum of all particles in DIFF channel except those in Ghost region} \times 100\%$ 

- Number of Lymphocytes (Lym#)
   Lym# = WBC × Lym%
- Number of Neutrophils (Neu#)
   Neu#= WBC × Neu%
- Number of Monocytes (Mon#) Mon# = WBC × Mon%
- Number of Eosinophils (EOS#)
   Eos#= WBC × Eos%

# 4.5 HGB Measurement

HGB is determined by the colorimetric method.

## 4.5.1 Colorimetric Method

The WBC/HGB diluent is delivered to the HGB bath where it is mixed with a certain amount of lyse, which converts haemoglobin to a haemoglobin complex that is measurable at 525 nm. An LED is mounted on one side of the bath and emits a beam of monochromatic light with a central wavelength of 525 nm. The light passes through the sample and is then measured by an optical sensor mounted on the opposite side. The signal is then amplified and the voltage is measured and compared with the blank reference reading (readings taken when there is only diluent in the bath).

## 4.5.2 HGB

The HGB is calculated using the following equation and expressed in g/L.

 $HGB(g/L) = Constant \times Ln\left(\frac{Blank Photocurrent}{Sample Photocurrent}\right)$ 

# 4.6 RBC/PLT Measurement

The analyser detects the red blood cell count and platelet count and their volume distribution by impedance method and eventually obtains the results of related parameters.

## 4.6.1 Electrical Impedance Method

RBCs/PLTs are counted and sized by the Electrical Impedance method. This method is based on the measurement of changes in electrical resistance produced by a particle, which in this case is a blood cell, suspended in a conductive diluent as it passes through an aperture of known dimensions. See Figure 4-5. An electrode is submerged in the liquid on both sides of the aperture to create an electrical pathway. As each particle passes through the aperture, a transitory change in the resistance between the electrodes is produced. This change produces a measurable electrical pulse. The number of pulses thus generated is equal to the number of particles that passed through the aperture.

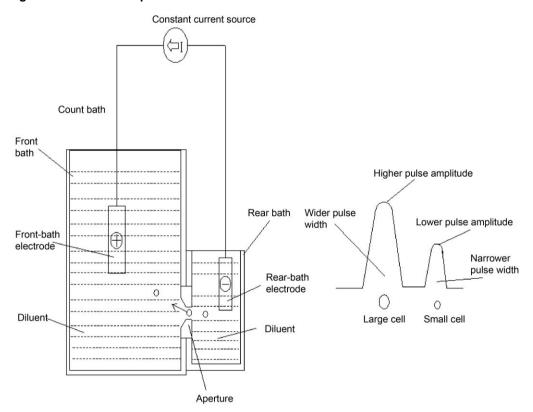

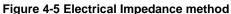

Each pulse is amplified and compared to the internal reference voltage channel, which only accepts the pulses of a certain amplitude. If the pulse generated is above the WBC/BAS lower threshold value, it is counted as a WBC/BAS. The analyser presents the RBC/PLT histogram, where the x-coordinate represents the cell volume (fL) and the y-coordinate represents the number of the cells.

## 4.6.2 RBC

- Red Blood Cell count RBC (10<sup>12</sup>/L) is the number of erythrocytes measured directly by counting the erythrocytes passing through the aperture.
- Mean Corpuscular Volume (MCV)
  - Based on the RBC histogram, this analyser calculates the MCV and expresses the result in fL.
- Haematocrit (HCT), Mean Corpuscular Haemoglobin (MCH), Mean Corpuscular Haemoglobin Concentration (MCHC)

This analyser calculates the HCT (%), MCH (pg) and MCHC (g/L) as follows, where the RBC is expressed in  $10^{12}$ /L, MCV in fL and HGB in g/L.

$$HCT = \frac{RBC \times MCV}{10}$$
$$MCH = \frac{HGB}{RBC}$$
$$MCHC = \frac{HGB}{HCT} \times 100$$

- Red Blood Cell Distribution Width Coefficient of Variation (RDW-CV)
   Based on the RBC histogram, this analyser calculates the CV (Coefficient of Variation, %) of the erythrocyte distribution width.
- Red Blood Cell Distribution Width Standard Deviation (RDW-SD)
   RDW-SD (RBC Distribution Width Standard Deviation, fL) is obtained by calculating the standard deviation of the red blood cell size distribution.

## 4.6.3 PLT

• Platelet count

PLT is measured directly by counting the platelets passing through the aperture.

- Mean Platelet Volume (MPV, fL) Based on the PLT histogram, this analyser calculates the MPV.
- Platelet Distribution Width (PDW, fL)
   PDW is the geometric standard deviation (GSD) of the platelet size distribution. Each PDW result is derived from the platelet histogram data and is reported as 10(GSD).
- Plateletcrit (PCT)

This analyser calculates the PCT as follows and expresses it in %, where the PLT is expressed in  $10^{9}$ /L and the MPV in fL.

$$\mathsf{PCT} = \frac{\mathsf{PLT} \times \mathsf{MPV}}{10000}$$

# 4.7 Flushing

After each analysis cycle, each component of the analyser is flushed.

# 5 Setup

# **5.1 Introduction**

The analyser has been initialised before delivery. The interfaces upon the initial startup of the analyser are system settings by default. Some parameters of the analyser can be reset to meet various demands in practical applications.

The analyser divides the operators into two access levels, common user and administrator. Note that an administrator can access all the functions accessible to a common user. This chapter introduces how to Customise your analyser as an administrator.

# **5.2 Interface Introduction**

After logging in the system (see *6.3 Startup*), click , and choose **Setup** to access the **Setup** interface. See Figure 5-1.

| Figure 5-1 Setup           |                |                    |                            |
|----------------------------|----------------|--------------------|----------------------------|
| Setup                      |                |                    |                            |
| System                     | Para.          | Meterage           | Communicate                |
| Date and Time              | Parameter Unit | Gain Settings      | Host Communication         |
| Input Setting              | Ref. Range     | Flag               | LIS Communication          |
| Lab Information            | Custom Para.   |                    |                            |
| Auto Maintenance           |                |                    |                            |
| Self-programmed<br>Species |                |                    |                            |
| User                       | Print Settings | Auxiliary Settings | Thermal Printer<br>Setting |

The administrator is allowed to set the following functions in the Setup interface:

- System settings
- Parameter settings
- Meterage settings
- Communication settings

- User management
- Print settings
- Auxiliary settings
- Thermal Printer Setting

# 5.3 System Settings

## 5.3.1 Date and Time

You can set the current date and time, as well as the date display format in the analyser system. Specific steps are shown below:

1. Click Date and Time in the System area.

The date and time format setting interface pops up.

| Date and Time |            |              |   |                |
|---------------|------------|--------------|---|----------------|
|               |            |              |   |                |
| Date and Time | 2018/09    | /29 20:59:20 | ▼ | 24-hour format |
|               |            |              |   | 1              |
| Date Format   | yyyy/MM/dd |              | ▼ |                |
|               |            |              |   |                |
| Арр           | ly         | ок           |   | Cancel         |
|               |            |              |   |                |

2. Click the **Date and Time** dropdown list and set the current date and time of the system in the popup dialog box.

|      |    |    | уууу/     | MM/dd H | H:mm:ss |
|------|----|----|-----------|---------|---------|
|      |    |    |           |         |         |
| 2018 | 09 | 29 | 20        | 59      | 20      |
| •    |    | ▼  | $\bullet$ | ▼       | •       |
|      | OK |    | Cancel    |         |         |

Related descriptions:

- The input sequence of the controls is the same with the date format on the top right corner of the dialog box. For example, if the data format is yyyy/MM/dd HH:mm:ss, you should input the data in the sequence of year, month, date, hour, minute, and second.
- Click or to select a date and time or enter the information in the textbox directly.
- Click A to clear the current data and re-enter the information.
- 3. Click **OK** to save and close the message box.
- Select the format setting from the dropdown list of the Date Format. See Figure 5-2.

| Figure 5-2 Setting the | Figure 5-2 Setting the Date Format |   |                |  |  |
|------------------------|------------------------------------|---|----------------|--|--|
| Date and Time          |                                    |   |                |  |  |
|                        |                                    |   |                |  |  |
| Date and Time          | 2018/09/29 20:59:20                | ▼ | 24-hour format |  |  |
| Date Format            | yyyy/MM/dd                         | ▼ |                |  |  |
|                        | yyyy-MM-dd                         |   |                |  |  |
| Арр                    | yyyy/MM/dd                         |   | Cancel         |  |  |
|                        | MM-dd-yyyy                         |   |                |  |  |
| Print S                | MM/dd/yyyy                         |   | ary Settings   |  |  |
|                        | dd-MM-yyyy                         |   |                |  |  |
|                        | dd/MM/yyyy                         |   |                |  |  |

## Figure 5-2 Setting the Date Format

5. Click Apply.

The system message will pop up, indicating the successful setting. See Figure 5-3.

#### Figure 5-3 Successful Setting of the Date Format

| 0                   |  |
|---------------------|--|
| Successfully saved! |  |
| ОК                  |  |

The date and time at the bottom right corner will be displayed in the newly set format as shown in 09-29-2018 21:02:32

- 6. Click **OK** to close the message box.
- 7. Click **OK** to exit.

## 5.3.2 Input Settings

Click **Input Settings** in the **System** area, and then you can set the soft keyboard for screen input.

| Figure 5-4 Input Settings |     |        |
|---------------------------|-----|--------|
| Soft Keyboard             |     |        |
| Soft Keyboard             |     |        |
| On                        | Off |        |
|                           |     |        |
|                           |     |        |
| Apply                     | OK  | Cancel |

As shown in Figure 5-4, You can set to turn the soft keyboard on or off.

- Soft Keyboard
  - > On (default)

You can enter content using the soft keyboard on the screen. Functions and applications for the keys are shown in Figure 5-5.

#### Figure 5-5 Soft Keyboard

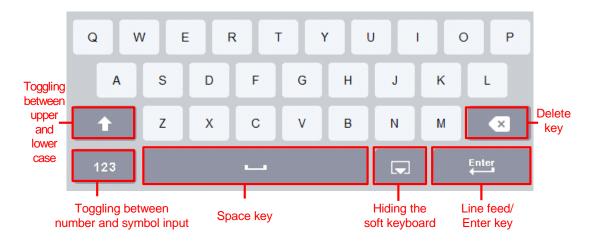

➢ Off

You need to use an externally connected USB keyboard for entering content.

## 5.3.3 Lab Information

Click Lab Information in the System selection, then you can set the lab information. See Figure 5-6.

| Lab Information   |                   |    |        |
|-------------------|-------------------|----|--------|
| Hospital Name     |                   |    | 0      |
|                   |                   |    |        |
| Lab Name          |                   |    |        |
|                   |                   |    |        |
| Responsible Pe    | rson              |    |        |
|                   |                   |    |        |
| Responsible Pe    | rson Contact Info |    |        |
| Customer Servi    | contact           |    |        |
| Customer Servi    | e Contact         |    |        |
| Customer Servi    | ce Contact Info   |    |        |
|                   |                   |    |        |
| Analyzer SN       |                   |    |        |
|                   |                   |    |        |
| Installation Date |                   |    |        |
| 11                |                   |    | •      |
| Remarks           |                   |    |        |
|                   |                   |    |        |
|                   | Apply             | ОК | Cancel |
|                   |                   |    |        |

#### Figure 5-6 Setting Lab Information

## NOTE

Only the administrator has the access for setting the lab information. General users are only allowed to browse such information.

Refer to the table below for the detailed instructions of parameter setting.

Table 5-1 Setting Lab Information

| Parameter                                 | Setting Description                                                            |
|-------------------------------------------|--------------------------------------------------------------------------------|
| Hospital Name                             | Enter the name of the hospital where the lab is located.                       |
| Lab Name                                  | Enter the lab name.                                                            |
| Responsible Person                        | Enter the responsible person of the lab.                                       |
| Responsible Person<br>Contact Information | Enter the contact information (telephone number or E-Mail) of the lab.         |
| Customer Service<br>Contact               | Enter the name of the contact person in Service Department.                    |
| Customer Service<br>Contact Informatio    | Enter the contact information of the contact person in the Service Department. |
| Analyser SN                               | Display the serial number of the analyser. Read only.                          |
| Installation Date                         | Display the installation date of the analyser. Read only.                      |
| Remarks                                   | Enter the remarks regarding the lab.                                           |

## 5.3.4 Auto Maintenance

Click **Auto Maintenance** in the **System** selection to access the **Auto Maintenance** setting interface. The system auto sleep waiting time and cleanser maintenance time can be set in the **Auto Maintenance** interface.

#### Figure 5-7 Auto Maintenance

| Auto Maintenance   |         |                   |
|--------------------|---------|-------------------|
| Auto Sleep         |         |                   |
| Wait               | 60      | minutes [15, 240] |
| Auto Cleanser Soak |         |                   |
| Start Time         | 17:00 🔻 | [0:00 23:59]      |
| Wait               | 10      | minutes [1, 30]   |
|                    |         |                   |
|                    |         |                   |
| Apply              | OK      | Cancel            |
|                    |         |                   |

#### **Auto Sleep**

In the **Wait** textbox, administrators can set a waiting time for entering the sleep state after the main unit is halted. The range is between 15 and 240 minutes and the default value is 60 minutes.

#### Auto Cleanser Soak

• Start Time

The administrator is allowed to set the start time of the cleanser soak in the **Start Time** textbox. The acceptable value ranges from 0:00 to 23:59 and the default value is **17:00**.

Wait

In the **Wait** text box, administrators can set a time interval to remind the user to perform the cleanser soak. When the system reminds the user to perform cleanser, but the user cancels the operation, the system will remind again after the set waiting time. The range is between 1 and 30 minutes and the default value is **10 minutes**.

## 5.3.5 Self-programmed Species

If the built-in species does not meet the actual requirement, you can customise a proper species and set the parameters to be shown for the sample analysis results. You can also delete the self-programmed species that is no longer needed.

#### 5.3.5.1 Accessing the Interface

Click **Self-programmed Species** in the **System** selection to access the Customised species setting interface. See Figure 5-8.

Figure 5-8 Self-programmed Species

| Self-pro | grammed Species         |        | (        |
|----------|-------------------------|--------|----------|
|          | Self-programmed Species | Be     | elong to |
|          | ·                       |        |          |
|          |                         |        |          |
|          |                         |        |          |
|          |                         |        |          |
|          |                         |        |          |
|          |                         |        |          |
|          |                         |        |          |
|          | New                     | Delete |          |

Refer to Table 5-2 for related parameter descriptions.

| Parameter                  | Meaning                                                                                                    | Operation                                                                                                    |
|----------------------------|----------------------------------------------------------------------------------------------------|----------------------------------------------------------------------------------------------------|
| Species added by user.     |                                                                                                    |                                                                                                    |
| Self-programmed<br>Species | The self-programmed species must<br>be a breed of a currently supported<br>species. For example, the <b>Husky</b> ,<br>which is a self-programmed species<br>can be set, belongs to <b>Dog</b> . But the<br><b>Duck</b> cannot be set as it is not<br>supported by the system. | Enter into the textbox directly. For example, <b>Husky</b> .                                                                                                    |
| Belong to                  | The source species to which the<br>animal species belongs, such as<br>Dog, Cat, Horse, Rabbit, Cow,<br>Sheep, *Mouse, *Rat, *Guinea<br>pig, *Pig and so on.                                                                                                    | Select from the dropdown list. For<br>example, if the animal species is<br><b>Husky</b> , which belongs to dog, you<br>should select <b>Dog</b> from the dropdown<br>list. |

#### 5.3.5.2 Adding a Species

If the built-in species does not meet the actual requirement, you can add a species.

## NOTE

- Up to 20 self-programmed species can be added.
- The option with an "\*" in the dropdown list of **Belong to** is the research species. Specific research species shall be subject to the actual configuration of the analyser.

1. Click **New** in the **Self-programmed Species** interface to enter the interface as shown in Figure 5-9.

| Adding New Species      |     |   |        |
|-------------------------|-----|---|--------|
| Self-programmed Species |     |   |        |
| Belong to               | Dog | ▼ |        |
|                         |     |   |        |
| Apply                   | ОК  |   | Cancel |

- 2. Enter the name of the new species and select the source species.

Refer to Table 5-2 for related parameter descriptions.

3. Click **Apply** to save, or click **OK** to save and exit.

Figure 5-9 Adding a Species

#### 5.3.5.3 Deleting a Species

You can delete self-programmed species as required.

## NOTE

When you delete the species, the sample analysis for the species will be cancelled. But you can still check the saved records of the species in the **Review** or **Sample Analysis** interface.

1. Select the species you want to delete in the **Self-programmed Species** interface, and then click **Delete**.

A pop-up dialog box appears as shown in Figure 5-10.

#### Figure 5-10 Deleting a Species

| 0       |    |
|---------|----|
| Delete? |    |
| Yes     | No |

2. Click Yes.

# **5.4 Parameter Settings**

## 5.4.1 Parameter Unit

Some of the parameters of the analyser can use different units which can be chosen as per user demand.

## 5.4.1.1 Accessing the Interface

Click **Parameter Unit** in the **Para.** selection to access the **Parameter Unit** setting interface. See Figure 5-11.

| Para. | Unit    | Data Format |                         | Select unit system |
|-------|---------|-------------|-------------------------|--------------------|
| WBC   | 10^3/uL |             |                         | USA 🔻              |
| Neu%  | %       | **_*        | $\overline{\mathbb{A}}$ | Unit Options:      |
| Lym%  | %       | ** *        |                         | 10^3/uL            |
| Mon%  | %       | ** *        |                         |                    |
| Eos%  | %       | ** *        |                         |                    |
| Bas%  | %       | ** *        |                         |                    |
| Neu#  | 10^3/uL | *** **      |                         |                    |
| Lym#  | 10^3/uL | *** **      |                         | _                  |
| Mon#  | 10^3/uL | *** **      |                         |                    |
| Eos#  | 10^3/uL | *** **      | $\nabla$                |                    |
| Bas#  | 10^3/uL | *** **      |                         | Default            |
| RBC   | 10^6/uL | ** **       |                         | Apply              |
| HGB   | g/dL    | **_*        |                         |                    |
| HCT   | %       | **_*        | ₹                       | ОК                 |
| MCV   | fL      | ***.*       |                         |                    |
| MCH   | pg      | *** *       |                         | Cancel             |

#### Figure 5-11 Setting Parameter Unit

#### 5.4.1.2 Selecting Unit System

Click the **Select unit system** dropdown list and select a unit system for the parameters among the 7 unit systems (**Custom**, **China**, **International**, **UK**, **Canada**, **USA** and **Netherlands**). The default unit system is **USA**.

## NOTE

- When selecting different unit standards, the corresponding unit list and unit option will be displayed differently.
- If another option is selected other than **Custom**, then the unit of each parameter can only be browsed.

#### 5.4.1.3 Customising Parameter Unit

1. Select **Custom** from the dropdown list of **Select unit system**.

Select unit system:

| USA           | ▼ |
|---------------|---|
| Custom        |   |
| China         |   |
| International |   |
| UK            |   |
| Canada        |   |
| USA           |   |
| Netherlands   |   |

- 2. Click the parameter, of which the unit is to be set, from the parameter list (such as WBC).
- 3. Select a new parameter unit from the Unit Options list.

| Select unit system: |   |  |  |  |
|---------------------|---|--|--|--|
| Custom              | • |  |  |  |
| Unit Options:       |   |  |  |  |
| 10^9/L              |   |  |  |  |
| 10^3/uL             |   |  |  |  |
| 10^2/uL             |   |  |  |  |
| 🔘 /nL               |   |  |  |  |

4. Click **Apply** or **OK** to save the configuration.

## NOTE

- For parameters in the same group, if the unit of any parameter changes, the units of the other parameters change accordingly. (In the list, parameters will be sorted by group; the first parameter will be displayed in black and the other parameters in the same group will be displayed in grey.)
- If the parameters units change, the display format of the list data will change accordingly.

#### 5.4.1.4 Retrieving Defaults

When setting the **Custom** unit system, if you click **Default**, the unit of the parameters can be restored to the initial default values.

## 5.4.2 Ref. Range

The reference range based on various normal groups can be set for the analyser in the actual practice. If the analysis result of a sample is beyond the reference range, it will be regarded as clinically abnormal. The **Ref. Range** interface is where you view and set the high and low limits for your patients. The analyser flags any parameter value above ( $\uparrow$ ) or below ( $\downarrow$ ) these limits.

The analyser divides the patients into 10 built-in groups: **Dog**, **Cat**, **Horse**, **Rabbit**, **Cow**, **Sheep**, **\*Mouse**, **\*Rat**, **\*Guinea pig** and **\*Pig**. If the built-in reference groups cannot meet the actual requirements, you can add new ones. The recommended limits are for reference only. To avoid misleading parameter flags, be sure to set the patient limits according to the characteristics of local population.

## NOTE

The option with an "\*" in the dropdown list of **Species** is the research species. Specific research species shall be subject to the actual configuration of the analyser.

#### 5.4.2.1 Accessing the Interface

Click **Ref. Range** in the **Para.** selection to access the reference group settings interface. See Figure 5-12.

#### Figure 5-12 Ref. Range

Def Denne

| Para. | Lower<br>Limit | Upper<br>Limit | Unit    | Para.  | Lower<br>Limit | Upper<br>Limit | Unit    | Species    |        |   |
|-------|----------------|----------------|---------|--------|----------------|----------------|---------|------------|--------|---|
| WBC   | 6.00           | 17.00          | 10^3/uL | RBC    | 5.10           | 8.50           | 10^6/uL | Dog        |        |   |
|       |                |                |         |        |                |                |         | Ref. Group |        |   |
| Neu%  | 52.0           | 81.0           | %       | HGB    | 11.0           | 19.0           | g/dL    | Dog Defaul | t      |   |
| Lym%  | 12.0           | 33.0           | %       | HCT    | 33.0           | 56.0           | %       | -          |        |   |
| Mon%  | 2.0            | 13.0           | %       | MCV    | 60.0           | 76.0           | fL      |            |        |   |
| Eos%  | 0.5            | 10.0           | %       | MCH    | 20.0           | 27.0           | pg      |            |        |   |
| Bas%  | 0.0            | 1.3            | %       | MCHC   | 30.0           | 38.0           | g/dL    |            |        |   |
| Neu#  | 3.62           | 12.30          | 10^3/uL | RDW-CV | 12.5           | 17.2           | %       |            |        |   |
| Lym#  | 0.83           | 4.91           | 10^3/uL | RDW-SD | 33.2           | 46.3           | fL      |            |        |   |
| Mon#  | 0.14           | 1.97           | 10^3/uL | PLT    | 117            | 490            | 10^3/uL |            |        |   |
| Eos#  | 0.04           | 1.62           | 10^3/uL | MPV    | 8.0            | 14.1           | fL      |            | New    | _ |
| Bas#  | 0.00           | 0.12           | 10^3/uL | PDW    | 12.0           | 17.5           | fL      |            | NCW    |   |
|       |                |                |         | PCT    | 0.090          | 0.580          | %       |            | Edit   |   |
|       |                |                |         |        |                |                |         |            | Delete |   |
|       |                |                |         |        |                |                |         |            | Close  | _ |

#### 5.4.2.2 Adding a New Ref. Group

If the built-in reference groups cannot meet the actual demand, you can add new ones and set the reference ranges for each parameter.

## NOTE

- Up to 10 customised species can be added per species.
- The option with an "\*" in the dropdown list of **Species** is the research species. Specific research species shall be subject to the actual configuration of the analyser.

The procedures are shown as below:

- 1. Select the animal type from the dropdown list of the **Species**.
- 2. Click New, and a screen for adding a new reference group will pop up. See Figure 5-13.

#### Figure 5-13 Adding a New Ref. Group

| Para. | Lower<br>Limit | Upper<br>Limit | Unit    | Para.  | Lower<br>Limit | Upper<br>Limit | Unit    | Species         |
|-------|----------------|----------------|---------|--------|----------------|----------------|---------|-----------------|
| WBC   | 6.00           | 17.00          | 10^3/uL | RBC    | 5.10           | 8.50           | 10^6/uL | Dog             |
| Neu%  | 52.0           | 81.0           | %       | HGB    | 11.0           | 19.0           | g/dL    |                 |
| _ym%  | 12.0           | 33.0           | %       | НСТ    | 33.0           | 56.0           | %       |                 |
| Non%  | 2.0            | 13.0           | %       | MCV    | 60.0           | 76.0           | fL      | Ref. Group Name |
| Eos%  | 0.5            | 10.0           | %       | МСН    | 20.0           | 27.0           | pg      | Custom1         |
| Bas%  | 0.0            | 1.3            | %       | MCHC   | 30.0           | 38.0           | g/dL    |                 |
| Neu#  | 3.62           | 12.30          | 10^3/uL | RDW-CV | 12.5           | 17.2           | %       |                 |
| Lym#  | 0.83           | 4.91           | 10^3/uL | RDW-SD | 33.2           | 46.3           | fL      |                 |
| Mon#  | 0.14           | 1.97           | 10^3/uL | PLT    | 117            | 490            | 10^3/uL |                 |
| Eos#  | 0.04           | 1.62           | 10^3/uL | MPV    | 8.0            | 14.1           | fL      |                 |
| Bas#  | 0.00           | 0.12           | 10^3/uL | PDW    | 12.0           | 17.5           | fL      |                 |
|       |                |                |         | PCT    | 0.090          | 0.580          | %       |                 |
|       |                |                |         |        |                |                |         | Save            |
|       |                |                |         |        |                |                |         | Close           |

3. Complete the entries for each parameter with reference to the parameter description in Table 5-3.

#### Table 5-3 Description of Ref. Group parameters

| Parameter          | Meanings                         | Operation                                                                                                    |
|--------------------|----------------------------------|----------------------------------------------------------------------------------------------------|
| Ref. Group<br>Name | Name of the new reference group. | Click the edit box and enter the information using<br>the soft keyboard. English characters and<br>numbers are allowed to be entered, while special<br>characters are not. |
|                    |                                  | NOTE                                                                                                    |
|                    |                                  | • The Ref. Group Name is not allowed to be empty.                                                                                                    |
|                    |                                  | <ul> <li>The reference group name for the same species<br/>can not be duplicated.</li> </ul>                                                                               |

| Parameter                  | Meanings                                                                                                    | Operation                                                                                                    |
|----------------------------|----------------------------------------------------------------------------------------------------|----------------------------------------------------------------------------------------------------|
| Lower Limit (of parameter) | Lower limit of<br>parameters of the<br>reference group. If the<br>test result is lower than<br>this value, it would be<br>regarded as clinically<br>abnormal. | Click the <b>Lower Limit</b> cell which corresponds to<br>the parameter and enter a new value.<br><b>NOTE</b><br>The <b>Lower Limit</b> must be smaller than the <b>Upper</b><br><b>Limit</b> . |
| Upper Limit (of parameter) | Upper limit of<br>parameters of the<br>reference group<br>If the test result is<br>higher than this value,<br>it would be regarded<br>as clinically abnormal. | Click the Lower Limit cell which corresponds to<br>the parameter and enter a new value.<br><b>NOTE</b><br>The <b>Upper Limit</b> must be greater than the <b>Lower</b><br><b>Limit</b> .        |

- 4. Click **Save** to save the settings.
- 5. Click **Close** to exit the interface.

#### 5.4.2.3 Editing a Ref. Group

You can modify the reference range of the parameters according to actual needs.

The procedures are shown as below:

1. Select the animal type from the dropdown list of the Species.

## NOTE

The option with an "\*" in the dropdown list of **Species** is the research species. Specific research species shall be subject to the actual configuration of the analyser.

2. Select the Ref. group to be edited from the dropdown list of **Ref. Group Name**, and click **Edit** to enter the interface as shown in Figure 5-14.

| ef. Group |                |                |         |        |                |                |         |                 |
|-----------|----------------|----------------|---------|--------|----------------|----------------|---------|-----------------|
| Para.     | Lower<br>Limit | Upper<br>Limit | Unit    | Para.  | Lower<br>Limit | Upper<br>Limit | Unit    | Species         |
| WBC       | 6.00           | 17.00          | 10^3/uL | RBC    | 5.10           | 8.50           | 10^6/uL | Dog             |
| Neu%      | 52.0           | 81.0           | %       | HGB    | 11.0           | 19.0           | g/dL    |                 |
| Lym%      | 12.0           | 33.0           | %       | HCT    | 33.0           | 56.0           | %       |                 |
| Mon%      | 2.0            | 13.0           | %       | MCV    | 60.0           | 76.0           | fL      | Ref. Group Name |
| Eos%      | 0.5            | 10.0           | %       | MCH    | 20.0           | 27.0           | pg      | Dog Default     |
| Bas%      | 0.0            | 1.3            | %       | MCHC   | 30.0           | 38.0           | g/dL    |                 |
| Neu#      | 3.62           | 12.30          | 10^3/uL | RDW-CV | 12.5           | 17.2           | %       |                 |
| Lym#      | 0.83           | 4.91           | 10^3/uL | RDW-SD | 33.2           | 46.3           | fL      |                 |
| Mon#      | 0.14           | 1.97           | 10^3/uL | PLT    | 117            | 490            | 10^3/uL |                 |
| Eos#      | 0.04           | 1.62           | 10^3/uL | MPV    | 8.0            | 14.1           | fL      |                 |
| Bas#      | 0.00           | 0.12           | 10^3/uL | PDW    | 12.0           | 17.5           | fL      |                 |
|           |                |                |         | PCT    | 0.090          | 0.580          | %       | Default         |
|           |                |                |         |        |                |                |         | Save            |
|           |                |                |         |        |                |                |         | Close           |

Figure 5-14 Editing a Ref. Group

3. Refer to Table 5-3 for the description of the parameters to finish the editing.

## NOTE

- For the built-in reference group, you can modify the upper limit and lower limit of the parameters, but not the species and reference group name.
- Click **Default** to restore the setting of the selected reference group to the default value. The settings of non-built-in reference group (which is added by user) cannot be reverted to default.
- 4. Click Save to save the modification.
- 5. Click Close to exit.

#### 5.4.2.4 Deleting a Ref. Group

If a custom reference group is no longer needed, you can delete it.

## NOTE

- Built-in reference group cannot be deleted.
- The option with an "\*" in the dropdown list of **Species** is the research species. Specific research species shall be subject to the actual configuration of the analyser.
- 1. Select the animal type from the dropdown list of the **Species**.
- 2. Select the reference group to be deleted from the dropdown list of the Ref. Group.
- 3. Click **Delete**.

A pop-up dialog box appears as shown in Figure 5-15.

Figure 5-15 Deleting a Reference Group

| 0                                              |  |
|------------------------------------------------|--|
| Are you sure to remove the Custom1 ref. group? |  |
| Yes No                                         |  |

4. Click No, Yes in the pop-up dialog box to delete the selected Customised Reference group.

## 5.4.3 Customised Parameters

Except for this analyser's analysis parameters, parameters collected from other testing instruments or via manual testing by the user are Customised Parameters. You can set Customised Parameters so they can be printed together with this analyser's analysis parameter details on the Haematology Analysis Report.

This analyser's default Customised Parameters include: **Blood Type**, **RH Blood Group**, **ESR**, **C-reactive Protein** and **Reticulocyte**. You can set the unit and reference range of default Customised Parameters as well as add and set Customised Parameters.

#### 5.4.3.1 Accessing the Interface

Click Custom Para. in the Para. selection.

The Customised Parameters setting interface as shown in Figure 5-16 will pop up on the screen.

Figure 5-16 Customised Parameter Settings

| Cı | ustom F | <sup>o</sup> ara.  |       |
|----|---------|--------------------|-------|
|    | No.     | Parameter Name     | Unit  |
|    | 1       | Blood Type         |       |
|    | 2       | RH Blood Group     |       |
|    | 3       | ESR                |       |
|    | 4       | C-reactive Protein |       |
|    | 5       | Reticulocyte       |       |
|    |         |                    |       |
|    |         |                    |       |
|    |         |                    |       |
|    |         |                    |       |
|    |         |                    |       |
|    | 1       | New Edit Delete    | Close |

#### 5.4.3.2 Adding a Customised Parameter

1. Click New. The interface as shown in Figure 5-17 will pop up on the screen.

#### Figure 5-17 Adding a Customised Parameter

| ew .        |             |             |                |
|-------------|-------------|-------------|----------------|
| Ref. Group  | Lower Limit | Upper Limit | Parameter Name |
| Background  |             |             |                |
| Dog         |             |             | Unit           |
| Cat         |             |             |                |
| Horse       |             |             |                |
| Rabbit      |             |             |                |
| Cow         |             |             |                |
| Sheep       |             |             |                |
| *Mouse      |             |             |                |
| *Rat        |             |             | Apply          |
| *Guinea pig |             |             | ОК             |
| *Pig        |             |             |                |
|             |             |             | Cancel         |

## NOTE

The reference group with "\*" is the reference group of the research species. Specific research species shall be subject to the actual configuration of the analyser.

- 2. Click the textboxes of **Parameter Name** and **Unit** respectively, and enter the name and unit of the Customised Parameter.
- 3. Click corresponding cells of the **Upper Limit** and **Lower Limit** of the reference group, and input values.

You can also Customise the reference group according to the actual situation. For details, see *5.4.2 Ref. Range*.

4. Click OK.

The added parameter will be displayed in the Customised Parameter list.

#### 5.4.3.3 Editing a Customised Parameter

You can set the unit and reference range of Customised Parameters. Detailed steps are shown below:

1. Select the Customised Parameter to be edited, and click Edit.

The interface as shown in Figure 5-18 will pop up on the screen.

| Ref. Group  | Lower Limit | Upper Limit | Parameter Name |
|-------------|-------------|-------------|----------------|
| Background  |             |             | Blood Type     |
| Dog         |             |             | Unit           |
| Cat         |             |             |                |
| Horse       |             |             |                |
| Rabbit      |             |             |                |
| Cow         |             |             |                |
| Sheep       |             |             |                |
| *Mouse      |             |             |                |
| *Rat        |             |             | Apply          |
| *Guinea pig |             |             | ок             |
| *Pig        |             |             |                |
|             |             |             | Cancel         |

Figure 5-18 Editing a Customised Parameter

## NOTE

The reference group with "\*" is the reference group of the research species. Specific research species shall be subject to the actual configuration of the analyser.

- 2. Click the textboxes of **Parameter Name** and **Unit** respectively, and modify the name and unit of the Customised Parameter.
- 3. Click corresponding cells of the **Upper Limit** and **Lower Limit** of the reference group, and modify the values.

You can also Customise the Reference Group according to the actual situation. For details, see *5.4.2 Ref. Range*.

4. Click Save.

#### 5.4.3.4 Deleting a Customised Parameter

Select a Customised parameter, and click **Delete**. Then, the parameter and its corresponding reference group will be deleted.

# **5.5 Meterage Settings**

## 5.5.1 Gain Settings

You can adjust each digital pot at the **Gain Settings** interface. It is not recommended to adjust gains frequently.

Click Gain Settings in the Meterage selection to access the gain setting interface. See Figure 5-19.

#### Figure 5-19 Gain Settings

| Settings                  |               |                 |   |  |  |
|---------------------------|---------------|-----------------|---|--|--|
|                           |               |                 | 1 |  |  |
| ltem                      | Current Value | Adjustment Rate |   |  |  |
| RBC                       | 126           | 100             | % |  |  |
| DIFF-LS                   | 120           | 100             | % |  |  |
| DIFF-MS                   | 100           | 100             | % |  |  |
| DIFF-HS                   | 20            | 100             | % |  |  |
| BASO-LS                   | 120           | 100             | % |  |  |
| BASO-MS                   | 100           | 100             | % |  |  |
| BASO-HS                   | 20            | 100             | % |  |  |
| HGB Current V             | alue:         |                 |   |  |  |
| - 0                       | 65 +          |                 |   |  |  |
| HGB Blank Voltage: 0.00 V |               |                 |   |  |  |
|                           |               |                 |   |  |  |
|                           |               |                 |   |  |  |
| Apply                     | ок            | Cancel          |   |  |  |

## NOTE

New value of the gain adjustment = Current Value × Adjustment Rate.

• Setting the RBC gain

RBC channel gain.

Setting method I: click the Current Value of the RBC and enter the new value.

Setting method II: click the **Adjustment Rate** cell of the RBC and enter the adjustment rate of the new value relative to the current value.

DIFF-LS, DIFF-HS, DIFF-MS
 DIFF channel gain.
 Setting method I: click the Current Value of the parameter and enter the new value.

Setting method II: click the **Adjustment Rate** cell of the parameter and enter the adjustment rate of the new value relative to the current value.

 BASO-LS, BASO-HS, BASO-MS BASO channel gain.

Setting method I: click the Current Value of the parameter and enter the new value.

Setting method II: click the **Adjustment Rate** cell of the parameter and enter the adjustment rate of the new value relative to the current value.

Setting the HGB gain

Current digital circuit gain. The purpose for adjusting the HGB channel gain is to change the HGB background voltage.

You can enter the value directly in the **HGB Current Value** textbox or click the adjusting button to adjust the HGB gain.

• Setting the HGB Blank Voltage

The background voltage derived from HGB gain cannot be modified. HGB Background Voltage can be adjusted within the specified range (4.2V~4.8V) by modifying **HGB Current Value**.

## 5.5.2 Flag

When the test result meets the requirement of the flag rules, the corresponding flag will be displayed on the screen. You can edit the flag rules as per the actual demand and relevant lab procedures.

#### Accessing the Interface

Click Flag in the Meterage selection to access the flag rules setting interface. See Figure 5-20.

| I                |                                          |                         |                |
|------------------|------------------------------------------|-------------------------|----------------|
| Flag             | Flag Rules                               |                         | Province       |
| Leucopenia       | WBC < 3.00 (10^3/uL)                     |                         | Species        |
| Leucocytosis     | WBC > 20.00 (10^3/uL)                    | $\overline{\mathbb{A}}$ | Background     |
| Lymphopenia      | Lym# < 0.80 (10^3/uL)                    |                         | Edit           |
| Lymphocytosis    | Lym# > 4.00 (10^3/uL)                    |                         |                |
| Neutropenia      | Neu# < 1.00 (10^3/uL)                    |                         | Set as default |
| Neutrophilia     | Neu# > 11.00 (10^3/uL)                   |                         |                |
| Monocytosis      | Mon# > 1.50 (10^3/uL)                    |                         | Close          |
| Eosinophilia     | Eos# > 0.70 (10^3/uL)                    |                         |                |
| Basophilia       | Bas# > 0.20 (10^3/uL)                    |                         |                |
| Erythrocytosis   | HCT > 32.0 (%)                           |                         |                |
| Anisocytosis     | RDW-CV > 22.0 (%) and RDW-SD > 64.0 (fL) | $\nabla$                |                |
| Macrocytosis     | MCV > 41.0 (fL)                          |                         |                |
| Microcytosis     | MCV < 18.0 (fL)                          |                         |                |
| Anaemia          | HCT < 16.0 (%)                           |                         |                |
| Hypochromia      | MCHC < 29.0 (g/dL)                       | $\Xi$                   |                |
| Thrombocytosis   | PLT > 1000 (10^3/uL)                     | <u> </u>                |                |
| Thrombocytopenia | PLT < 100 (10^3/uL)                      |                         |                |

#### Figure 5-20 Flag

#### **Selecting Species**

Select the species type from the dropdown list of the **Species**. The flag and flag rules for the selected species will be displayed.

## NOTE

The option with an "\*" in the dropdown list of **Species** is the research species. Specific research species shall be subject to the actual configuration of the analyser.

#### **Setting Flag Rules**

You can select the name of the **Flag** in the **Flag** interface, then click **Edit** to modify the rules in the popup dialog box. See Figure 5-21.

#### Figure 5-21 Setting Flag Rules

| Edit                |       |         |
|---------------------|-------|---------|
| Leucopenia<br>WBC < | 1.50  | 10^3/uL |
|                     |       |         |
| Oł                  | Close |         |

#### **Restoring Defaults**

Click Set as default to restore the parameter to the default value.

## **5.6 Communication Settings**

## 5.6.1 Host Network Settings

On the host communication screen, you can set the network information of the analyser to enable its network connection.

Click **Host Communication** in the **Communicate** selection to access the host network setting interface. See Figure 5-22.

| Figure | 5-22 | Host | Network | Settings |
|--------|------|------|---------|----------|
|--------|------|------|---------|----------|

| Host Communication                                                                                                    |            |  |  |  |
|----------------------------------------------------------------------------------------------------|------------|--|--|--|
| You can get IP settings assigned automatically if your network supports this capability. Otherwise, you need to ask your network administrator for the appropriate IP settings. |            |  |  |  |
| Obtain an IP address auto                                                                                                    | omatically |  |  |  |
| Use the following address                                                                                                    | С          |  |  |  |
| IP Address                                                                                                    |            |  |  |  |
| Subnet mask                                                                                                    |            |  |  |  |
| Default gateway                                                                                                    |            |  |  |  |
| <ul> <li>Obtain DNS server address automatically</li> <li>Use the following DNS server addresses:</li> </ul>                                                                    |            |  |  |  |
| Preferred DNS server                                                                                                    |            |  |  |  |
| Alternate DNS server                                                                                                    |            |  |  |  |
| Details Apply                                                                                                    | OK Cancel  |  |  |  |

Refer to Table 5-4 for the description of relevant parameters.

Table 5-4 Description of Host Communication Setting Parameters

| Parameter                                | It means                                                                                                    | Operation                                             |
|------------------------------------------|----------------------------------------------------------------------------------------------------|-------------------------------------------------------|
| Obtain an IP<br>address<br>automatically | The host gets the IP address dynamically<br>from a DHCP server or a PPP dial-up<br>network access server.         | Please choose according to the actual situation.      |
|                                          | This option is not applicable for the dial-up connection of SLIP server.                                          |                                                       |
| Use the following address:               | Specify the host to use the manually set IP address.                                                              | Obtain the IP address, subnet mask and default        |
|                                          | If this option is selected, you need to set:                                                                      | gateway of the host from the network administrator or |
|                                          | IP address                                                                                                    | Internet service provider.                            |
|                                          | The IP address obtained from the network<br>administrator or Internet service provider.                           |                                                       |
|                                          | Subnet mask                                                                                                    |                                                       |
|                                          | The subnet mask obtained from the<br>network administrator or Internet service<br>provider.                       |                                                       |
|                                          | Default gateway                                                                                                   |                                                       |
|                                          | The IP address of the default gateway; the router's IP address for connecting the independent IP network segment. |                                                       |

| Parameter                                     | It means                                                                                                    | Operation                                                                                                 |
|-----------------------------------------------|----------------------------------------------------------------------------------------------------|----------------------------------------------------------------------------------------------------|
| Obtain DNS<br>server address<br>automatically | Automatically obtain the IP address of the Domain Name Server (DNS).                                                                                                    | Please choose according to the actual situation.                                                          |
| Use the following<br>DNS server<br>addresses: | <ul> <li>Specify the IP address of the DNS server of the host.</li> <li>Preferred DNS server <ul> <li>The IP address of preferred or primary</li> <li>DNS servers.</li> </ul> </li> <li>Alternate DNS server (Optional) <ul> <li>The IP address of alternative or secondary DNS servers of the host. This server will be used if the specified IP address of the Preferred DNS server is not available or if the DNS name cannot be resolved as the IP address of the DNS server which the host has inquired.</li> </ul></li></ul> | Obtain the IP address of<br>DNS server from the<br>network administrator or<br>Internet service provider. |

## NOTE

You can click **Details** to check the network information of the analyser, including physical address, IP address, subnet mask, default gateway, DNS server, etc.

## 5.6.2 LIS Communication

In the **LIS Communication** interface, You can set the communication between the system and the LIS, including network settings, protocol settings and transmission mode.

Click **LIS Communication** in the **Communication** selection to access the Laboratory Information System (LIS) communication setting interface. See Figure 5-23.

#### Figure 5-23 Setting LIS Communication

| LIS Communication                                                                                                    |              |       |       |           |
|----------------------------------------------------------------------------------------------------|--------------|-------|-------|-----------|
| Network Settings                                                                                                    |              |       |       |           |
| IP Address 192 . 168 .                                                                                                    | 8 . 206      | Port  | 5600  | Reconnect |
| Transmission Settings         Auto-communication         Bidirectional LIS/HIS Communication         Bidirectional LIS/HIS Communication Timeout         10         Protocol Settings         Communication Acknowledgement |              |       |       |           |
| Graph Format                                                                                                    | PNG          |       | •     |           |
| Histogram Transmission<br>Method                                                                                                    | Not transmit |       | ▼     |           |
| Scattergram Transmission<br>Method                                                                                                    | Not transmit |       | •     |           |
| DIFF Scattergram                                                                                                    | LS-MS        | LS-HS | HS-MS |           |
| BASO Scattergram                                                                                                    | LS-MS        |       |       |           |
|                                                                                                    |              | Apply | ОК    | Cancel    |

Refer to Table 5-5 for the description of relevant parameters.

#### Table 5-5 Description of LIS Communication Setting Parameters

| Parameter           |            | Meaning                                                 | Operation                                                                                                    |
|---------------------|------------|---------------------------------------------------------|----------------------------------------------------------------------------------------------------|
| Network<br>Settings | IP address | The IP Address of the LIS.                              | Please set it according to the actual situation.                                                                      |
|                     | Port       | The port of the LIS. The default value is <b>5600</b> . | Please set it according to the actual situation.                                                                      |
|                     |            |                                                         | An integer between<br>1025 and 65535 can be<br>entered.                                                               |
|                     |            |                                                         | NOTE                                                                                                    |
|                     |            |                                                         | If the analyser is<br>disconnected with the<br>LIS, click the<br><b>Reconnect</b> button to<br>connect the LIS again. |

| Parameter                |                                           | Meaning                                                                                                    | Operation                                           |
|--------------------------|-------------------------------------------|----------------------------------------------------------------------------------------------------|-----------------------------------------------------|
| Transmission<br>Settings | Auto-communication                        | Whether to upload the sample results automatically.                                                                                                    | Please choose<br>according to the actual            |
|                          |                                           | <ul> <li>If checked, the system will<br/>automatically upload the<br/>result to the LIS upon the<br/>completion of the analysis.</li> </ul>                                                                                                    | situation.                                          |
|                          |                                           | <ul> <li>If unchecked, the result of<br/>analysis will not be<br/>automatically uploaded.</li> </ul>                                                                                                    |                                                     |
|                          |                                           | NOTE                                                                                                    |                                                     |
|                          |                                           | If the <b>Bidirectional LIS/HIS</b><br><b>Communication</b> is checked, this<br>parameter will be checked<br>automatically.                                                                                                    |                                                     |
|                          | Bidirectional<br>LIS/HIS<br>Communication | Whether to enable the bidirectional LIS/HIS communication.                                                                                                    | Please choose<br>according to the actual situation. |
|                          |                                           | <ul> <li>If checked, the system will<br/>automatically obtain the<br/>sample/patient information<br/>from LIS/HIS after the sample<br/>analysis is started or the<br/>patient information is edited,<br/>and automatically upload the<br/>result to the LIS upon the<br/>completion of the analysis.</li> </ul> |                                                     |
|                          |                                           | NOTE                                                                                                    |                                                     |
|                          |                                           | If the information is matched by<br>sample ID, you only need to enter<br>the sample ID; if the information is<br>matched by Med Rec.No., you<br>only need to enter the medical<br>record number.                                                                                                    |                                                     |
|                          |                                           | <ul> <li>If unchecked, the software<br/>system will not obtain the<br/>sample/patient information,<br/>and decide whether to upload<br/>result based on the setting of<br/>the Auto-communication<br/>parameter.</li> </ul>                                                                                     |                                                     |

| Parameter            |                                                      | Meaning                                                                                                    | Operation                                                                                                    |
|----------------------|------------------------------------------------------|----------------------------------------------------------------------------------------------------|----------------------------------------------------------------------------------------------------|
|                      | Bidirectional<br>LIS/HIS<br>Communication<br>Timeout | Timeout duration of the<br>bidirectional LIS/HIS<br>communication.<br>The default value is 10 seconds,<br>that is, the communication will be<br>stopped if the software system<br>does not connect with the<br>LIS/HIS successfully within 10<br>seconds.<br><b>NOTE</b><br>The parameter is valid only when<br>the <b>Bidirectional LIS/HIS</b><br><b>Communication</b> is checked.                                                                                                    | Directly enter in the<br>textbox.<br>Input range: an integer<br>between 1 and 120.<br>Unit: second.                                                                                                    |
| Protocol<br>Settings | Communication<br>Acknowledgement                     | <ul> <li>If checked, the communication between the system and the LIS is successful when the ACK response from the LIS is received within the duration of ACK timeout; no response received indicates communication failure.</li> <li>If unchecked, the communication between the system and the LIS shall be considered successful no matter the ACK response from the LIS is received or not.</li> <li>NOTE         The system will send the next message continuously no matter the communication is successful or not.     </li> </ul> | Please choose<br>according to the actual<br>situation.                                                                                                    |
|                      | ACK timeout                                          | Timeout duration of the ACK<br>response.<br>The default value is 10 seconds,<br>that is, the communication will be<br>considered failed if the system<br>receives no ACK response within<br>10 seconds.                                                                                                    | Click or or<br>directly input in the<br>textbox.<br>An integer between 1<br>and 120 can be<br>entered.<br>Unit: Second (sec.)<br><b>NOTE</b><br>The parameter is valid<br>only when the<br><b>Communication</b><br><b>Acknowledgement</b> is<br>checked. |

| Parameter                       | Meaning                                                                                                    | Operation                                              |
|---------------------------------|----------------------------------------------------------------------------------------------------|--------------------------------------------------------|
| Graph Format                    | Graph transmission format, including PNG and BMP.                                                                | Please choose<br>according to the actual<br>situation. |
| Histogram Transmission Method   | The methods for transmitting the histogram to the LIS when the result is transmitted by the system, including:   | Please choose<br>according to the actual<br>situation. |
|                                 | Not transmit                                                                                                    |                                                        |
|                                 | Do not transmit the histogram to the LIS.                                                                        |                                                        |
|                                 | Bitmap                                                                                                    |                                                        |
|                                 | Transmit the histogram to the<br>LIS in the format of screen<br>display.                                         |                                                        |
|                                 | <ul> <li>Transmitting bitmap for<br/>printing</li> </ul>                                                         |                                                        |
|                                 | The histogram is transmitted<br>by the system to the LIS in<br>the format of a printed report.                   |                                                        |
| Scattergram Transmission Method | The methods for transmitting the scattergram to the LIS when the result is transmitted by the system, including: | Please choose<br>according to the actual<br>situation. |
|                                 | Not transmit                                                                                                    |                                                        |
|                                 | Do not transmit the scattergram to the LIS.                                                                      |                                                        |
|                                 | Bitmap                                                                                                    |                                                        |
|                                 | Transmit the scattergram to the LIS in the format of screen display.                                             |                                                        |
|                                 | <ul> <li>Transmitting bitmap for<br/>printing</li> </ul>                                                         |                                                        |
|                                 | The scattergram is<br>transmitted by the system to<br>the LIS in the format of a<br>printed report.              |                                                        |

# 5.7 User management

After logging into the system, the administrator has the access to set the account information of general users and other administrators; common users can only browse the user list and change their own passwords.

## 5.7.1 Accessing the Interface

Click User in the Setup interface to access the user management interface as shown in Figure 5-24.

## Figure 5-24 User management User User Name Name User Group Default User Remarks Set as default New Edit Delete user Change Reset Password Close Password

## 5.7.2 Creating a User

Click **New** to set the account information of a new user in the popup interface, including username, first and last name, password, user group and remarks, etc. See Figure 5-25.

#### Figure 5-25 Creating a user

| New              |                 |
|------------------|-----------------|
| User Name        | (Login Account) |
| Name             |                 |
| Password         |                 |
| Confirm Password |                 |
| User Group       | Common User 🔹   |
| Remarks          |                 |
|                  |                 |
|                  |                 |
|                  | OK Cancel       |

## NOTE

**User Group** includes **Common User** and **Administrator**. Users are assigned different access levels according to the user group they belong to.

Click OK after the setting is complete. The information of the new user will be shown in the user list.

## 5.7.3 Editing a User

Select the user to be edited and click Edit to modify the name and user group.

| Figure | 5-26 | Editing | а | User |  |
|--------|------|---------|---|------|--|
|        |      |         |   |      |  |

| Edit       |               |
|------------|---------------|
| User Name  | user          |
| Name       | user          |
| User Group | Common User 🔹 |
| Remarks    |               |
|            |               |
|            |               |
|            |               |
| ОК         | Cancel        |

## 5.7.4 Deleting a User

Select the user to be deleted and click **Delete**, and then select **OK** in the pop-up dialog box to delete the user.

## NOTE

The administrator cannot delete his/her own information.

## 5.7.5 Setting the Default User

Select a user and click Set as default user to set this user as the default user.

After the setting is completed, the following message box will pop up.

| 0                 |    |
|-------------------|----|
| Set successfully! |    |
|                   | ОК |

After it is set successfully, the default user name will be displayed in the login box next time and you only needs to enter the corresponding password. See Figure 5-27.

Figure 5-27 Login after Setting the Default User

| admin |   |
|-------|---|
| 0     | - |

## 5.7.6 Changing Password

Click **Change Password**, enter the old password and new password of the user and confirm the new password in the popup dialog box, then click **OK**.

| Figure 5-28 | Changing | Password |
|-------------|----------|----------|
|-------------|----------|----------|

| Change Password     |        |  |  |
|---------------------|--------|--|--|
| Old Password        | •••••  |  |  |
| New Password        | •••••  |  |  |
| Confirm New Passwor |        |  |  |
|                     |        |  |  |
| ОК                  | Cancel |  |  |
|                     |        |  |  |

## NOTE

You can only change his/her own password and cannot change the password of other users.

### 5.7.7 Resetting Password

If the user forgets the password or the password is required to be reset due to other reasons, please click **Reset Password** to reset the password of the selected user to the initial password. The reset password is the same as the user name.

### NOTE

The administrator is allowed to reset the password of all administrators and general users; general users do not have the access to reset the password.

Figure 5-29 shows that the password is successfully reset.

| 0                                                                       |
|-------------------------------------------------------------------------|
| Reset password successfully! New password is the same as the user name. |
| ОК                                                                      |

## **5.8 Print Settings**

Click **Print Settings** in the **Setup** interface for relevant print settings, including the default printer, template, report, copies and margins, etc.

| rinter             |                            |   | Auto Settings                            |
|--------------------|----------------------------|---|------------------------------------------|
| Printer driver     | Thermal Printer            | • | Autoprint On Off                         |
| Printer            | Thermal Printer            | • | Auto print after validation              |
| Printer Resolution | High Resolution            | • | Auto validate when printing              |
| Report Settings    |                            |   | Print after validation                   |
| Report Title       | Hematology Analysis Report |   | Printing Options                         |
|                    |                            |   | Vint Flag                                |
| Copies             | - 1                        | + | Vint Ref. Range                          |
| Format Settings    |                            |   | Print Suspicious Flag                    |
| Report Type        | Report                     | • | Vint Ref. Range Flags                    |
| Paper Type         | All                        | • | Print result edited flags                |
|                    |                            |   | Update blank test time before be printed |
| Template           |                            | ▼ | Print as black and white(Report)         |
| Paper size         |                            |   |                                          |
| Refresh            | Import Export              |   |                                          |
| Delete             |                            |   | QC Graph Settings                        |
|                    |                            |   | Apply OK Cancel                          |

### Figure 5-30 Print Settings

### **Printer Settings**

You can set the printer and driver of the system in the **Printer** selection. See Figure 5-31.

#### **Figure 5-31 Printer Settings**

| Printer            |                     |   |
|--------------------|---------------------|---|
| Printer driver     | Check automatically | • |
| Printer            | Fax                 | ▼ |
| Printer Resolution | High Resolution     | ▼ |

Printer Driver

The system automatically detects the printer driver by default.

Printer

Select a printer to be used from the dropdown list. If the dropdown list is blank, it indicates that no printer has been installed for the operating system. In this case, install a printer, and then perform the relevant settings and printing operations.

Printer Resolution

Select a proper resolution from the dropdown list. The higher the resolution of the printer, the better the print quality.

### **Report Settings**

You can set relevant parameters of the report in the **Report Settings** combo box. See Figure 5-32.

### Figure 5-32 Report Print Setting

| Report Title | Hematology Analysis Report |   |   |
|--------------|----------------------------|---|---|
| Copies       |                            | 1 | + |

• Report Title

Enter the title of the report in the **Report Title** textbox. The default setting is **Haematology Analysis Report**.

Copies

You can enter the number of copies to be printed for a report in the Copies textbox according to

| the actual demand. Click |  |
|--------------------------|--|
|--------------------------|--|

to increase the number of copies and click

the number of copies or enter the number of copies in the edit box directly. Range of the copies is between 1 and 100 and the default value is 1.

### **Format Settings**

Report type and template of prints can be set in the Format Settings combo box. See Figure 5-33.

| Figure 5-3 | 3 Format | Settings |
|------------|----------|----------|
|------------|----------|----------|

| Format Settings |                              |
|-----------------|------------------------------|
| Report Type     | Report 💌                     |
| Paper Type      | A4 💌                         |
| Template        | A4-Portrait-Parameters-Cel 💌 |
| Paper size      | 210*297 mm                   |
| Refresh         | Import Export                |
| Delete          |                              |

### Selecting Report Type

Select the format type to be set from the dropdown list of the **Report Type**. The default setting is **Report**.

Selecting Paper Type

Select the paper type (size) from the dropdown list of the **Paper Type**, such as **A4**. After the selection is completed, the corresponding paper size will be shown at the bottom of the list, such as **210\*148 mm**.

to decrease

Selecting Template

Select the template to be set from the dropdown list of the Template.

- Refresh
   Click **Refresh** to refresh the format list after the customisation by the administrator.
- Importing/Exporting template

You can export the existing template to a USB flash disk, and edit the template. After editing, import the template to the system to complete the customisation of the template.

### NOTE

Before importing/exporting template, insert a USB flash disk in the USB interface on the analyser.

Exporting template

Select the template to be exported from the dropdown list of **Template** and click **Export**. Select the export path in the popup dialog box, and click **Save**.

- Importing template
   Click Import and select the required template in the pop-up dialog box, then click Open.
- Deleting template

Select the template to be deleted from the dropdown list of the Template.

### NOTE

Only customised templates can be deleted, the built-in templates cannot be deleted.

### **Auto Settings**

Autoprint

The default setting is **Off**, which means the report should be printed manually after the results are obtained.

If it is set to **On**, the system will automatically print the report of the sample as per the current report template once the counting results are obtained.

## NOTE

- If Print after validation is checked, the autoprint function becomes invalid.
- Auto print is not applicable for the background results.
- Auto print after validation

It's unchecked by default, which means the system can print the report automatically without validation.

If it's checked, the report will be printed automatically after it's been validated instead of being printed right after the results are obtained each time.

### NOTE

The parameter is valid only when the Autoprint is set to On.

• Auto validate when printing

It's unchecked by default, which means the report will not be automatically validated by the system at the time of printing.

If it's checked, the report will be automatically validated and printed by the system at the time of printing.

• Print after validation

It's unchecked by default, which means the report can be printed without validation.

If it's checked, the report can be printed only after validation and autoprint is unexecutable.

### **Printing Options**

• Print Flag

It's checked by default, which means the flag information will be printed in the report. If it's not checked, it will not be printed.

• Print Ref. Range

It's checked by default, which means the reference range of the parameter will be shown in the printed report; If it's unchecked, the results alone, rather than reference range, will be shown in the printed report and the reference range will not.

Print Suspicious Flag

It's unchecked by default, which means the suspicious flag "?" will not be shown in the printed report; if it's checked, such flag can be shown.

• Print Ref. Range Flags

It's checked by default, which means the printed report can show the ref. range flag ( $\uparrow$  or  $\downarrow$ ); If it's unchecked, such a flag will not be shown.

• Print result edited flags

It's unchecked by default, which means the mark for the edited results will not be shown in the printed report.

If checked, the mark (M or m) for the edited results will be shown in the printed report if the parameters have been modified.

Update blank test time before printing

It's unchecked by default, which means the blank test time will not be processed by the system.

If it's checked, the **Delivery Time** will be automatically updated as the **Run Time** by the system at the time of printing.

• Print as black and white (Report)

### NOTE

The parameter is valid only when the Report Type is set to Report.

It's unchecked by default, which means the report will be printed according to the default settings of the printer.

If it's checked, the report will be printed as black and white.

QC Graph Setting

As shown in Figure 5-34. You can choose the QC graph parameters to be printed as required.

The system prints all the parameter results by default. You can uncheck the parameters you don't want to print.

| Figure 5-34 QC Graph Se | etting   |           |  |
|-------------------------|----------|-----------|--|
| QC Graph Settings       |          |           |  |
| WBC                     | ✓ Bas#   | MPV       |  |
| Veu%                    | RBC      | PDW       |  |
| Vm%                     | V HGB    | 💎 РСТ     |  |
| Mon%                    | 💎 НСТ    |           |  |
| Eos%                    | MCV      |           |  |
| ✓ Bas%                  | 💎 МСН    |           |  |
| Neu#                    | МСНС     |           |  |
| Vm#                     | RDW-CV   |           |  |
| Mon#                    | V RDW-SD |           |  |
| eos#                    | V PLT    |           |  |
|                         | Apply    | OK Cancel |  |

### NOTE

The checked parameter in the QC analysis results as a valid parameter, can be displayed in the print results.

## **5.9 Auxiliary Settings**

Click **Auxiliary Settings** in the **Setup** interface to access the **Auxiliary Settings** interface. See Figure 5-35.

Figure 5-35 Auxiliary Settings

| Auxiliary Settings                                   |                |                      |   |         |
|------------------------------------------------------|----------------|----------------------|---|---------|
| Sample Numbering Rules                               |                |                      |   |         |
| Sample ID Entry Method                               | Auto increment | i                    | ▼ |         |
| Prefix Length                                        | 0              |                      |   | [0, 24] |
| Startup sample ID and mode Next Sample ID and mode a | after startup  |                      |   |         |
| 1                                                    | CBC+D          | IFF                  | ▼ |         |
| Effective tomorrow                                   |                |                      |   |         |
| Continue using the sample I                          | D and mode bet | ore the last shutdow | n |         |
| Predilute<br>For every run:<br>Ask for confirmation  | O Do not ask   | for confirmation     |   |         |
| Other                                                | Do not ask     |                      |   |         |
| Show Result Edited Flags                             |                |                      |   |         |
| Automatically generate the                           | delivery date  |                      |   |         |
| Automatically generate the                           | sampling date  |                      |   |         |
| Suspicious Flag ?                                    |                |                      |   |         |
| Ref. Range Flags High ↑ ■                            | 7              |                      |   |         |
| Low 1                                                | ~              |                      |   |         |
|                                                      | Apply          | ОК                   |   | Cancel  |

The administrator is allowed to set the following functions in the Auxiliary Settings interface:

- Sample Numbering Rules
- Startup sample ID and mode
- Predilute
- Other

### Sample Numbering Rules

Set the sample ID entry rules.

• Sample ID Entry Method

Click the dropdown list of the **Sample ID Entry Method** and select the entry method of the sample ID from the following options.

- Auto increment (default setting)
- Manual entry
- Prefix Length

When **Auto Increment** is selected as the Sample ID entry method, you can add a prefix to a certain batch of samples for identification.

Enter the prefix length ranging from 0 to 24 (e.g. 2) of the sample ID in the **Prefix Length** textbox. The prefix length will be applied to all sample IDs after the setting is saved.

### Startup sample ID and mode

Set the sample ID and measurement mode for the next sample after startup.

Next Sample ID and mode after startup

The sample ID and mode set by the user will be used by the system after the next startup when the specified sample ID is entered into the textbox and the measurement mode (CBC or CBC+DIFF) is selected from the dropdown list.

### NOTE

If the **Effective tomorrow** is checked, the modification of the next sample ID and mode after startup will become effective on the next day.

Continue using the sample ID and mode before the last shutdown
 If checked, the system will by default add 1 to the last sample ID analysed before shutdown as
 the next sample ID after startup.

### Predilute

Set if you wish to see a popup dialog box when you perform the Predilute counting.

- Ask for confirmation (default setting): in the **Predilute** mode, when you press the aspirate key to start the analysis, a dialog box will pop up to remind you that the ongoing analysis is for **Predilute** counting.
- Do not ask for confirmation: the dialog box for confirming the Predilute counting will not pop up.

### Other

• Show Result Edited Flags

It's unchecked by default, which means the edited results are marked with an  $\mathbf{M}$  at the end, while the corresponding results with manual modifications are marked with an  $\mathbf{m}$  at the end.  $\mathbf{M}$  or  $\mathbf{m}$  is displayed between the result data and the parameter unit by default.

If unchecked, the edited result will not be marked with an  $\mathbf{M}$  or  $\mathbf{m}$ .

• Automatically generate the delivery date

It is checked by default, which means you don't need to manually enter the **Delivery Time** when you modify sample information after running a sample. The operating date will be displayed in the date textbox.

If unchecked, the **Delivery Time** shall be manually entered when sample information is modified in **Sample Analysis** interface.

• Automatically generate the sampling date

It is checked by default, which means you don't need to manually enter the **Sampling Time** when you modify sample information after running a sample. The operating date will be displayed in the date textbox.

If unchecked, the **Sampling Time** shall be manually entered when sample information is modified in **Sample Analysis** interface.

Suspicious Flag

A single character (an English letter only) can be re-entered in the textbox as a suspicious flag. The default value is **?**.

Ref. Range Flags

You can select the **Ref. Range Flags** from the dropdown list. The default high flag is  $\uparrow$  (or H) and the default low flag is  $\downarrow$  (or L).

## **5.10 Thermal Printer Settings**

If the printout from the thermal printer is too light or too dark, you can adjust the print density of the thermal printer to impove the print quality. To set the print density of the thermal printer take the following steps:

1. Click **Thermal Printer Setting** in the **Setup** interface.

The Thermal Printer Setting interface pops up shown in Figure 5-36.

Figure 5-36 Thermal Printer Setting

| Thermal Printer Sett | ing  |        |
|----------------------|------|--------|
| Density              | High | •      |
|                      |      |        |
| ОК                   |      | Cancel |

- 2. Select the print density from the **Density** dropdown list.
  - > If the printout is too light, select **Medium** or **High** to darken the density.
  - > If the printout is too dark, select Medium or Low to the lighten the density.

### 3. Click Apply or OK.

A dialog pops up as shown in Figure 5-37.

Figure 5-37 Thermal Printer Setting Successful

| 0                                                                               |
|---------------------------------------------------------------------------------|
| Settings succeeded. Please restart the analyzer for this change to take effect. |
| ОК                                                                              |

- 4. Restart the analyser: turn to [O] the [O/I] switch located at the back of the analyser; after 10 seconds approximately, turn to [I].
- Perform a print operation to check print quality of the thermal printer.
   If the problem persists, redo the above procedures until the print density meets the requirements.

# 6 Daily Operations

## **6.1 Introduction**

This chapter introduces the daily operations from the startup to the shutdown of the analyser.

A flow chart indicating the common daily operation process is presented below.

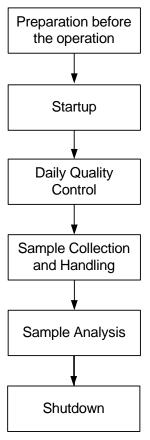

### Figure 6-1 Daily Operations Procedure

## 6.2 Pre-operation Preparation

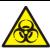

All the samples, controls, calibrators, reagents, wastes and areas in contact with them are potentially biohazardous. Wear proper personal protective equipment (e.g. gloves, lab uniforms, etc.) and follow laboratory safety procedures when handling them and the relevant areas in the laboratory.

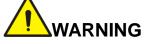

- Be sure to dispose of reagents, waste, samples, consumables, etc. according to local legislations and regulations.
- Reagents can be irritating to the eyes, skin, and mucosa. Wear proper personal protective equipment (e.g. gloves, lab uniforms, etc.) and follow laboratory safety procedures when handling them in the laboratory.
- If the reagent accidentally comes in contact with your eye or skin, rinse immediately with water.
- Keep your clothes, hair and hands away from the moving parts to avoid injury.
- The sample probe tip is sharp and may contain biohazardous materials. Exercise caution to avoid contact with the probe when working around it.

### NOTE

- You should only use the Woodley Equipment Company-specified reagents. Store and use the reagents as specified in instructions for use of the reagents.
- Check if the reagents are connected correctly before using the analyser.
- After long-distance transportation, the reagent must be allowed to settle for more than one day before use.
- Be sure to use clean K<sub>2</sub>EDTA vacutainer blood collection tubes with anticoagulant, fused silica glass/plastic test tubes, centrifugal tubes and borosilicate glass capillary tubes.
- Be sure to use the Woodley Equipment Company-specified disposable products including vacutainer blood collection tube, vacutainer blood collection tubes with anticoagulant and capillary tubes etc.

Perform the following checks before turning on the analyser.

Waste container

Check and make sure the waste container is empty.

Fluidic tubing and power connections

Check and make sure the reagents and waste tubing are properly connected and not bent.

Check and make sure the power cord of the analyser is properly plugged into the power outlet.

• Printer (Optional)

Check and make sure enough paper is installed.

Check and make sure the power cord of the printer is properly plugged into power outlet, and the printer is properly connected to the peripheral computer.

Network Cable (Optional)
 Check and make sure the network cable is properly connected to the analyser.

## 6.3 Startup

This section introduces the operations related to the startup of the analyser.

### NOTE

- If you failed to start the analyser continuously, please contact Woodley Equipment Company customer service department or your local agent immediately.
- After startup, please make sure the date/time displayed on the screen is correct.
- 1. Place the power switch at the back of the analyser in the [I] position.

The power indicator light will be on.

2. Check the indicator light on the analyser.

If the indicator light is on, it indicates the analyser has been started up. The analyser will perform self-test and initialisation in sequence. The whole process will last for 4 to 10 minutes. (Time needed for initialising the fluidic systems depends on how the analyser was previously shut down.)

3. Enter the correct user name and password in the Login message box. See Figure 6-2.

### Figure 6-2 Login

| 2 | admin |   |
|---|-------|---|
| 8 | ••••• | - |

The initial user name and password of administrator are **admin**, which was set by a service engineer. 1 to 12 digits of numeric characters can be entered for the user name and the password.

4. Click 🚽 to enter the user interface.

The system will display the **Sample Analysis** screen by default and display the test result of the background when the analyser is started.

### NOTE

- The background test is designed for detecting particle interference and electrical interference. The sample ID for the background test is **background**.
- For the background reference range of each parameter, please see A.4.2 Normal Background.
- If the background results exceed the Ref. Range for the first time during fluidics initialisation, then the analyser will run the background test one more time.
- Running a test when there is a Background abnormal, you would obtain an unreliable testing result.
- If any error is detected during initialisation (e.g. the background results exceed the **Ref. Range**), the analyser will activate the alarm. For details, see **13 Troubleshooting**.
- To lock or switch a user, click (a) on the menu screen and click Yes on the pop-up dialog box.

The system will return to the login dialog box. Enter the user name and password, click , then you can log in again or log in the software interface with another user identity.

## 6.4 Daily Quality Control

To ensure reliable analysis results, conduct periodic QC analysis on the analyser before running samples. For details, see **9** Quality Control.

## 6.5 Sample Collection and Handling

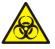

All the samples, controls, calibrators, reagents, wastes and areas in contact with them are potentially biohazardous. Wear proper personal protective equipment (e.g. gloves, lab uniforms, etc.) and follow laboratory safety procedures when handling them and the relevant areas in the laboratory.

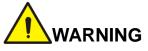

Do not touch the blood sample directly.

## 

- Do not re-use disposable products such as collection tubes, test tubes, capillary tubes, etc.
- Prepare the samples as per the procedures recommended by the reagent manufacturer.

### NOTE

- Be sure to use clean K<sub>2</sub>EDTA vacutainer blood collection tubes with anticoagulant, fused silica glass/plastic test tubes, centrifugal tubes and borosilicate glass capillary tubes.
- Be sure to use the Woodley Equipment Company-specified disposable products including vacutainer blood collection tube, vacutainer blood collection tubes with anticoagulant and capillary tubes etc.
- For the whole blood samples to be used for WBC classification or PLT count, store them at room temperature and run them within 8 hours after collection.
- If you do not need the PLT, MCV and WBC differential results, you can store the samples in a refrigerator (2°C - 8°C / 36°F - 46°F) for 24 hours. Samples should be kept at room temperature for at least 30 minutes before running them.
- Be sure to mix any sample that has been prepared for a while before running it.

### 6.5.1 Running the Whole Blood Samples

The procedure for preparing whole blood sample is as follows:

1. Use clean K<sub>2</sub>EDTA (1.5mg/mL~2.2mg/mL) vacutainer blood collection tubes with anticoagulant to collect whole blood samples.

2. Mix the whole blood with the anticoagulant well in the tube immediately.

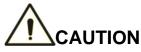

For vacutainer blood collection tube ( $\Phi$ 12X75, cap excluded), please make sure the volume of the whole blood sample is not less than 0.5mL.

### 6.5.2 Prediluted Samples

Figure 6-3 Menu Screen

The procedure for preparing prediluted sample is as follows:

1. Click the 🕋 on the top left corner and enter the menu screen as shown in Figure 6-3.

2. Click the Add Diluent icon.

A prompt box will pop up on the screen as shown below.

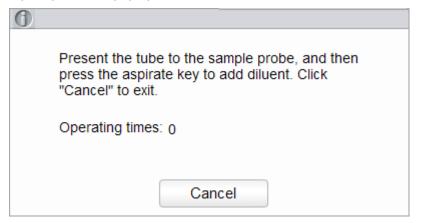

3. Take a clean centrifugal tube, uncap it and present it to the sample probe in a manner as shown in the following picture in which the probe tip is vertically in contact with the bottom of the tube so as to avoid bubbles, liquid attached to the inner wall or spatter.

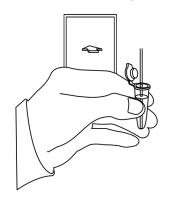

4. Press the aspirate key and add the diluent (480µL at a time).

After the diluent is added and you hear a beep, you can remove the centrifugal tube.

- 5. If more portions of diluent are needed, repeat steps 3~4.
- 6. Add 20µL of blood to the diluent, close the tube cap and shake the tube to mix the sample.
- 7. After the prediluted sample is prepared, click **Cancel** to exit dispensing the diluent.

### NOTE

- You can also dispense 480µL of diluent by pipette into the tube.
- The prediluted sample prepared after single blood collection can be counted twice.
- Be sure to keep dust from the prepared diluent.
- Be sure to run the prediluted samples within 30 minutes after the mixing.
- Be sure to mix any sample that has been prepared for a while before running it.
- Be sure to evaluate predilute stability based on your laboratory's sample population and sample collection techniques or methods.
- The centrifugal tube shall be placed vertically upward, not tilted or upside down. Otherwise, the inner wall of the tube would be stained with excessive sample, resulting in waste. Moreover, it may cause unevenly mixed sample and unreliable analysis results.

## 6.6 Sample Analysis

After the sample is prepared, you can perform the operations for sample analysis.

For details, see 7 Sample Analysis.

## 6.7 Shutdown

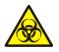

All the samples, controls, calibrators, reagents, wastes and areas in contact with them are potentially biohazardous. Wear proper personal protective equipment (e.g. gloves, lab uniforms, etc.) and follow laboratory safety procedures when handling them and the relevant areas in the laboratory.

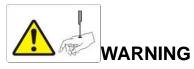

The sample probe is sharp and potentially biohazardous. Exercise caution to avoid contact with the probe when working around it.

## 

Do not turn on the analyser immediately after its shutdown. Wait at least 10 seconds before power-on to avoid damage to the machine.

## NOTE

- To ensure stable analyser performance and accurate analysis results, be sure to perform the Shutdown procedure at the end of every day of use.
- When the analyser is running or performing other fluidics sequence, do not force shutdown the analyser.
- If any error is detected during shutdown procedure, the analyser will return to the status before the shutdown procedure is performed, and then activate the alarm. See **13 Troubleshooting** for details of removing the error.
- Be sure to shut down the analyser in strict accordance with the instruction below.

Procedures for shutting down the analyser are as follows:

1. Click the (U) button on the menu screen.

The interface pops up a dialog box as shown below.

| 0                      |        |
|------------------------|--------|
| Perform the close oper | ation? |
| Yes                    | No     |

2. Click Yes.

The system starts to execute the shutdown sequence and a message box pops up showing the procedures for cleanser maintenance.

3. Follow the instructions and set the cleanser under the sample probe, and press the aspirate key on the analyser or click **Aspirate** to run the cleanser aspiration.

Upon the completion of cleanser maintenance, you'll be prompted that the cleanser maintenance is completed.

Shutdown done. Please power off the analyser!

- 4. Place the [O/I] switch at the back of the main unit in the [O] position.
- 5. After shutdown, empty the waste in the waste container, and dispose of it.

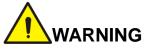

Be sure to dispose of reagents, waste, samples, consumables, etc. according to local legislations and regulations.

7

## Sample Analysis

## 7.1 Introduction

Sample analysis is the most important function of the auto haematology analyser. You can get the blood cell count, HGB concentration and the 5-part classification counting results of the white blood cells by performing the sample analysis.

The summary of sample analysis procedures are as follows:

- 1. Entering the sample information.
- 2. Running the samples.
- 3. Processing the analysis results.

## 7.2 Interface Introduction

The **Sample Analysis** interface is the main interface of the analyser (Figure 7-1). You can complete the operations such as entering the sample information, performing sample analysis, reviewing/printing analysis results in the **Sample Analysis** interface.

#### Figure 7-1 Sample analysis interface

### Patient information area

### **Function buttons**

| Previous     | Next      | Ne:<br>Sam |        | idate F    | Print S  | Sample Info. Custor<br>Para. | n Comm.                               |
|--------------|-----------|------------|--------|------------|----------|------------------------------|---------------------------------------|
| Sample ID    | 1         |            |        | Mode       | WB-CB    | C+DIFF Age                   | e 1Year                               |
| Patient Nar  | me        |            |        |            |          | Ge                           | nder Female                           |
| Species      | Cat       |            |        |            |          | WBC Message                  | WBC/BASO                              |
| Run Time     | 2018/09/2 | 9 14:55:27 |        | the second |          | Neutropenia                  | HOUDASU                               |
| Para.        | Result    | Unit       | Para.  | Result     | Unit     |                              |                                       |
| WBC          | 14.65     | 10^3/uL    | RBC    | 6.21       | 10^6/uL  |                              |                                       |
| Neu%         | 68.2      | %          | HGB    | 14.2       | g/dL     |                              |                                       |
| Lym%         | 22.2      | %          | HCT    | 42.8       | %        | RBC Message                  | · · · · · · · · · · · · · · · · · · · |
| Mon%         | 5.8       | %          | MCV    | 69.2       | fL       |                              | RBC                                   |
| Eos%         | 3.3       | %          | MCH    | 24.2       | pg       |                              |                                       |
| Bas%         | 0.4       | %          | MCHC   | ↓ 34.6     | g/dL     |                              |                                       |
| Neu#         | 10.00     | 10^3/uL    | RDW-CV | ↓ 11.8     | %        | PLT Message                  |                                       |
| Lym#         | 3.61      | 10^3/uL    | RDW-SD | 31.4       | fL       |                              |                                       |
| Mon#         | 0.83      | 10^3/uL    | PLT    | 308        | 10^3/uL  |                              |                                       |
| Eos#         | 0.48      | 10^3/uL    | MPV    | 10.1       | fL       | ILS DIFF                     | 1                                     |
| Bas#         | 0.05      | 10^3/uL    | PDW    | 15.8       | fL       |                              | PLT                                   |
|              |           |            | PCT    | 0.400      | %        | il.                          |                                       |
|              |           |            |        |            |          |                              |                                       |
|              |           |            |        |            |          |                              |                                       |
|              | PANY LTD. |            |        |            |          | MS                           |                                       |
| lext Sample: | 2         | Ca         |        | Mode       | WB-CBC+I | DIFF User:admin              | 2018/09/30 08:3                       |

Related descriptions:

- Function buttons
  - You can:
  - Review the previous/next records
  - Set the next sample information
  - > Set the current sample information
  - > Edit, validate, print, upload, or delete sample results

For details, see section **7.6** *Functions of the Buttons*.

• Sample information area

It displays the species information corresponding to the current sample.

Analysis results area

It displays the analysis results of the sample, including the parameter results, Flags, DIFF scattergrams, BASO scattergram and histograms (including WBC, RBC and PLT). The system displays the analysis results of the most recent run by default.

Parameter Results

This list displays the analysis results of all the parameters of the samples.

You can compare the values in the **Result** column with the corresponding **Ref. Range**. If the values are within the reference range, it means that they are normal. If not, it indicates that the sample may be abnormal and the corresponding symbols will be displayed in the **Flag** column

WBC Message

Displays the alert message regarding the WBC.

RBC Message

Displays the alert message regarding the RBC.

> PLT Message

Displays the alert message regarding the platelet.

> DIFF

WBC DIFF scattergram in the CBB+DIFF mode. Click the scattergram, three WBC DIFF scattergrams including LS-MS, LS-HS and HS-MS and one BASO scattergram will be displayed.

➢ WBC

WBC distribution histogram. You can click the histogram for an enlarged view, and click again to reinstate.

RBC

RBC distribution histogram. You can click the histogram for an enlarged view, and click again to reinstate.

PLT

Platelet distribution histogram. You can click the histogram for an enlarged view, and click again to reinstate.

Information of the next sample and the analyser's sleep status.

It displays the sample ID, counting type (species or background test) and analysis mode of the next sample or the analyser's sleep status.

## 7.3 Entering Sample Information

Before sample analysis, you need to set the analysis mode of the sample to be run, and enter information for the sample.

## NOTE

You can also enter sample information after the sample analysis is completed. For details, please refer to **7.6.5** *Sample Information* or **8.4.4** *Sample Info.*.

Detailed steps are shown below:

1. Click the **Next Sample** button in the function button area.

The interface as shown in Figure 7-2 will pop up on the screen.

| Figure   | 7-2 | Entering   | Sample | Information |
|----------|-----|------------|--------|-------------|
| 1 igui c |     | Lincolling | oumpio | mormanor    |

| Sample ID |                                      |                                                                    | Species                                                                                               |                                                                                                    |  |  |
|-----------|--------------------------------------|--------------------------------------------------------------------|----------------------------------------------------------------------------------------------------|----------------------------------------------------------------------------------------------------|--|--|
| 3         |                                      |                                                                    | Dog                                                                                                   |                                                                                                    |  |  |
|           | Ref                                  | Group                                                              |                                                                                                    |                                                                                                    |  |  |
| CBC+DIFF  | ▼ Do                                 | g Default                                                          |                                                                                                    | •                                                                                                    |  |  |
| Age       |                                      |                                                                    | Gender                                                                                                |                                                                                                    |  |  |
|           | Year                                 | •                                                                  |                                                                                                    | •                                                                                                    |  |  |
| Owner I   | Owner Name                           |                                                                    | Veterinarian                                                                                          |                                                                                                    |  |  |
|           |                                      |                                                                    |                                                                                                    |                                                                                                    |  |  |
| Delivery  | Time                                 |                                                                    |                                                                                                    |                                                                                                    |  |  |
| 2018/0    | 9/29 16:49                           | •                                                                  |                                                                                                    |                                                                                                    |  |  |
|           |                                      |                                                                    |                                                                                                    |                                                                                                    |  |  |
|           |                                      |                                                                    |                                                                                                    |                                                                                                    |  |  |
|           |                                      |                                                                    |                                                                                                    |                                                                                                    |  |  |
|           |                                      |                                                                    |                                                                                                    |                                                                                                    |  |  |
| Ar        | yla                                  | 0                                                                  | ĸ                                                                                                    | Cancel                                                                                                    |  |  |
|           | Age<br>Owner I<br>Delivery<br>2018/0 | Ref<br>CBC+DIFF T Do<br>Age<br>Vear<br>Owner Name<br>Delivery Time | Ref. Group<br>CBC+DIFF  Dog Default<br>Age<br>Vear<br>Owner Name<br>Delivery Time<br>2018/09/29 16:49 | Ref. Group<br>CBC+DIFF Dog Default<br>Age Gender<br>Veterinaria<br>Owner Name Veterinaria<br>Delivery Time<br>2018/09/29 16:49 |  |  |

2. Enter sample information with reference to the parameter description in Table 7-1.

| Parameter    | It means                                                                                                    | Operation                                                                                                    |
|--------------|----------------------------------------------------------------------------------------------------|----------------------------------------------------------------------------------------------------|
|              |                                                                                                    | Enter in the textbox directly.                                                                                                    |
| Sample ID    | Identification number for the samples to be run.                                                                                                    | <ul> <li>NOTE</li> <li>Letters, numbers and all characters that can be entered through the keyboard (including special characters) are allowed for the Sample ID. Chinese and other languages (such as Japanese, Korean, etc) are not supported.</li> <li>The length of the entries ranges from 1 to 25 and the entries shall not be empty.</li> </ul> |
|              |                                                                                                    | • If the sample ID entry method is auto increment,<br>the last character of a sample ID must be numeric,<br>but a string of "0" only is not an acceptable<br>sample ID. See <b>5.9</b> Auxiliary Settings for the<br>setting of sample ID entry method.                                                                                                |
|              |                                                                                                    | <ul> <li>Different samples to be run cannot have the<br/>same sample ID.</li> </ul>                                                                                                    |
| Species      | Animal type of sample. You<br>can choose from the<br>following: Background, Dog,<br>Cat, Horse, Rabbit, Cow,<br>Sheep, *Mouse, *Rat,<br>*Guinea pig and *Pig.                                                                                                    |                                                                                                    |
|              | <ul> <li>NOTE</li> <li>The Background is used for background test.</li> <li>The option with an "*" in the dropdown list of Species is the research species. All species supported by the system are subject to the actual interface.</li> </ul>                                                        | Select from the dropdown list.                                                                                                    |
| Ref. Group   | The reference group to which<br>the species belongs. The<br>reference group options are<br>displayed according to the<br>selected <b>Species</b> .<br>The result is judged<br>according to the reference<br>range of the reference group<br>and the result beyond the<br>normal range will be flagged. | Select from the dropdown list.<br><b>NOTE</b><br>Refer to <b>5.4.2 <i>Ref. Range</i> for the settings of<br/>the reference group and range.</b>                                                                                                    |
| Patient Name | Name of patient.                                                                                                    | Enter in the textbox directly.                                                                                                    |
| Age          | Age of patient.                                                                                                    | Select the age unit from the dropdown list ( <b>Year</b> , <b>Month</b> , <b>Day</b> or <b>Hour</b> ) and enter a number into the box next to the age unit.                                                                                                    |

| Table 7-1 Parame | ter Description |
|------------------|-----------------|
|------------------|-----------------|

| Parameter            | It means                                                                                                    | Operation                      |
|----------------------|----------------------------------------------------------------------------------------------------|--------------------------------|
| Gender               | <ul><li>Gender of patient. Including:</li><li>(Null)</li><li>Male</li><li>Female</li></ul>                                                                                                    | Select from the dropdown list. |
| Patient ID<br>Number | ID Number of patient                                                                                                    | Enter in the textbox directly. |
| Mode                 | <ul> <li>Analysis mode of the sample, including blood sample and measurement mode.</li> <li>Among which, blood sample modes include:</li> <li>Whole Blood</li> <li>Predilute</li> <li>Measurement modes include:</li> <li>CBC</li> <li>Complete Blood Count with no differential count for white blood cells. The counting results comprise 13 parameters, 3 histograms (including WBC, RBC and PLT), and one BASO scattergram.</li> <li>CBC+DIFF</li> <li>Complete Blood Count plus differential count for white blood cells. The counting results comprise 23 measurement parameters, 3 DIFF scattergram, 1 BASO scattergram, and 3 histograms (including WBC, RBC and PLT).</li> </ul> | Select from the dropdown list. |
| Owner Name           | Name of the patient's owner.                                                                                                    | Enter in the textbox directly. |

| Parameter        | It means                                          | Operation                                                                                                    |  |  |
|------------------|---------------------------------------------------|----------------------------------------------------------------------------------------------------|--|--|
| Sampling<br>Time | Date and time when the sample is collected.       | <ul> <li>Click the date control for the settings.</li> <li>The input sequence of the controls is the same with the date format on the top right corner of the dialog box. For example, if the data format is yyy/MM/dd HH:mm, you should input the data in the sequence of year, month, date, hour, and minute.</li> <li>Click  or  to select the date or click the textbox to enter them directly.</li> <li>Click  for clear the current data and re-enter the information.</li> <li>NOTE</li> <li>The system automatically displays the current time as sampling time.</li> <li>The sampling time can be no later than the current system time.</li> </ul>                                                     |  |  |
| Delivery Time    | Date and time when the sample is delivered.       | <ul> <li>Click the date control for the settings.</li> <li>The input sequence of the controls is the same with the date format on the top right corner of the dialog box. For example, if the data format is yyyy/MM/dd HH:mm, you should input the data in the sequence of year, month, date, hour, and minute.</li> <li>Click or to select the date or click the textbox to enter them directly.</li> <li>Click is to clear the current data and re-enter the information.</li> <li>NOTE</li> <li>The system automatically displays the current time as sample delivery time.</li> <li>The delivery time can be no later than the current system time and cannot be earlier than the sampling time.</li> </ul> |  |  |
| Veterinarian     | A physician who diagnoses and treats the patient. | Enter in the textbox directly.                                                                                                    |  |  |
| Remarks          | Clarifications or notes.                          | Input in the textbox directly.                                                                                                    |  |  |

3. Click **Apply** to save, or click **OK** to save and exit.

## 7.4 Running Samples

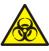

All the samples, controls, calibrators, reagents, wastes and areas in contact with them are potentially biohazardous. Wear proper personal protective equipment (e.g. gloves, lab uniforms, etc.) and follow laboratory safety procedures when handling them and the relevant areas in the laboratory.

## 

The sample probe tip is sharp and may contain biohazardous materials. Exercise caution to avoid contact with the probe when working around it.

## 

- Do not re-use such disposable products as collection tubes, test tubes, capillary tubes, etc.
- Make sure that the entered sample ID and mode exactly match those of the samples to be run.

### NOTE

- The tube (or centrifugal tube) shall be placed vertically upward, not tilted or upside down. Otherwise, the inner wall of the tube may be stained with excessive sample, resulting in waste. Moreover, it may cause unevenly mixed sample and unreliable analysis results.
- During aspiration, the tip of the probe should be kept at a certain distance from the bottom of the sample container, otherwise the accuracy of aspiration volume will be affected.
- Keep the tip of the probe from contacting with the wall of the test tube to avoid blood splashing.
- Proper reference range shall be selected on the **Setup** interface before analysis. Otherwise, the results may be flagged erroneously.
- When the analyser is running the samples, you can switch to **Review** interface to perform operations including browsing and exporting, etc., and you can also switch to other interfaces. But all the functions related to the fluidics sequence are not available.

Take the following steps to perform sample analysis.

- 1. Prepare samples as instructed by 6.5 Sample Collection and Handling.
  - For details about the preparation of whole blood samples, see 6.5.1 Running the Whole Blood Samples.
  - For details about the preparation of prediluted samples, see 6.5.2
  - > **Prediluted** Samples.
- 2. When the green indicator light is steady-on, click **Next Sample** in the **Sample Analysis** interface to set the sample information and analysis mode.

For detailed operations and parameter descriptions, see **7.3** Entering Sample Information.

3. Gently mix the capped tube of sample for a homogeneous specimen.

- 4. Remove the tube cap carefully and place the sample under the probe so that the probe can aspirate the well-mixed sample.
- 5. Press the aspirate key on the analyser to start running the sample.

The sample will be automatically aspirated by the sample probe.

6. When you hear a beep, remove the sample tube.

The analyser will automatically run the sample and the analysis status icon and analyser indicator is flickering in green. When the analysis is complete, the analyser indicator returns to constantly-on green.

7. Repeat steps 1-6 to run the remaining samples.

## 7.5 Dealing with the Analysis Results

### 7.5.1 Automatic saving of analysis results

This analyser automatically saves sample results. When the maximum number 50,000 (including QC results) has been reached, the newest result will overwrite the oldest (already backed up).

### 7.5.2 Parameter Flags

- If parameter is followed by a "↑" or "↓", it means the analysis result has exceeded the upper or lower limit of the reference range but still within the display range.
- If the parameter is followed by a "?", it means the analysis result is suspicious.
- If you see "\*\*\*" instead of a result, it means the result is either invalid or beyond the display range.

### NOTE

For the background test, the flags for parameters or abnormal blood cell differential and morphology are not available.

### 7.5.3 Flags of Abnormal Blood Cell Differential or Morphology

The analyser will flag abnormal or suspicious WBC, RBC and PLT according to the scattergrams and histograms. The flag information is defined in the table below.

| Flag Type |          | Flag information |
|-----------|----------|------------------|
| WBC       | Abnormal | Leucocytosis     |
|           |          | Leucopenia       |
|           |          | Neutrophilia     |
|           |          | Neutropenia      |
|           |          | Lymphocytosis    |

#### Table 7-2 Flags of abnormal blood cell differential or morphology

| Flag Type |            | Flag information       |
|-----------|------------|------------------------|
|           |            | Lymphopenia            |
|           |            | Monocytosis            |
|           |            | Eosinophilia           |
|           |            | Basophilia             |
|           |            | WBC abnormal           |
|           |            | Abnor. WBC scattergram |
|           |            | Abnor. WBC histogram   |
|           |            | Left Shift?            |
|           | Suspicious | Immature Cell?         |
|           |            | RBC Lyse Resistant?    |
|           |            | Abn./Atypical Lym?     |
|           |            | Abnormal WBC Channel   |
|           |            | Abnormal DIFF Channel  |
|           | Abnormal   | Erythrocytosis         |
|           |            | Anisocytosis           |
|           |            | Macrocytosis           |
|           |            | Microcytosis           |
|           |            | Anaemia                |
|           |            | Hypochromia            |
| RBC/HGB   |            | Abnor. RBC Distr.      |
|           |            | Dimorphologic          |
|           |            | Iron Deficiency?       |
|           | Suspicious | HGB Abnor./Interfere?  |
|           |            | RBC Clump?             |
|           |            | Abnormal RBC Channel   |
|           |            | Abnormal HGB Channel   |
|           | Abnormal   | Thrombocytosis         |
| PLT       |            | Thrombocytopenia       |
|           | Suspicious | Abnor. PLT Distr.      |
|           |            | PLT Clump?             |

The system shows flags for abnormal or suspicious items in different samples and measurement modes in accordance with the impact of the abnormal or suspicious WBC, RBC or PLT items on the results of the parameters. The correlation is shown in the following table.

| Trans   | Flag                   | Whole        | Blood        | Predilute (PD) |              |
|---------|------------------------|--------------|--------------|----------------|--------------|
| Туре    | Flag                   | CBC          | CBC+DIFF     | CBC            | CBC+DIFF     |
|         | WBC abnormal?          | $\checkmark$ | $\checkmark$ |                |              |
|         | RBC Lyse Resistant?    | ×            | $\checkmark$ | ×              | $\checkmark$ |
|         | Abnor. WBC scattergram | ×            | $\checkmark$ | ×              |              |
|         | Abnor. WBC histogram   | $\checkmark$ | $\checkmark$ |                |              |
|         | Left Shift?            | ×            | $\checkmark$ | ×              |              |
|         | Immature Cell?         | ×            | $\checkmark$ | ×              |              |
|         | Abn./Atypical Lym?     | ×            | $\checkmark$ | ×              |              |
|         | Leucocytosis           | $\checkmark$ | $\checkmark$ | $\checkmark$   | $\checkmark$ |
|         | Leucopenia             | $\checkmark$ | $\checkmark$ |                |              |
| WBC     | Neutrophilia           | ×            | $\checkmark$ | ×              |              |
|         | Neutropenia            | ×            | $\checkmark$ | ×              |              |
|         | Lymphocytosis          | ×            | $\checkmark$ | ×              |              |
|         | Lymphopenia            | ×            | $\checkmark$ | ×              |              |
|         | Monocytosis            | ×            | $\checkmark$ | ×              |              |
|         | Eosinophilia           | ×            | $\checkmark$ | ×              |              |
|         | Basophilia             | ×            | $\checkmark$ | ×              |              |
|         | Abnormal WBC Channel   | ×            | $\checkmark$ | ×              |              |
|         | Abnormal DIFF Channel  | ×            | $\checkmark$ | ×              |              |
|         | Dimorphologic          | $\checkmark$ | $\checkmark$ |                |              |
|         | HGB Abnor./Interfere?  | $\checkmark$ | $\checkmark$ |                |              |
|         | Anisocytosis           | $\checkmark$ | $\checkmark$ |                |              |
|         | Microcytosis           | $\checkmark$ | $\checkmark$ | $\checkmark$   |              |
|         | Macrocytosis           | $\checkmark$ | $\checkmark$ |                |              |
| RBC/HGB | Erythrocytosis         | $\checkmark$ | $\checkmark$ | $\checkmark$   |              |
|         | Anaemia                | $\checkmark$ | $\checkmark$ | $\checkmark$   | $\checkmark$ |
|         | Hypochromia            | $\checkmark$ | $\checkmark$ |                |              |
|         | Abnor. RBC Distr.      | $\checkmark$ | $\checkmark$ | $\checkmark$   | $\checkmark$ |
|         | Iron Deficiency?       |              | $\checkmark$ | $\checkmark$   |              |

Table 7-3 Flags for abnormal or suspicious items in different samples and measurement modes

| Туре                 | Flag                 | Whole        | Blood        | Predilute (PD) |          |
|----------------------|----------------------|--------------|--------------|----------------|----------|
|                      |                      | CBC          | CBC+DIFF     | CBC            | CBC+DIFF |
|                      | RBC Clump?           | $\checkmark$ | $\checkmark$ | $\checkmark$   |          |
|                      | Abnormal RBC Channel | $\checkmark$ | $\checkmark$ | $\checkmark$   |          |
| Abnormal HGB Channel |                      | $\checkmark$ | $\checkmark$ | $\checkmark$   |          |
|                      | PLT Clump?           | $\checkmark$ | $\checkmark$ | $\checkmark$   |          |
|                      | Thrombocytosis       | $\checkmark$ | $\checkmark$ | $\checkmark$   |          |
| PLT                  | Thrombocytopenia     | $\checkmark$ | $\checkmark$ | $\checkmark$   |          |
|                      | Abnor. PLT Distr.    | $\checkmark$ | $\checkmark$ | $\checkmark$   |          |

### NOTE

- "√" indicates that flags will be displayed in the mode."×" indicates that flags will not be displayed in the mode.
- When the PLT value is less than 100×10<sup>9</sup> /L, a manual count by the microscope is recommended.

## 7.6 Functions of the Buttons

### 7.6.1 Previous/Next

Click **Previous**, and the screen will display the sample analysis results prior to the current one. Click **Next**, and the screen will display the sample analysis results after the current one.

### 7.6.2 Next Sample

Click this button, and you can enter the information and analysis mode of the sample to be tested before performing the sample analysis. See section **7.3** *Entering Sample Information*.

### 7.6.3 Validate/Cancel Validation

After running sample, you can click Validate to validate the sample. After validating, the button will replaced by **Cancel Validation**. After validating, you cannot edit the sample information and the result.

If the current sample has been validated, the sample validation can be cancelled by clicking **Cancel Validation**. After cancelling the validation, you can edit the sample information and the result.

### 7.6.4 Print

You can click **Print** to print the report of the sample result.

### 7.6.5 Sample Information

You can browse and edit the sample information of the selected sample in the **Sample Analysis** interface. The operation procedures are as shown below:

1. Click **Previous** or **Next** to choose a record, then click **Sample Info**. to enter the sample information setting interface as shown in Figure 7-3.

|                   |         |                                     | Specie                                                                              | s                                                                                                    |                                                                                                    |                                                                                                    |
|-------------------|---------|-------------------------------------|-------------------------------------------------------------------------------------|----------------------------------------------------------------------------------------------------|----------------------------------------------------------------------------------------------------|----------------------------------------------------------------------------------------------------|
|                   |         |                                     | Dog                                                                                 |                                                                                                    |                                                                                                    | •                                                                                                    |
|                   |         |                                     | Ref. G                                                                              | roup                                                                                                    |                                                                                                    |                                                                                                    |
| C                 | BC+DIFF | •                                   | Dog D                                                                               | )efault                                                                                                    |                                                                                                    | •                                                                                                    |
|                   | Age     |                                     |                                                                                     |                                                                                                    | Gender                                                                                                    |                                                                                                    |
|                   |         | Y                                   | ′ear                                                                                | •                                                                                                    |                                                                                                    | -                                                                                                    |
|                   | Owner   | Name                                |                                                                                     |                                                                                                    | Veterina                                                                                                    | arian                                                                                                    |
|                   | Deliver | Time                                |                                                                                     |                                                                                                    |                                                                                                    |                                                                                                    |
| _                 |         |                                     |                                                                                     |                                                                                                    | Operato                                                                                                    | or                                                                                                    |
| ▼                 | 2018/0  | 09/26 16                            | 6:59  develop                                                                       |                                                                                                    | þ                                                                                                    |                                                                                                    |
|                   | Report  | Time                                |                                                                                     |                                                                                                    | Approve                                                                                                    | er                                                                                                    |
| $\mathbf{\nabla}$ | 2018/0  | )9/27 19                            | 9:05                                                                                |                                                                                                    |                                                                                                    |                                                                                                    |
|                   |         |                                     | Remarl                                                                              | ks                                                                                                    |                                                                                                    |                                                                                                    |
|                   |         |                                     |                                                                                     |                                                                                                    |                                                                                                    |                                                                                                    |
|                   | Aŗ      | oply                                |                                                                                     | С                                                                                                    | Ж                                                                                                    | Cancel                                                                                                    |
|                   |         | Owner Delivery 2018/0 Report 2018/0 | Age<br>Owner Name<br>Delivery Time<br>2018/09/26 16<br>Report Time<br>2018/09/27 15 | Dog   Ref. G   Dog D   Ref. G   Dog D   Age   Year   Owner Name   Delivery Time   2018/09/26 16:59   Report Time   2018/09/27 19:05   Remark | Ref. Group Dog Default Age Vear Owner Name Delivery Time 2018/09/26 16:59 Report Time 2018/09/27 19:05 Remarks | Dog   Ref. Group   Dog Default     Age   Gender   Year   Owner Name   Delivery Time   Delivery Time   Delivery Time   Quil8/09/26 16:59   Report Time   Approve   2018/09/27 19:05     Remarks |

Figure 7-3 Sample Information

2. Enter sample information with reference to the parameter description in Table 7-4.

| Parameter            | Meaning                                                                                                    | Operation                                                                                                    |  |  |  |  |
|----------------------|----------------------------------------------------------------------------------------------------|----------------------------------------------------------------------------------------------------|--|--|--|--|
|                      |                                                                                                    | It will be displayed automatically, and you can modify it manually.                                                                                                    |  |  |  |  |
|                      |                                                                                                    | NOTE                                                                                                    |  |  |  |  |
| Sample ID            | Number of the selected sample.                                                                                                    | • Letters, numbers and all characters that can<br>be entered through the keyboard (including<br>special characters) are allowed for the QC ID,<br>but the number must end with a nonzero<br>number.Chinese and other languages (such<br>as Japanese, Korean, etc) are not supported. |  |  |  |  |
|                      |                                                                                                    | • The length of the entries ranges from 1 to 25 and the entries shall not be empty                                                                                                    |  |  |  |  |
|                      |                                                                                                    | • The last character of a sample ID must be numeric, but a string of "0" only is not an acceptable sample ID.                                                                                                    |  |  |  |  |
| Species              | Animal type of sample.                                                                                                    | It will be displayed automatically, and cannot be modified.                                                                                                    |  |  |  |  |
| Ref. Group           | The reference group to which<br>the species belongs. The<br>reference group options are<br>displayed according to the<br>selected <b>Species</b> . | Select from the dropdown list.<br><b>NOTE</b><br>Refer to Select from the dropdown list.                                                                                                    |  |  |  |  |
|                      | The result is judged according<br>to the reference range of the<br>reference group and the result<br>beyond the normal range will<br>be flagged.   | <b>NOTE</b><br>Refer to <b>5.4.2</b> <i>Ref. Range</i> for the setting of<br>the reference group and range. for the setting of<br>the reference group and range.                                                                                                    |  |  |  |  |
| Patient Name         | Name of patient.                                                                                                    | Enter in the textbox directly.                                                                                                    |  |  |  |  |
| Age                  | Age of patient.                                                                                                    | Select the age unit from the dropdown list<br>(Year, Month, Week, Day or Hour) and enter<br>a number into the box next to the age unit.                                                                                                    |  |  |  |  |
| Gender               | Gender of patient. Including:<br>• (Null)<br>• Male<br>• Female                                                                                    | Select from the dropdown list.                                                                                                    |  |  |  |  |
| Patient ID<br>Number | ID number of patient.                                                                                                    | Enter in the textbox directly.                                                                                                    |  |  |  |  |

Table 7-4 Parameter Description of Sample Information

| Parameter        | Meaning                                                                                                    | Operation                                                                                                    |
|------------------|----------------------------------------------------------------------------------------------------|----------------------------------------------------------------------------------------------------|
| Mode             | <ul> <li>Analysis mode of the sample, including blood sample and measurement mode.</li> <li>Among which, blood sample modes include:</li> <li>Whole Blood</li> <li>Predilute</li> <li>Measurement modes include:</li> <li>CBC</li> <li>Complete Blood Count with no differential count for white blood cells. The counting results comprise 13 parameters, 3 histograms (including WBC, RBC and PLT), and one BASO scattergram.</li> <li>CBC+DIFF</li> <li>Complete Blood Count plus differential count for white blood cells. The counting results comprise 13 parameters, 3 histograms (including WBC, RBC and PLT), and one BASO scattergram.</li> <li>CBC+DIFF</li> <li>Complete Blood Count plus differential count for white blood cells. The counting results comprise 23 measurement parameters, 3 DIFF scattergram, 1 BASO scattergram, and 3 histograms (including WBC, RBC and PLT).</li> </ul> | It will be displayed automatically, and cannot be modified.                                                                                                    |
| Owner Name       | Name of the patient's owner.                                                                                                    | Enter in the textbox directly.                                                                                                    |
| Sampling<br>Time | Date and time when the sample is collected.                                                                                                    | <ul> <li>Click the date control for the settings.</li> <li>The input sequence of the controls is the same with the date format on the top right corner of the dialog box. For example, if the data format is yyyy/MM/dd HH:mm, you should input the data in the sequence of year, month, date, hour, and minute.</li> <li>Click or to select a date and time or enter the information in the textbox directly.</li> <li>Click or locar the current data and re-enter the information.</li> <li>NOTE The sampling time can be no later than the current system time.</li> </ul> |

| Parameter     | Meaning                                                          | Operation                                                                                                    |
|---------------|------------------------------------------------------------------|----------------------------------------------------------------------------------------------------|
| Delivery Time | Date and time when the sample is delivered.                      | <ul> <li>Click the date control for the settings.</li> <li>The input sequence of the controls is the same with the date format on the top right corner of the dialog box. For example, if the data format is yyyy/MM/dd HH:mm, you should input the data in the sequence of year, month, date, hour, and minute.</li> <li>Click or to select a date and time or enter the information in the textbox directly.</li> <li>Click is to clear the current data and re-enter the information.</li> <li>NOTE</li> <li>The delivery time can be no later than the</li> </ul> |
| Operator      | Personnel running the sample.                                    | current system time and cannot be earlier than<br>the sampling time.<br>The parameter value is displayed<br>automatically upon the completion of the<br>sample analysis.                                                                                                    |
| Run Time      | Time when the sample is run.                                     | The parameter value is displayed automatically upon the completion of the sample analysis.                                                                                                    |
| Approver      | Personnel validating the sample.                                 | This parameter will be automatically displayed after the sample is validated.                                                                                                    |
| Veterinarian  | A physician who diagnoses and treats the patient.                | Enter in the textbox directly.                                                                                                    |
| Report Time   | The date and time when the report is printed for the first time. | This parameter will be automatically displayed after the report is printed.                                                                                                    |
| Diagnosis     | Suspected diagnosis information.                                 | Input in the textbox directly.                                                                                                    |
| Remarks       | Clarifications or notes.                                         | Input in the textbox directly.                                                                                                    |

3. Click **Apply** to save, or click **OK** to save and exit.

### 7.6.6 Customised Parameters

You can browse and edit the Customised Parameters results of the selected sample in the **Sample Analysis** interface. The procedures are shown as below:

1. Click **Custom Para.** to enter the Customised Parameters setting interface as shown in Figure 7-4.

| Custom Para.       |      |       |      |       |
|--------------------|------|-------|------|-------|
| Para.              | Flag | Value | Unit | Range |
| Blood Type         |      |       |      |       |
| RH Blood Group     |      |       |      |       |
| ESR                |      |       |      |       |
| C-reactive Protein |      |       |      |       |
| Reticulocyte       |      |       |      |       |
|                    |      |       |      |       |
|                    | Apr  | bly   | ОК   | Close |

#### Figure 7-4 Customised Parameters

2. Click the cell corresponding to its Value column of the parameter, and enter the value.

If the unit and reference range of parameters have been set in the **Setup** > **Parameter** > **Custom Para.** interface, the corresponding unit and range (lower limit~upper limit) will be displayed in this tab. When both the value and range of parameters are numbers, and the number is out of the reference range, the relevant mark  $\uparrow$  or  $\downarrow$  will be displayed in the **Flag** column.

Please refer to 5.4.3 Customised Parameters for Customised Parameters settings.

### 7.6.7 Communication

You can transmit the current sample data (except the background sample) to the LIS system in the **Sample Analysis** interface. The operation procedures are as shown below:

- 1. Select the record to be communicated.
- 2. Click **Comm.** Select **OK** in the pop-up dialog box.

| 0                                          |  |
|--------------------------------------------|--|
| Communicate successfully!<br>Sample ID: 26 |  |
| ОК                                         |  |

### NOTE

- Before communication, be sure that the language, unit and date of the analyser are the same as the LIS client if the LIS client is in use.
- If the result needing to be communicated are self-programmed species sample data, you need to be sure that the setting information (including the name of the new species, source species and the parameters displayed for the sample analysis results and so on) of the analyser are the same with the LIS client before communication. For more self-programmed species setting details of the analyser, please refer to **5.3.5** Self-programmed Species.

### 7.6.8 Edit Result

### NOTE

- You cannot edit the results of validated samples.
- You cannot edit the results of the background.
- In the CBC mode, only the results of the test parameters are available, the results concerning the percentage of the WBC diff parameters are not available.
- This button is displayed only when the edit result function is checked by the developer.

You can edit the parameter result of the selected sample as per the following steps.

- 1. Click  $\neg$  to unfold all function buttons.
- 2. Select the record to be edited.
- 3. Click Edit Result.

The Edit Result dialog box will pop up on the screen as shown in Figure 7-5.

### Figure 7-5 Editing Parameter Result

| Edit Res | sult  |         |        |       |         |     |      |         |
|----------|-------|---------|--------|-------|---------|-----|------|---------|
| WBC      | 14.65 | 10^3/uL | RBC    | 6.21  | 10^6/uL | PLT | 359  | 10^3/uL |
| Neu%     | 68.2  | %       | HGB    | 14.7  | g/dL    | MPV | 11.2 | fL      |
| Lym%     | 22.2  | %       | HCT    | 42.9  | %       | PDW | 15.7 | fL      |
| Mon%     | 5.9   | %       | RDW-CV | 11.8  | %       |     |      |         |
| Eos%     | 3.3   | %       | RDW-SD | 31.4  | fL      |     |      |         |
| Bas%     | 0.4   | %       |        |       |         |     |      |         |
|          |       |         |        | Apply | 0       | Ж   | Cano | cel     |

- 4. Modify the counting results of the corresponding sample parameters.
- 5. Click Apply or OK to save the changes.

If the sum of the percentage of the diff parameters is not equal to 100.00% or the WBC value is invalid after modification, the system will prompt in a message box that the entered value is invalid. Please re-enter after confirmation.

If the result of one parameter is modified, then the result of other related parameter(s) will be changed accordingly and the high or low/suspicious flags will also be updated.

## NOTE

The result of the parameter that you modified manually will be flagged with an  $\mathbf{M}$ . If any parameter result is then changed due to the one that you modified manually, it will be flagged with an  $\mathbf{m}$ .

### 7.6.9 Delete

NOTE

- Validated samples are not allowed to be deleted.
- The common user has no access to delete the sample records.
- 1. Click 👻 to unfold all function buttons.
- 2. Click Delete, and then click Yes in the pop-up dialog box to delete the sample.

### Figure 7-6 Delete Sample Records

| 0                              |                    |
|--------------------------------|--------------------|
| Are you sure to delete record? | the current sample |
| Yes                            | No                 |

# 8 Result Review

## 8.1 Introduction

Upon the completion of each sample analysis, the analyser will automatically save the sample information, result data, flag messages, histograms and scattergrams to the Review Database.

In the **Review** Interface, you can browse the saved sample information, result data, flag messages, histograms and scattergrams, and can search, compare or export the saved sample information.

## **8.2 Interface Introduction**

You can browse, search, compare, print, and export the existing results in the **Review** interface.

Click Review to enter the sample review interface. See Figure 8-1.

#### Figure 8-1 Review

| Sample<br>Analysi | e Review                      | QC                | Reagent<br>Management     | nction buttons      |        |
|-------------------|-------------------------------|-------------------|---------------------------|---------------------|--------|
|                   | ancel Print                   | Sample Info. Grap |                           | stom<br>ara. Export | ] 🔻    |
| Sample ID         | Species                       | Patient Name      | Mode                      | Status              |        |
| 2                 | Cat                           |                   | WB-CBC+DIFF               | 1 🖨 🦼               |        |
| 1                 | Cat                           |                   | WB-CBC+DIFF               | 1 😑 🎜               |        |
| BACKGROUND        |                               |                   | WB-CBC+DIFF               | 1 🖯 🎜               |        |
| — Result list     |                               |                   |                           |                     |        |
|                   |                               |                   |                           |                     |        |
|                   |                               |                   |                           |                     |        |
|                   |                               |                   |                           |                     |        |
|                   |                               |                   |                           |                     |        |
|                   |                               |                   |                           |                     | X      |
|                   |                               |                   |                           |                     |        |
|                   |                               | <                 |                           |                     |        |
| Cat               | 0/3                           |                   | 1 / 1 User:ad             |                     |        |
|                   | Sequence Nur<br>number of res |                   | ا<br>ent page/Total page: | Direction b<br>s    | outton |

Interface Description:

- Result list: you can browse detailed sample records.
- Function buttons: you can perform the operations such as comparing or searching the sample results, deleting and viewing the Run Charts, exporting and printing reports.
- Direction button: If you click different direction buttons, the list will move toward the corresponding directions.
  - From left to right, it indicates in sequence: the first column, moving to the left page, moving to the right page, and the last column.
  - From top to bottom, it indicates in sequence: the first page, the previous page, the next page, and the last page.

# 8.3 Sample List

The review interface shows a list of the analysed samples, which contains the sample ID, species, patient name, mode, status and results of various parameters and other information.

Click a sample or multiple samples in the list area, then you perform operations such as exporting in batch for the selected samples. To cancel the selection, click the selected samples again.

# 8.4 Functions of the Buttons

# 8.4.1 Validate

# NOTE

After validating, you cannot edit the sample information and the result.

After running samples, you can validate the samples as per the following steps.

1. Click Validate.

A dialog box will pop up as shown below.

| Validate                |        |  |  |  |
|-------------------------|--------|--|--|--|
|                         |        |  |  |  |
| Selected Re             | ecords |  |  |  |
| Samples on current page |        |  |  |  |
| ОК                      | Cancel |  |  |  |

- 2. Select the sample which needs to be validated.
  - > Selected Records: The selected sample results with blue background.
  - > Samples on current page: Results of all the samples shown on the current page.
- 3. Click OK.

The system will prompt the validation results as shown in Figure 8-2.

#### Figure 8-2 Validation Results

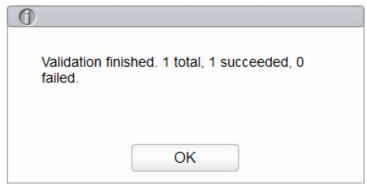

4. Click **OK** to close the message box.

# 8.4.2 Cancel Validation

# NOTE

After cancelling the validation, you can edit the sample information and the result.

You can cancel the validation of validated samples. Detailed steps are shown below:

#### 1. Click Cancel Validation.

A dialog box will pop up as shown below.

| Cancel Validation       |        |  |  |  |
|-------------------------|--------|--|--|--|
|                         |        |  |  |  |
| Selected Red            | cords  |  |  |  |
| Samples on current page |        |  |  |  |
| ОК                      | Cancel |  |  |  |

- 2. Select the sample which needs to be validated.
  - Select Selected Records, and the system will cancel the validation for the selected sample results.
  - Select Samples on current page, and the system will cancel the validation for all the samples on the current page.

3. Click OK.

The system will prompt the operation results as shown in Figure 8-3.

| Figure 8-3 | Validation | Results |
|------------|------------|---------|
|------------|------------|---------|

| 0                                                               |
|-----------------------------------------------------------------|
| Cancelling validation finished. 1 total, 1 succeeded, 0 failed. |
| ОК                                                              |

4. Click **OK** to close the message box.

# 8.4.3 Print

Click **Print** to print the result report of the selected sample.

# 8.4.4 Sample Info.

You can browse and edit sample information after the sample analysis is completed. Detailed steps are shown below:

1. Select a row of record to be edited from the result list, click Sample Info.

The interface as shown in Figure 8-4 will pop up on the screen.

#### Figure 8-4 Sample Information

| Sample ID         |               | Species     |              |  |
|-------------------|---------------|-------------|--------------|--|
| 1                 |               | Dog         |              |  |
| Mode              |               | Ref. Group  |              |  |
| Whole Blood 🔹     | CBC+DIFF 🔻    | Dog Default | •            |  |
| Patient Name      | Age           |             | Gender       |  |
|                   |               | Year 💌      | ▼            |  |
| Patient ID Number | Owner Name    | ;           | Veterinarian |  |
|                   |               |             |              |  |
| Sampling Time     | Delivery Time | е           | Operator     |  |
| 2018/09/26 16:47  | ▼ 2018/09/26  | 16:47 💌     | develop      |  |
| Run Time          | Report Time   |             | Approver     |  |
| 2018/09/26 16:47  | ▼ 11          |             |              |  |
| Diagnosis         |               | Remarks     |              |  |
|                   |               |             |              |  |
|                   | Apply         | C           | K Cancel     |  |

2. Enter sample information with reference to the parameter description in Table 8-1.

| Table 8-1 Parameter Description |  |
|---------------------------------|--|
|---------------------------------|--|

| Parameter            | It means                                                                                                    | Operation                                                                                                    |
|----------------------|----------------------------------------------------------------------------------------------------|----------------------------------------------------------------------------------------------------|
| Sample ID            | Number of the selected sample.                                                                                                    | <ul> <li>It will be displayed automatically, and you can modify it manually.</li> <li>NOTE <ul> <li>Letters, numbers and all characters that can be entered through the keyboard (including special characters) are allowed for the QC ID, but the number must end with a nonzero number. Chinese and other languages (such as Japanese, Korean, etc) are not supported.</li> <li>The length of the entries ranges from 1 to 25 and the entries shall not be empty</li> <li>If the sample ID entry method is auto increment, the last character of a sample ID must be numeric, but a string of "0" only is not an acceptable sample ID. See <i>5.9 Auxiliary Settings</i> for the setting of sample ID entry method.</li> </ul> </li> <li>Different samples to be run cannot have the same sample ID</li> </ul> |
| Species              | Animal type of sample.                                                                                                    | It will be displayed automatically, and cannot be modified.                                                                                                    |
| Ref. Group           | The reference group to which the<br>sample belongs. The reference<br>group options are displayed<br>according to the selected <b>Species</b> .<br>The result is judged according to the<br>reference range of the reference<br>group and the result beyond the<br>normal range will be flagged. | Select from the dropdown list.<br><b>NOTE</b><br>Refer to <b>5.4.2</b> <i>Ref. Range</i> for the setting<br>of the reference group and range.                                                                                                    |
| Patient Name         | Name of patient.                                                                                                    | Enter in the textbox directly.                                                                                                    |
| Age                  | Age of patient.                                                                                                    | Select the age unit from the dropdown<br>list ( <b>Year</b> , <b>Month</b> , <b>Week</b> , <b>Day</b> or <b>Hour</b> )<br>and enter a number into the box next to<br>the age unit.                                                                                                    |
| Gender               | Gender of patient. Including:                                                                                                    | Select from the dropdown list.                                                                                                    |
| Patient ID<br>Number | ID number of patient.                                                                                                    | Enter in the textbox directly.                                                                                                    |

| Parameter        | It means                                                                                                    | Operation                                                                                                    |
|------------------|----------------------------------------------------------------------------------------------------|----------------------------------------------------------------------------------------------------|
| Mode             | <ul> <li>Analysis mode of the sample, including blood sample and measurement mode.</li> <li>Among which, blood sample modes include:</li> <li>Whole Blood</li> <li>Predilute</li> <li>Measurement modes include:</li> <li>CBC</li> <li>Complete Blood Count with no differential count for white blood cells. The counting results comprise 13 parameters, 3 histograms (including WBC, RBC and PLT), and one BASO scattergram.</li> <li>CBC+DIFF</li> <li>Complete Blood Count plus differential count for white blood cells. The counting results comprise 23 measurement parameters, 3 DIFF scattergram, 1 BASO scattergram, and 3 histograms (including WBC, RBC and PLT).</li> </ul> | It will be displayed automatically, and cannot be modified.                                                                                                    |
| Owner Name       | Name of the patient's owner.                                                                                                    | Enter in the textbox directly.                                                                                                    |
| Sampling<br>Time | Date and time when the sample is collected.                                                                                                    | <ul> <li>Click the date control for the settings.</li> <li>The input sequence of the controls is the same with the date format on the top right corner of the dialog box. For example, if the data format is yyyy/MM/dd HH:mm, you should input the data in the sequence of year, month, date, hour, and minute.</li> <li>Click or to select a date and time or enter the information in the textbox directly.</li> <li>Click or to clear the current data and re-enter the information.</li> <li>NOTE</li> <li>The sampling time can be no later than the current system time.</li> </ul> |

| Parameter     | It means                                                         | Operation                                                                                                    |  |  |
|---------------|------------------------------------------------------------------|----------------------------------------------------------------------------------------------------|--|--|
| Delivery Time | Date and time when the sample is delivered.                      | <ul> <li>Click the date control for the settings.</li> <li>The input sequence of the controls is the same with the date format on the top right corner of the dialog box. For example, if the data format is yyyy/MM/dd HH:mm, you should input the data in the sequence of year, month, date, hour, and minute.</li> <li>Click or to select a date and time or enter the information in the textbox directly.</li> <li>Click for the current data and re-enter the information.</li> <li>NOTE</li> <li>The delivery time can be no later than the current system time and cannot be earlier than the sampling time.</li> </ul> |  |  |
| Operator      | Personnel running the sample.                                    | The parameter value is displayed automatically upon the completion of the sample analysis.                                                                                                    |  |  |
| Run Time      | Time when the sample is run.                                     | The parameter value is displayed automatically upon the completion of the sample analysis.                                                                                                    |  |  |
| Report Time   | The date and time when the report is printed for the first time. | This parameter will be automatically displayed after the report is printed.                                                                                                    |  |  |
| Approver      | Personnel validating the sample.                                 | This parameter will be automatically displayed after the sample is validated.                                                                                                    |  |  |
| Veterinarian  | A physician who diagnoses and treats the patient.                | Enter in the textbox directly.                                                                                                    |  |  |
| Diagnosis     | Suspected diagnosis information.                                 | Input in the textbox directly.                                                                                                    |  |  |
| Remarks       | Clarifications or notes.                                         | Input in the textbox directly.                                                                                                    |  |  |

3. Click **Apply** to save, or click **OK** to save and exit.

# 8.4.5 Graph

In the **Review** interface, you can click **Graph** to browse the selected sample graph results, parameter results and flag messages. The procedures are shown as below:

- 1. Select a result to review in graph interface.
- 2. Click  $\neg$  to unfold all function buttons.
- 3. Click Graph to enter the graph interface of the selected sample.

In the **Graph** interface, you can view sample information such as parameter results, graph results and flag messages. In addition, you can also print the analysis report as. See Figure 8-5.

Figure 8-5 Graphs Review

| Graph        |            |            |        |        |         |              |           |                                                                                                    |
|--------------|------------|------------|--------|--------|---------|--------------|-----------|----------------------------------------------------------------------------------------------------|
| Previous     | Next       | Pri        | nt Cl  | ose    |         |              |           |                                                                                                    |
| Sample ID    | 2          |            |        | Mode   | WB-CBC  | +DIFF        | Age       |                                                                                                    |
| Patient Name | •          |            |        |        |         |              | Gender    |                                                                                                    |
| Species      | Cat        |            |        | 7.6    |         | WBC Messa    | ge        | BASO                                                                                                    |
| Run Time     | 2018/09/30 | 0 08:37:31 |        | -      | -       |              | WBC/      | BASU                                                                                                    |
| Para.        | Result     | Unit       | Para.  | Result | Unit    |              |           |                                                                                                    |
| WBC          | 14.65      | 10^3/uL    | RBC    | 6.21   | 10^6/uL |              |           |                                                                                                    |
| Neu%         | 68.2       | %          | HGB    | 14.7   | g/dL    |              |           | l de la companya de la companya de |
| Lym%         | 22.2       | %          | HCT    | 42.9   | %       | RBC Messag   | je        |                                                                                                    |
| Mon%         | 5.9        | %          | MCV    | 69.1   | fL      | Macrocytosis | RBC       |                                                                                                    |
| Eos%         | 3.3        | %          | MCH    | 23.7   | pg      |              |           |                                                                                                    |
| Bas%         | 0.4        | %          | MCHC   | 34.4   | g/dL    | DITMOSO      | _         |                                                                                                    |
| Neu#         | 10.00      | 10^3/uL    | RDW-CV | ↓ 11.8 | %       | PLT Messag   | e         |                                                                                                    |
| Lym#         | 3.26       | 10^3/uL    | RDW-SD | ↓ 31.4 | fL      |              |           |                                                                                                    |
| Mon#         | 0.86       | 10^3/uL    | PLT    | 359    | 10^3/uL |              |           | 100                                                                                                    |
| Eos#         | 0.48       | 10^3/uL    | MPV    | 11.2   | fL      | LS           | 0<br>DIFF | 100                                                                                                    |
| Bas#         | 0.05       | 10^3/uL    | PDW    | 15.7   | fL      |              | PLT       |                                                                                                    |
|              |            |            | PCT    | 0.400  | %       |              |           | <u> </u>                                                                                                    |
|              |            |            |        |        |         |              | мз        | 10 20                                                                                                    |

# 8.4.6 Run Chart

Operators can check and review run charts of sample parameter results in the database. There are three view modes: selected samples, samples on current page and samples on specified run dates.

- View the run chart of the selected sample (default)
  - a. Check no fewer than three sample records.
  - b. Click to unfold all function buttons.
  - c. Click Run Chart.

The system pops up a dialog box as shown below.

| Figure 8-6 | Viewing the | e Run Chart o | of the S | elected | Sample |
|------------|-------------|---------------|----------|---------|--------|
|------------|-------------|---------------|----------|---------|--------|

| Run Chart    |                   |       |         |                   |
|--------------|-------------------|-------|---------|-------------------|
| Selected Rec | ords              |       |         |                   |
| Samples on c | urrent pa         | age   |         |                   |
| Run Date     |                   |       |         |                   |
| 2018/09/29   | $\mathbf{\nabla}$ | - 201 | 8/09/29 | $\mathbf{\nabla}$ |
|              | OK                |       | Cano    | cel               |

#### d. Click OK.

The screen will show the parameter result run chart of the selected sample. See Figure 8-7. Figure 8-7 Run Chart

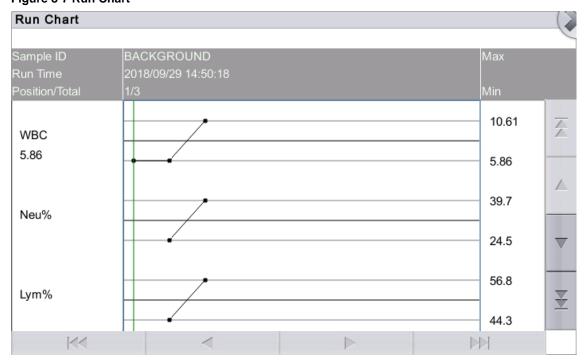

- View the run chart of samples on current page
  - a. Click  $\neg$  on the current page to unfold all function buttons.
  - b. Click the Run Chart button and select Samples on current page in the pop-up dialog box.
     See Figure 8-8.

Figure 8-8 Viewing the Run Chart of Samples on the Current Page

| Run Chart               |    |   |     |         |      |  |  |
|-------------------------|----|---|-----|---------|------|--|--|
| Selected Records        |    |   |     |         |      |  |  |
| Samples on current page |    |   |     |         |      |  |  |
| Run Date                |    |   |     |         |      |  |  |
| 2018/09/29              |    | - | 201 | 8/09/29 |      |  |  |
|                         | ОК |   |     | Car     | ncel |  |  |

c. Click OK.

The screen will show the parameter result run chart of the selected sample.

- View the run chart of samples on specified run dates
  - a. Click  $\neg$  to unfold all function buttons.
  - b. Click the Run Chart button, and select Run Date in the pop-up dialog box.
     See Figure 8-9.

Figure 8-9 Viewing the Run Chart of Samples on Specified Run Dates

| Run Chart                   |
|-----------------------------|
| Selected Records            |
| Samples on current page     |
| Run Date                    |
| 2018/09/29 💌 - 2018/09/29 💌 |
| OK Cancel                   |

c. Click the date edit box, set a date range in the pop-up dialog box, then click OK.

| yyyy/MM/dd |    |    |  |  |  |  |  |
|------------|----|----|--|--|--|--|--|
|            |    |    |  |  |  |  |  |
| 2018       | 09 | 29 |  |  |  |  |  |
| •          | ▼  | •  |  |  |  |  |  |
| OK Cancel  |    |    |  |  |  |  |  |

The input sequence of the controls is the same with the date format on the top right corner of the dialog box. For example, if the data format is **yyyy/MM/dd**, you should input the data in the sequence of year, month, and date.

Click or to select a date and time or enter the information in the textbox directly.

Click 👍 to clear the current data and re-enter the information.

d. Click OK.

The screen will show the parameter result run chart of the selected sample.

# 8.4.7 Customised Parameters

You can browse and edit the Customised Parameters results of the selected sample in the **Review** interface. The procedures are shown as below:

- 1. Select one sample.
- 2. Click to unfold all function buttons.
- 3. Click **Custom Para.** to enter the Customised Parameters setting interface as shown in Figure 8-10.

| Para.              | Flag | Value | Unit | Range |
|--------------------|------|-------|------|-------|
| lood Type          |      |       |      |       |
| RH Blood Group     |      |       |      |       |
| ESR                |      |       |      |       |
| C-reactive Protein |      |       |      |       |
| Reticulocyte       |      |       |      |       |
|                    |      |       |      |       |
|                    |      | 1     |      |       |
|                    |      | 1     | 1    |       |
|                    |      | ·     | 1    |       |
|                    |      |       | 1    | -     |
|                    |      |       | 1    |       |

#### Figure 8-10 Customised Parameters

4. Click the cell corresponding to its **Value** column of the parameter, and enter the value.

If the unit and reference range of parameters have been set in the **Setup** > **Parameter** > **Custom Para.** interface, the corresponding unit and range (lower limit~upper limit) will be displayed in this tab. When both the value and range of parameters are numbers, and the number is out of the reference range, the relevant mark  $\uparrow$  or  $\downarrow$  will be displayed in the **Flag** column.

Please refer to **5.4.3** *Customised Parameters* for Customised Parameters settings.

# 8.4.8 Export

The operator can export the sample data to the USB flash disk for backup. There are two ways of exporting the sample data: exporting selected records and exporting records of specified dates.

- Export Selected Records
  - a. Insert a USB flash disk in the USB interface on the analyser.
  - b. Select records to be backed up, and click Export.

As shown in the following figure, the export range of the system is **Selected Records** by default.

Figure 8-11 Export Selected Records

| 1 Export                                                             |
|----------------------------------------------------------------------|
| Select Export Range Selected Records                                 |
| Records of the Specified Dates       2018/09/29     -     2018/09/29 |
| Select Export Content                                                |
| Sample Info.                                                         |
| Graphs and Flags                                                     |
| Custom Para.                                                         |
| OK Cancel                                                            |
|                                                                      |

c. Select the content to be exported according to the actual demand.

Content available for export includes: sample information., parameter results, graphs and flags, and Customised Parameters.

- d. Click OK.
- e. Select the data export path in the popup dialog box, enter the backup file name.

The file will be exported to the root directory of the USB flash disk (/udisk/sda1) and named in the format of SampleInfo\_yyyyMMdd\_hhmmss.csv. Among which, yyyyMMdd\_hhmmss means data export year, month, date, hour, minute, and second.

| Export                         |                 |
|--------------------------------|-----------------|
| /udisk/sda1                    |                 |
| udisk/sda1                     |                 |
| SampleInfo_20180929_182501.csv | Csv File(*.csv) |
|                                | Save Cancel     |

#### f. Click Save.

The system pops up a dialog box as shown below to indicate that the data export is successful.

| 0                    |  |
|----------------------|--|
| Export successfully! |  |
| ОК                   |  |
|                      |  |

- Export Records of the Specified Dates
  - a. Insert a USB flash disk in the USB interface on the analyser.
  - b. Click Export.
  - c. Select **Records of the Specified Dates** and set the run date range of sample in the two date textboxes. See Figure 8-12.

| ① Export                                                                                     |
|----------------------------------------------------------------------------------------------|
| Select Export Range                                                                          |
| <ul> <li>Records of the Specified Dates</li> <li>2018/09/29 </li> <li>2018/09/29 </li> </ul> |
| Select Export Content                                                                        |
| Result Graphs and Flags                                                                      |
| Custom Para.                                                                                 |
|                                                                                              |
| OK Cancel                                                                                    |

#### Figure 8-12 Export Records of the Specified Dates

d. Select the content to be exported according to the actual demand.

Content available for export includes: sample information., parameter results, graphs and flags, and Customised Parameters.

- e. Click OK.
- f. Select the data export path in the popup dialog box andenter the backup file name.

The file will be exported to the root directory of the USB flash disk (/udisk/sda1) and named in the format of SampleInfo\_yyyyMMdd\_hhmmss.csv. Among which, yyyyMMdd\_hhmmss means data export year, month, date, hour, minute, and second.

g. Click Save.

The system pops up a dialog box as shown below to indicate that the data export is successful.

| 0                    |  |
|----------------------|--|
| Export successfully! |  |
| ОК                   |  |

# 8.4.9 Edit Result

# NOTE

- You cannot edit the results of validated samples.
- Background result cannot be edited!
- In the **CBC** mode, only the results of the test parameters are available, the results concerning the percentage of the WBC diff parameters are not available.
- This button is displayed only when the edit result function is checked by the developer.

You can edit the parameter result of the selected sample as per the following steps.

1. Select a row of record to be edited from the result list and click the **Edit Result** button.

The Edit Result dialog box will pop up on the screen as shown in Figure 8-13.

| Edit Res | sult  |         |        |       |         |     |      |         |
|----------|-------|---------|--------|-------|---------|-----|------|---------|
| WBC      | 14.65 | 10^3/uL | RBC    | 6.21  | 10^6/uL | PLT | 359  | 10^3/uL |
| Neu%     | 68.2  | %       | HGB    | 14.7  | g/dL    | MPV | 11.2 | fL      |
| Lym%     | 22.2  | %       | HCT    | 42.9  | %       | PDW | 15.7 | fL      |
| Mon%     | 5.9   | %       | RDW-CV | 11.8  | %       |     |      |         |
| Eos%     | 3.3   | %       | RDW-SD | 31.4  | fL      |     |      |         |
| Bas%     | 0.4   | %       |        |       |         |     |      |         |
|          |       |         |        | Apply |         | ЭК  | Can  | cel     |

Figure 8-13 Editing Parameter Result

- 2. Modify the counting results of the corresponding sample parameters.
- 3. Click Apply or OK to save the changes.

If the sum of the percentage of the diff parameters is not equal to 100.00% or the WBC value is invalid after modification, the system will prompt in a message box that the entered value is invalid. Please re-enter after confirmation.

If the result of one parameter is modified, then the result of other related parameter(s) will be changed accordingly and the high or low/suspicious flags will also be updated.

# 8.4.10 Query

You can view the test results of a sample within a certain test date range by entering the query conditions. The procedures are shown as below:

1. Click the **Query** button to enter the multi-conditional query dialog box as shown below.

| iguie e il quell'e ente |            |         |            |   |        |  |  |
|-------------------------|------------|---------|------------|---|--------|--|--|
| Query                   |            |         |            |   |        |  |  |
| Sample ID               |            |         |            |   |        |  |  |
| Patient Name            |            |         |            |   |        |  |  |
| Patient ID Number       |            |         |            |   |        |  |  |
| Species                 |            |         |            | • |        |  |  |
| Para.                   | WBC        | ▼       | >=         | • |        |  |  |
| Run Date                | 2018/09/29 | •       | 2018/09/29 | • |        |  |  |
| Sample status           |            |         |            |   |        |  |  |
|                         | Not Valid  | ated    |            |   |        |  |  |
|                         | Not Print  | ed      |            |   |        |  |  |
|                         | Not Trans  | smitted |            |   |        |  |  |
| Auto select             |            |         |            |   |        |  |  |
| All                     | Samples    |         | ОК         |   | Cancel |  |  |

#### Figure 8-14 Query Conditions

2. Determine the query conditions as needed.

For the specific parameter description, see Table 8-2.

| Parameter            | It means                      | Operation Description                                                                                                    |  |
|----------------------|-------------------------------|----------------------------------------------------------------------------------------------------|--|
| Sample ID            | Sample ID to be queried.      | Input in the textbox directly.                                                                                                    |  |
| Patient<br>Name      | Name of patient.              | Input in the textbox directly.                                                                                                    |  |
| Patient ID<br>Number | ID number of patient.         | Input in the textbox directly.                                                                                                    |  |
| Species              | Species type of patient.      | Select from the dropdown list.                                                                                                    |  |
| Para.                | Parameter and its range to be | Select a parameter from the first<br>dropdown list, and a comparison symbol<br>$(\geq, >, \leq, <, =)$ from the second dropdown<br>list, then input a value in the textbox.                         |  |
|                      | queried.                      | For example, if you select <b>WBC</b> and >,<br>then input <b>3</b> in the textbox. The sample<br>results which RBC value is greater than<br>$3.0 \times 10^{12}$ /L will be queried and displayed. |  |

| Parameter        | It means                                                                                                    | Operation Description                                                                           |
|------------------|----------------------------------------------------------------------------------------------------|-------------------------------------------------------------------------------------------------|
| Run Date         | Test date range of sample.                                                                                                 | Select the starting and ending dates of the sample test in the two data controls successively.  |
| Sample<br>status | <ul><li>Status of validation, printing or communication of the sample.</li><li>Not Validated</li><li>Not Printed</li></ul> | Please choose according to the actual situation.<br>The default value is <b>Not Validated</b> . |

# NOTE

- Auto select checked by default indicates that the query result is being selected (with a blue background colour). If it's unchecked, the query result will remain on a white background colour.
- Click **All Samples** to close the current window, display all the samples again and restore all the filter conditions to the default values.
- 3. Click Query.

The system will display all the query results which meet the conditions.

# 8.4.11 Delete

# NOTE

- Validated samples are not allowed to be deleted.
- The common user has no access to delete the sample records.
- 1. Select one or several sample records to be deleted.
- 2. Click Delete.

A prompt box will pop up on the screen as shown below.

#### Figure 8-15 Delete Sample Records

| Delete                  |      |  |  |  |  |
|-------------------------|------|--|--|--|--|
|                         |      |  |  |  |  |
| Selected Rec            | ords |  |  |  |  |
| Samples on current page |      |  |  |  |  |
| OK Cancel               |      |  |  |  |  |

- 3. Select one or several sample records to be deleted according to the actual situation.
  - Selected Records: The selected sample results with blue background.
  - > Samples on current page: Results of all the samples shown on the current page.
- 4. Click **OK** to delete the selected record(s).

# 8.4.12 Communication

### NOTE

- Before communication, be sure that the language, unit and date of the analyser are the same as the LIS client if the LIS client is in use.
- If the result to be communicated is self-programmed species sample data, you need to be sure that the setting information (including the name of the new species, source species and the parameters displayed for the sample analysis results and so on) of the analyser are the same as the LIS client before communicating. For more self-programmed species setting details, please refer to **5.3.5** *Self-programmed Species*.

You can transmit the selected sample data, the data in the current page or the data within the specified date range to the LIS system in the **Review** interface.

- Selected Records
  - a. Select one or several sample data to be communicated in the result list.
  - b. Click  $\neg$  to show all function buttons.
  - c. Click Comm.

A dialog box will display as shown in Figure 8-16. The default option is Selected Records.

#### Figure 8-16 Communication for Selected Data

| Comm.                          |              |  |  |  |  |
|--------------------------------|--------------|--|--|--|--|
|                                |              |  |  |  |  |
| Selected Records               |              |  |  |  |  |
| Samples on current             | page         |  |  |  |  |
| Records of the Specified Dates |              |  |  |  |  |
| 2018/09/29 🔻 -                 | 2018/09/29 💌 |  |  |  |  |
|                                |              |  |  |  |  |
| ОК                             | Cancel       |  |  |  |  |

d. Click OK.

After the data is transmitted to LIS, a message box as shown below will display.

| 0                    |
|----------------------|
| Operation completed! |
| ОК                   |

- e. Click **OK** to close the message box.
- Samples on current page
  - a. Click to unfold all function buttons.
  - b. Click **Comm.**

Select Samples on current page. See Figure 8-17.

Figure 8-17 Communication for Data on Current Page

| Selected Reco  | ords                                          |                      |                                                                                 |                                                                                       |                                                                                          |
|----------------|-----------------------------------------------|----------------------|---------------------------------------------------------------------------------|---------------------------------------------------------------------------------------|------------------------------------------------------------------------------------------|
| Samples on cu  | urrent p                                      | age                  |                                                                                 |                                                                                       |                                                                                          |
| Records of the | e Speci                                       | fied Dat             | es                                                                              |                                                                                       |                                                                                          |
| 2018/09/29     | -                                             | 2018/0               | 9/29                                                                            | •                                                                                     |                                                                                          |
| ОК             |                                               | С                    | ancel                                                                           |                                                                                       | ]                                                                                        |
|                | Samples on co<br>Records of the<br>2018/09/29 | Records of the Speci | Samples on current page<br>Records of the Specified Dat<br>2018/09/29  - 2018/0 | Samples on current page<br>Records of the Specified Dates<br>2018/09/29  - 2018/09/29 | Samples on current page<br>Records of the Specified Dates<br>2018/09/29  - 2018/09/29  - |

c. Click OK.

After the data is transmitted to LIS, a message box as shown below will display.

| 0                    |
|----------------------|
| Operation completed! |
| ОК                   |

- d. Click **OK** to to close the message box.
- Records of the Specified Dates
  - a. Click  $\neg$  to show all function buttons.
  - b. Click Comm.
  - c. Select **Specified Data**, and set the starting and ending dates of data to be communicated. See Figure 8-18.

Figure 8-18 Communication for Data on Specified Dates

#### d. Click OK.

After the data is transmitted to LIS, a message box as shown below will display.

| 0                    |
|----------------------|
|                      |
| Operation completed! |
|                      |
| ОК                   |

e. Click **OK** to to close the message box.

# **9** Quality Control

# 9.1 Introduction

Quality Control (QC) consists of strategies and procedures that measure the precision and stability of the analyser. The results imply the reliability of the sample results. QC involves measuring materials with known, stable characteristics at frequent intervals.

Analysis of the results with statistical methods allows the inference that sample results are reliable. Woodley Equipment Company recommends running a QC program program periodically with low, normal and high level controls.

# NOTE

- You should only use the Woodley Equipment Company-specified controls and reagents. Store and use the controls and reagents by following the instructions for use of the controls and reagents.
- Controls beyond their Exp. date shall not be used. Controls (similar to standard blood samples) must be well mixed before use.
- General users only have the access for browsing and executing the QC analysis other than editing.
- Haematology QC material should be tested according to your hospitals quality assurance protocols.

# 9.2 L-J Quality Control

# 9.2.1 QC Principle

In the L-J quality control, quality control can be applied to 23 parameters. You can set the QC information by setting the QC file before performing the QC analysis. Each QC file can be assigned 1 Lot number for high, normal and low level controls. Each QC file can store up to 500 QC results. When there are more than 500 QC results, the new QC results will overwrite the oldest results in sequence.

# 9.2.2 QC Settings

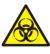

All the samples, controls, calibrators, reagents, wastes and areas in contact with them are potentially biohazardous. Wear proper personal protective equipment (e.g. gloves, lab uniforms, etc.) and follow laboratory safety procedures when handling them and the relevant areas in the laboratory.

# NOTE

Only users with administrator-level access can edit the L-J settings.

Before running a new batch of controls, you need to assign a QC file to each batch of controls. You can complete the QC settings by setting QC information in the QC files.

#### 9.2.2.1 Entering QC Information

The administrator can import the QC information by the following three methods:

- Manual Entry
- QR Code
- File

#### **Entering QC Information Manually**

1. Click **QC** > **QC** Settings to enter the **QC** Settings interface as shown in Figure 9-1.

Figure 9-1 L-J Quality Control

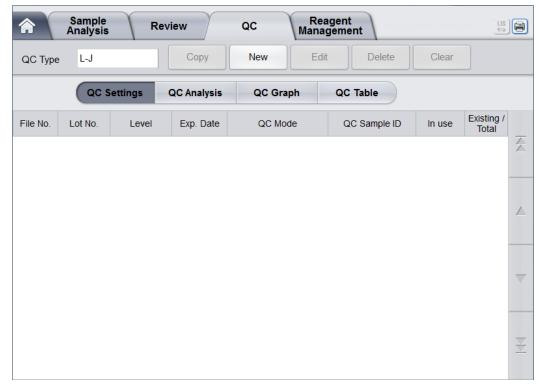

2. Click the **New** button, or select a QC file (**Existing/Total** is **0/500**) without QC counting results and click the **Edit** button.

The interface as shown in Figure 9-2 will pop up on the screen.

| Para. | Target | Limits (#) | Para.  | Target | Limits (#) | File No.             |
|-------|--------|------------|--------|--------|------------|----------------------|
| WBC   |        |            | MCH    |        |            | 1                    |
| Neu%  |        |            | MCHC   |        |            | Lot No.              |
| Lym%  |        |            | RDW-CV |        |            |                      |
| Mon%  |        |            | RDW-SD |        |            | Level                |
| Eos%  |        |            | PLT    |        |            | Normal               |
| Bas%  |        |            | MPV    |        |            | Exp. Date            |
| Neu#  |        |            | PDW    |        |            | 2018/09/29           |
| Lym#  |        |            | PCT    |        |            | QC Mode              |
| Mon#  |        |            |        |        |            | Whole Blood-CBC+DIFF |
| Eos#  |        |            |        |        |            | QC Sample ID         |
| Bas#  |        |            |        |        |            |                      |
| RBC   |        |            |        |        |            |                      |
| HGB   |        |            |        |        |            |                      |
| HCT   |        |            |        |        |            |                      |
| MCV   |        |            |        |        |            | Set Limits Impor     |
|       |        |            |        |        |            | Save Close           |

#### Figure 9-2 Entering QC Information

You can also select the QC file of which data has been set and then click **Copy**, and edit the content based on the original data.

3. Set related information of the controls with reference to Table 9-1.

#### Table 9-1 QC File Information

| Parameter | Parameter Description                                                 | Operation Description                                                                                                    |
|-----------|-----------------------------------------------------------------------|----------------------------------------------------------------------------------------------------|
| File No.  | QC file No                                                            | Read only.                                                                                                    |
| Lot No.   | Lot number of controls.                                               | Enter into the textbox directly.                                                                                                    |
|           |                                                                       | NOTE                                                                                                    |
|           |                                                                       | The lot No. cannot be empty and up to 16 digits can be entered. You can enter characters, numbers, letters and special characters, but no Chinese characters are allowed. |
| Level     | Level of the controls, including 3 levels, i.e. High, Normal and Low. | Select from the dropdown list.                                                                                                    |
| Exp. Date | Exp. date of the controls.                                            | The default Exp. Date is the current system date and needs to be changed to the actual Exp. date of the controls.                                                         |

| Parameter       | Parameter Description                                                                                                    | Operation Description                                                                                                    |  |  |
|-----------------|----------------------------------------------------------------------------------------------------|----------------------------------------------------------------------------------------------------|--|--|
| QC Mode         | QC mode of the controls, including<br>Whole Blood-CBC+DIFF and<br>Predilute-CBC+DIFF.                                                                                                    | Select from the dropdown list.                                                                                                    |  |  |
| QC Sample<br>ID | <ul> <li>Number of the QC sample</li> <li>Users need to set the number<br/>of the controls here if he/she is<br/>used to performing the analysis<br/>with the controls placed among<br/>the daily samples. See section</li> </ul> | <ul> <li>Enter into the textbox directly.</li> <li>NOTE</li> <li>Letters, numbers and all characters that can be entered through the keyboard (including special characters) are allowed for the Sample ID. Chinese and</li> </ul>                                                  |  |  |
|                 | <ul> <li>9.2.3.2 Completing QC<br/>Analysis in the Sample<br/>Analysis Interface.</li> <li>If the user performs the<br/>analysis in the QC Analysis<br/>interface, the ID cannot be<br/>entered.</li> </ul>                       | <ul> <li>other languages (such as Japanese,<br/>Korean, etc) are not supported.</li> <li>The length of the entries ranges from 1<br/>to 25.</li> <li>The last character of a sample ID must<br/>be numeric, but a string of "0" only is not<br/>an acceptable sample ID.</li> </ul> |  |  |
| Target          | Target of the QC parameter.                                                                                                    | Enter the targets in the cell<br>corresponding to the expected QC<br>parameter according to the control<br>target list with the corresponding lot No.                                                                                                    |  |  |
| Limits (#)      | Limits (#) of the QC parameter.                                                                                                    | Enter the limits in the cell corresponding<br>to the expected QC parameter<br>according to the control target list with<br>the corresponding lot No.                                                                                                    |  |  |
|                 |                                                                                                    | NOTE                                                                                                    |  |  |
|                 |                                                                                                    | You can click <b>Set Limits</b> to set the display<br>form of the limits or the calculation<br>method of the limits among the preset<br>values.                                                                                                    |  |  |
|                 |                                                                                                    | • By SD: the limits displays in form of absolute value. Click 2SD or 3SD to select either double or triple standard deviation to be the limits.                                                                                                    |  |  |
|                 |                                                                                                    | • By CV: the limits displays in form of percentage. Click 2CV or 3CV to select either double or triple coefficient of variation to be the limits.                                                                                                    |  |  |
| In use          | Set if you want to specify the QC<br>sample ID in the selected file so<br>that you can run the QC sample in<br>the interface other than the QC<br>interface.                                                                      | It's unchecked by default. Set the parameter according to the actual situation.                                                                                                    |  |  |
|                 | <ul> <li>If it's checked, you can run the<br/>sample with the corresponding<br/>sample ID in any interface and<br/>the system will run the QC<br/>analysis for this sample.</li> </ul>                                            |                                                                                                    |  |  |
|                 | <ul> <li>If it's not checked, you can only<br/>run the QC sample in the QC<br/>interface.</li> </ul>                                                                                                    |                                                                                                    |  |  |

| Parameter      | Parameter Description                                                                                              | Operation Description |
|----------------|----------------------------------------------------------------------------------------------------|-----------------------|
| Existing/Total | The existing data and total QC results in the current QC file. Up to 500 QC results can be saved for each QC file. | Read only.            |

- 4. According to the target list of the corresponding lot No., enter the target and limits into the textboxes of the parameters to be included in the QC run.
- 5. Click the **Save** button to save all the settings of the QC.

#### Importing the QC Information by QR code

# NOTE

- Be sure to connect the QR code scanner to a USB interface on the right side of the device before importing QC information.
- There is LED (Light Emitting Diode) light source when the QR code scanner is turned on. Do not look directly at the light beam.
- If you need to import the QC information, please contact the customer engineer to get the QC target list containing QR code or QC file in .qcs format.
- 1. Click QC > QC Settings to enter the QC Settings interface.
- 2. Click the **New** button, or select a QC file (**Existing/Total** is **0/500**) without QC counting results and click the **Edit** or **Copy** button.

The following dialog box will pop up.See Figure 9-3.

| Para. | Target | Limits (#) | Para.  | Target | Limits (#) | File No.       | (.     |
|-------|--------|------------|--------|--------|------------|----------------|--------|
| WBC   |        |            | MCH    |        |            | 3              |        |
| Neu%  |        |            | MCHC   |        |            | Lot No.        |        |
| Lym%  |        |            | RDW-CV |        |            |                |        |
| Mon%  |        |            | RDW-SD |        |            | Level          |        |
| Eos%  |        |            | PLT    |        |            | Normal         | ▼      |
| Bas%  |        |            | MPV    |        |            | Exp. Date      |        |
| Neu#  |        |            | PDW    |        |            | 2018/09/04     | •      |
| Lym#  |        |            | PCT    |        |            | QC Mode        |        |
| Mon#  |        |            | P-LCR  |        |            | Whole Blood-CE | C+DIFF |
| Eos#  |        |            | P-LCC  |        |            | QC Sample ID   |        |
| Bas#  |        |            |        |        |            |                |        |
| RBC   |        |            |        |        |            |                |        |
| HGB   |        |            |        |        |            |                |        |
| HCT   |        |            |        |        |            |                |        |
| MCV   |        |            |        |        |            | Set Limits     | Import |
|       |        |            |        |        |            | Save           | Close  |

Figure 9-3 Importing QC Information

3. Click Import > QR Code, as shown in the following figure.

| Import                   |        |
|--------------------------|--------|
| File type                | C File |
|                          |        |
| Please scan the QR code. |        |
| ОК                       | Cancel |

4. Hold the QR code scanner close to the QR code that contains the QC information.

The beeping of the QR code scanner and a pop-up dialog box as shown in below, indicate that the scanning is completed.

| Import                                                                                                    |            |
|----------------------------------------------------------------------------------------------------|------------|
| File type                                                                                                    | ) File     |
| 0.07         50.6 16.0 37.9 21.0 <br>4.7 1.9 1.9        2.58 0.24 320<br>2.5 19.3 2.0 74.8 5.0 46.3 8.0 <br>20 8.8 3.0 14.2 3.0 0.042 0.04<br>10 10           60 60 | 0 300 23.9 |
| Please scan the QR code.                                                                                                    |            |
| ОК                                                                                                    | Cancel     |

5. Click **OK**.

The following dialog box will pop up.

| 0                  |
|--------------------|
| Import successful. |
| ОК                 |

#### 6. Click OK.

The screen will display the QC information of QR Code. As shown in Figure 9-4. **Figure 9-4 L-J QC Information** 

| Para. | Target | Limits (#) | Para.  | Target | Limits (#) | File No.           |       |
|-------|--------|------------|--------|--------|------------|--------------------|-------|
| WBC   | 3.36   | 0.50       | MCH    | 23.9   | 2.5        | 8                  |       |
| Neu%  | 50.6   | 16.0       | MCHC   | 320.0  | 30.0       | Lot No.            |       |
| Lym%  | 37.9   | 21.0       | RDW-CV | 14.7   | 3.0        | L007               |       |
| Mon%  | 6.1    | 3.7        | RDW-SD | 46.3   | 8.0        | Level              |       |
| Eos%  | 5.4    | 4.7        | PLT    | 47     | 20         | Low                |       |
| Bas%  | 1.9    | 1.9        | MPV    | 8.8    | 3.0        | Exp. Date          | _     |
| Neu#  | 1.70   | 0.48       | PDW    | 14.2   | 3.0        | 2019/09/04         |       |
| Lym#  | 1.27   | 0.68       | PCT    | 0.042  | 0.042      | QC Mode            |       |
| Mon#  | 0.20   | 0.13       | P-LCR  | 22.4   | 10.0       | Whole Blood-CBC+DI | FF 🗖  |
| Eos#  | 0.19   | 0.19       | P-LCC  | 10     | 10         | QC Sample ID       |       |
| Bas#  | 0.07   | 0.07       |        |        |            |                    |       |
| RBC   | 2.58   | 0.24       |        |        |            | Editor:            |       |
| HGB   | 6.0    | 6.0        |        |        |            |                    |       |
| HCT   | 19.3   | 2.0        |        |        |            |                    |       |
| MCV   | 74.8   | 5.0        |        |        |            | Set Limits In      | nport |
|       |        |            |        |        |            | Save               | Close |

- 7. Enter the Lot No. and QC Sample ID.
- 8. Click **Save** to save the QC information.

#### Importing the QC Information by .qcs File

# NOTE

- Be sure to connect the a USB flash disk contained QC file in .**qcs** format to a USB interface on the right side of the device before importing QC information.
- There is LED (Light Emitting Diode) light source when the QR code scanner is turned on. Do not look directly at the light beam.
- If you need to import the QC information, please contact the customer engineer to get the QC target list containing QR code or QC file in .qcs format.
- 1. Click QC > QC Settings to enter the QC Settings interface.
- 2. Click the **New** button, or select a QC file (**Existing/Total** is **0/500**) without QC counting results and click the **Edit** or **Copy** button.

The following dialog box will pop up.See Figure 9-5.

| Para. | Target | Limits (#) | Para.  | Target | Limits (#) | File No.       |        |
|-------|--------|------------|--------|--------|------------|----------------|--------|
| WBC   |        |            | MCH    |        |            | 3              |        |
| Neu%  |        |            | MCHC   |        |            | Lot No.        |        |
| Lym%  |        |            | RDW-CV |        |            |                |        |
| Mon%  |        |            | RDW-SD |        |            | Level          |        |
| Eos%  |        |            | PLT    |        |            | Normal         |        |
| Bas%  |        |            | MPV    |        |            | Exp. Date      |        |
| Neu#  |        |            | PDW    |        |            | 2018/09/04     |        |
| Lym#  |        |            | PCT    |        |            | QC Mode        |        |
| Mon#  |        |            | P-LCR  |        |            | Whole Blood-CB | C+DIFF |
| Eos#  |        |            | P-LCC  |        |            | QC Sample ID   |        |
| Bas#  |        |            |        |        |            |                |        |
| RBC   |        |            |        |        |            |                |        |
| HGB   |        |            |        |        |            |                |        |
| HCT   |        |            |        |        |            |                |        |
| MCV   |        |            |        |        |            | Set Limits     | Import |
|       |        |            |        |        |            | Save           | Close  |

Figure 9-5 Importing QC Information

3. Click **Import** > **File**, as shown in the following figure.

| Import    | (      |
|-----------|--------|
| File type | File   |
|           | ,      |
|           |        |
| ОК        | Cancel |

#### 4. Click OK.

The following dialog box will pop up.See Figure 9-6.

| Import     |                       |                   |
|------------|-----------------------|-------------------|
|            | /udisk/sda1           | 1                 |
| sda1       | CBC+DIFF_L007_Low.qcs |                   |
| CBC+DIFF_L | _007_Low.qcs          | QCS Files (*.qcs) |
| Rename     |                       | Open Cancel       |

Figure 9-6 Import

5. Select an import path for the file

The file will be imported by the root directory of the USB flash disk (/udisk/sda1).

- 6. Select the QC file to be import.
- 7. Click Open.

The following dialog box will pop up.

| 0                  |
|--------------------|
| Import successful. |
| ОК                 |

#### 8. Click OK.

The screen will display the QC information of current file. As shown in Figure 9-7.

| Para. | Target | Limits (#) | Para.  | Target | Limits (#) | File No.       |         |     |
|-------|--------|------------|--------|--------|------------|----------------|---------|-----|
| WBC   | 3.36   | 0.50       | MCH    | 23.9   | 2.5        | 8              |         |     |
| Neu%  | 50.6   | 16.0       | MCHC   | 320.0  | 30.0       | Lot No.        |         |     |
| Lym%  | 37.9   | 21.0       | RDW-CV | 14.7   | 3.0        | L007           |         |     |
| Mon%  | 6.1    | 3.7        | RDW-SD | 46.3   | 8.0        | Level          |         |     |
| Eos%  | 5.4    | 4.7        | PLT    | 47     | 20         | Low            |         | ▼   |
| Bas%  | 1.9    | 1.9        | MPV    | 8.8    | 3.0        | Exp. Date      |         |     |
| Neu#  | 1.70   | 0.48       | PDW    | 14.2   | 3.0        | 2019/09/04     |         | ▼   |
| Lym#  | 1.27   | 0.68       | PCT    | 0.042  | 0.042      | QC Mode        |         |     |
| Mon#  | 0.20   | 0.13       | P-LCR  | 22.4   | 10.0       | Whole Blood-CE | BC+DIFF | ▼   |
| Eos#  | 0.19   | 0.19       | P-LCC  | 10     | 10         | QC Sample ID   |         |     |
| Bas#  | 0.07   | 0.07       |        |        |            |                |         |     |
| RBC   | 2.58   | 0.24       |        |        |            | Editor:        |         |     |
| HGB   | 6.0    | 6.0        |        |        |            |                |         |     |
| НСТ   | 19.3   | 2.0        |        |        |            |                |         |     |
| MCV   | 74.8   | 5.0        |        |        |            | Set Limits     | Impo    | ort |
|       |        |            |        |        |            | Save           | Clos    |     |

Figure 9-7 L-J QC Information

- 9. Enter the Lot No. and QC Sample ID.
- 10. Click **Save** to save the QC information.

#### 9.2.2.2 Deleting QC File

If you want to delete the QC files which will not be used any more, please take the following steps:

- 1. Click **QC** to access the **QC** interface.
- 2. Click QC Settings to enter the QC Settings interface.
- 3. Select the QC file to be deleted, and click **Delete**.

The interface pops up a dialog box as shown below.

| 0                                                                |
|------------------------------------------------------------------|
| Are you sure to delete the QC file (1) and its counting results? |
| Yes No                                                           |

4. Click Yes.

All selected QC files together with their QC results will be completely deleted.

#### 9.2.2.3 Clearing QC results

If you want to delete QC results of a specified file, please take the following steps:

- 1. Click **QC** to access the **QC** interface.
- 2. Click **QC Settings** to enter the **QC Settings** interface.
- 3. Select the QC file in which the QC results are expected to be cleared, and click Clear.

The interface pops up a dialog box as shown below.

| 0                                                                                                    |    |  |  |  |  |  |  |
|----------------------------------------------------------------------------------------------------|----|--|--|--|--|--|--|
| This operation will delete all the results saved<br>in the QC file 1. Are you sure you want to<br>continue? |    |  |  |  |  |  |  |
| Yes                                                                                                    | No |  |  |  |  |  |  |

4. Click Yes.

QC results in the selected QC file will be deleted. See the picture below. The value in the **Existing/Total** column will be restored to the initial value.

| Fi | ile No. | Lot No. | Level  | Exp. Date  | QC Mode              | QC Sample ID | In use | Existing /<br>Total |
|----|---------|---------|--------|------------|----------------------|--------------|--------|---------------------|
|    | 1       | L001    | Normal | 2019/09/29 | Whole Blood-CBC+DIFF | QC001        |        | 0/500               |

# 9.2.3 Quality Control Analysis

After completing the QC settings, you can choose one of the following two modes according to the selected QC mode to run the quality control samples.

- Completing QC analysis in the QC Analysis interface
- Completing QC analysis in the Sample Analysis interface

#### 9.2.3.1 Completing QC Analysis in the QC Analysis Interface

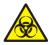

All the samples, controls, calibrators, reagents, wastes and areas in contact with them are potentially biohazardous. Wear proper personal protective equipment (e.g. gloves, lab uniforms, etc.) and follow laboratory safety procedures when handling them and the relevant areas in the laboratory.

# 

- The sample probe is sharp and potentially biohazardous. Exercise caution to avoid contact with the probe when working around it.
- The sample may spill from the unclosed collection tubes and cause biohazard. Exercise caution to the unclosed collection tubes.
- Broken tubes broken may cause personal injury and/or biohazard. Be sure to place the collection tubes in the right adapter before running, otherwise, the collection tubes may be broken and cause biohazard.
- Keep your clothes, hair and hands away from the moving parts to avoid injury.
- Reagents can be irritating to the eyes, skin, and mucosa. Wear proper personal protective equipment (e.g. gloves, lab uniforms, etc.) and follow laboratory safety procedures when handling them in the laboratory.
- If the reagent accidentally comes in contact with your eyes or skin, rinse immediately with water.

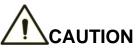

- Running quality controls in presence of errors may lead to incorrect analysis results. If you see the error alarms when running the quality controls, please stop and resume the analysis until the errors are removed.
- Do not re-use such disposable products as collection tubes, test tubes, capillary tubes, etc.
- Sample clump may lead to incorrect analysis results. Check if clump exists before running the controls; if it does, handle it as per the related laboratory procedures.

# NOTE

- You should only use the Woodley Equipment Company-specified controls and reagents. Store and use the controls and reagents as instructed by instructions for use of the controls and reagents. Using other controls may lead to incorrect QC results.
- Invert the controls multiple times before testing.
- Only use Woodley Equipment Company-specified disposable products including vacutainer blood collection tube, vacutainer blood collection tubes with anticoagulant and capillary tubes etc.

After completing the QC settings, users can perform the QC analysis in the **QC Analysis** interface. Detailed steps are shown below:

- 1. Click **QC** to access the **QC** interface.
- 2. Click QC Analysis and enter the QC analysis interface as shown in Figure 9-8.

| A Sa An           | ample<br>alysis | Review            | QC            | Reagent<br>Manageme | nt        |                  |
|-------------------|-----------------|-------------------|---------------|---------------------|-----------|------------------|
| QC Type           | L-J             | Edit Result       | Restore       | Previous            | Next      | Print            |
| (                 | QC Setting      | s QC Analysis     | QC Gra        | ph QC               | Table     | LS DIFF          |
| File No.:         | 1 🔻             | QC Mode: Whole Bl | ood-CBC+DIFI  | F Lot No.: L        | 001       |                  |
| Existing / Total: | 0/500           | Level: Normal     |               | Exp. Date: 2        | 019/09/29 |                  |
| Editor: admin     |                 | QC                | Sample ID: QC | 001                 |           |                  |
| Operator:         |                 | Run               | Time:         |                     |           | RBC              |
| Para.             | Result          | Unit              | Para.         | Result              | Unit      |                  |
| WBC               |                 |                   | MCV           |                     |           |                  |
| Neu%              |                 |                   | MCH           |                     |           |                  |
| Lym%              |                 |                   | MCHC          |                     |           | 0 100 200 300 fL |
| Mon%              |                 |                   | RDW-CV        |                     |           | PLT              |
| Eos%              |                 |                   | RDW-SD        |                     |           |                  |
| Bas%              |                 |                   | PLT           |                     |           |                  |
| Neu#              |                 |                   | MPV           |                     |           |                  |
| Lym#              |                 |                   | PDW           |                     |           | 0 10 20 30 fL    |
| Mon#              |                 |                   | PCT           |                     |           | LS BASO          |
| Eos#<br>Bas#      |                 |                   |               |                     |           |                  |
| Bas#<br>RBC       |                 |                   |               |                     |           |                  |
| HGB               |                 |                   |               |                     |           |                  |
| HCT               |                 |                   |               |                     |           |                  |
|                   |                 |                   |               |                     | 0/0       | MS               |

#### Figure 9-8 QC Analysis

3. Select the QC file No. to be run.

The screen will display the corresponding information and QC parameters.

- 4. Be sure that the level of the control to be run is the same with the current QC file, and the control to be run is not expired.
- 5. Prepare the controls according to the set control mode and control instructions.

Predilute the controls with reference to *6.5 Sample Collection and Handling* and get diluted QC samples if the QC mode is **Predilute-CBC+DIFF**.

# NOTE

Be sure to evaluate predilute stability based on your laboratory's sample population and sample collection techniques or methods.

6. Invert the prepared control as shown below to mix it well.

#### Figure 9-9 Mixing the Controls

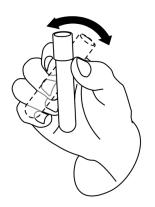

- 7. In the ready for counting state (namely, the indicator light of the main unit is green), place the controls under the sample probe where the probe can aspirate the well-mixed controls.
- 8. Press the aspirate key and start running the controls.
- 9. Upon the completion of the aspiration, you'll hear a beep and you can remove the controls.

When the running of QC analysis is complete, the QC results will be displayed in the current screen (as shown in Figure 9-10) and saved in the QC file automatically.

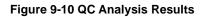

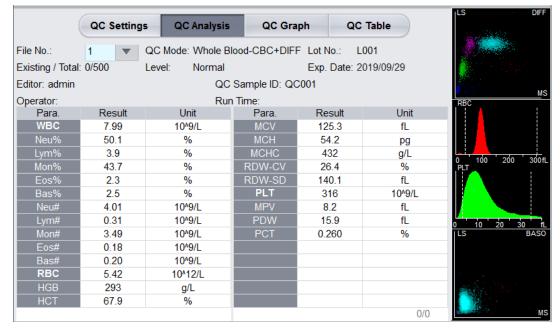

10. Perform the above procedures to continue running the controls if necessary.

#### NOTE

- If the QC file is outdated, its valid period will be displayed in red.
- "↑" or "↓" alarm symbol will be displayed next to the results with deviations exceeding the set limits.

#### 9.2.3.2 Completing QC Analysis in the Sample Analysis Interface

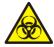

All the samples, controls, calibrators, reagents, wastes and areas in contact with them are potentially biohazardous. Wear proper personal protective equipment (e.g. gloves, lab uniforms, etc.) and follow laboratory safety procedures when handling them and the relevant areas in the laboratory.

# 

- The sample probe is sharp and potentially biohazardous. Exercise caution to avoid contact with the probe when working around it.
- The sample may spill from the unclosed collection tubes and cause biohazard. Exercise caution to the unclosed collection tubes.
- Broken collection tubes may cause personal injury and/or biohazard. Be sure to place the collection tubes in the right adapter before running, otherwise, the collection tubes may be broken and cause biohazard.
- Keep your clothes, hair and hands away from the moving parts to avoid injury.
- Reagents can be irritating to the eyes, skin, and mucosa. Wear proper personal protective equipment (e.g. gloves, lab uniforms, etc.) and follow laboratory safety procedures when handling them in the laboratory.
- If the reagent accidentally comes in contact with your eyes or skin, rinse immediately with water..

# 

- Running quality controls in presence of errors may lead to incorrect analysis results. If you see the error alarms when running the quality controls, please stop and resume the analysis until the errors are removed.
- Do not re-use such disposable products as collection tubes, test tubes, capillary tubes, etc.
- Sample clump may lead to incorrect analysis results. Check if clump exists before running the controls; if it does, handle it as per the related laboratory procedures.

# NOTE

- You should only use the Woodley Equipment Company-specified controls and reagents. Store and use the controls and reagents as instructed by instructions for use of the controls and reagents. Using other controls may lead to incorrect QC results.
- Invert the controls multiple times before testing.
- Only use the Woodley Equipment Company-specified disposable products including vacutainer blood collection tube, vacutainer blood collection tubes with anticoagulant and capillary tubes etc.
- If the blood-sample mode is **Predilute**, then a reminder of predilute counting will pop up if the user presses the aspirate key to perform the counting. To close the prompt, please refer to **5.9** *Auxiliary Settings*.

After completing the QC settings, you can place the controls among the daily samples and perform analysis together in the **Sample Analysis** interface. After the analysis is completed, the system will store the results to the QC file with the corresponding ID.

Specific steps for performing QC analysis in the Sample Analysis interface are as follows:

1. Prepare the controls according to the set control mode and control instructions.

Predilute the controls with reference to **6.5** Sample Collection and Handling and get diluted QC samples if the QC mode is **Predilute-CBC+DIFF**.

# NOTE

Be sure to evaluate predilute stability based on your laboratory's sample population and sample collection techniques or methods.

2. Click Next Sample in the Sample Analysis screen.

The interface pops up a dialog box as shown in Figure 9-11.

| Figure | 9-11 | Entering | Next | Sample | Information |
|--------|------|----------|------|--------|-------------|
|        |      |          |      |        |             |

| Next Sample       |                       |   |         |                        |    |         |              |          |  |  |
|-------------------|-----------------------|---|---------|------------------------|----|---------|--------------|----------|--|--|
| Sample ID         |                       |   |         |                        |    | Species |              |          |  |  |
| 2                 | 2                     |   |         |                        |    |         |              | •        |  |  |
| Mode              |                       |   |         |                        |    | Ref. G  | roup         |          |  |  |
| Whole Blood       | Whole Blood  CBC+DIFF |   |         |                        |    | Cat D   | efault       | •        |  |  |
| Patient Name      |                       |   | Age     |                        |    |         |              | Gender   |  |  |
|                   |                       |   |         |                        | Y  | ear     | ▼            | •        |  |  |
| Patient ID Number |                       |   | Owner   | wner Name Veterinarian |    |         | Veterinarian |          |  |  |
|                   |                       |   |         |                        |    |         |              |          |  |  |
| Sampling Time     |                       |   | Deliver | y Tim                  | e  | e       |              |          |  |  |
| 2018/09/30 08:35  | 1                     | • | 2018/   | 09/30                  | 80 | 3:35    | ▼            |          |  |  |
| Remarks           |                       |   |         |                        |    |         |              |          |  |  |
|                   |                       |   |         |                        |    |         |              |          |  |  |
|                   |                       |   |         |                        |    |         |              |          |  |  |
|                   |                       |   |         |                        |    |         |              |          |  |  |
|                   |                       |   | A       | pply                   |    |         | 0            | K Cancel |  |  |
|                   |                       |   |         |                        |    |         |              |          |  |  |

- Enter the set QC Sample ID in the Sample ID edit box (other options can be ignored).
   Refer to 9.2.2.1 Entering QC Information for the setting of the QC Sample ID.
- 4. Mix the prepared controls well.
- 5. In the ready for counting state (namely, the indicator light of the main unit is green), place the controls under the sample probe where the probe can aspirate the well-mixed controls.
- 6. Press the aspirate key and start running the controls.
- Upon the completion of the aspiration, you'll hear a beep and you can remove the controls. When the running of the controls is complete, the QC results will be saved in the QC file automatically.
- 8. Perform the above procedures to continue running the controls if necessary.

# NOTE

- If the QC file is outdated, its valid period will be displayed in red.
- "↑" or "↓" alarm symbol will be displayed next to the results with deviations exceeding the set limits.

#### 9.2.3.3 Edit Result

# NOTE

This button is displayed only when the edit QC result function is checked by the developer.

Clicking **Edit** will allow you to edit the QC analysis result after the QC analysis is performed. See Figure 9-12.

#### Figure 9-12 Editing QC Results

| Edit Result |      |         |      |      |         |        |     |         |
|-------------|------|---------|------|------|---------|--------|-----|---------|
| WBC         | 7.01 | 10^3/uL | Mon# |      | 10^3/uL | MCHC   |     | g/dL    |
| Neu%        |      | %       | Eos# |      | 10^3/uL | RDW-CV |     | %       |
| Lym%        |      | %       | Bas# |      | 10^3/uL | RDW-SD |     | fL      |
| Mon%        |      | %       | RBC  | 0.05 | 10^6/uL | PLT    | 3   | 10^3/uL |
| Eos%        |      | %       | HGB  | 0.0  | g/dL    | MPV    |     | fL      |
| Bas%        |      | %       | нст  | 0.5  | %       | PDW    |     | fL      |
| Neu#        |      | 10^3/uL | MCV  |      | fL      | PCT    |     | %       |
| Lym#        |      | 10^3/uL | MCH  |      | pg      |        |     |         |
|             |      |         |      |      |         | ОК     | Can | cel     |
|             |      |         |      |      |         |        |     |         |

The edited data will be marked with an E. See the picture below.

| Para. | Result | Unit    |
|-------|--------|---------|
| WBC   | E 7.01 | 10^3/uL |

#### 9.2.3.4 Restore Result

Clicking Restore will allow the QC analysis results to be restored to the original results. After the data is restored, the E mark will disappear.

#### 9.2.3.5 Previous/Next

Click **Previous**, and the screen will display the QC analysis result prior to the current one. Click **Next**, and the screen will display the QC analysis result after the current one.

#### 9.2.3.6 Print

You can click Print to print the report of the QC analysis result.

# 9.2.4 QC Result Review

After running controls, you can review the QC results in the following two forms:

- QC Graph
- QC Table

#### 9.2.4.1 Graph

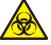

All the samples, controls, calibrators, reagents, wastes and areas in contact with them are potentially biohazardous. Wear proper personal protective equipment (e.g. gloves, lab uniforms, etc.) and follow laboratory safety procedures when handling them and the relevant areas in the laboratory.

You can review the result of L-J QC graph as per the following steps.

- 1. Click **QC** to access the QC interface.
- 2. Click **QC Graph** to enter the interface as shown in Figure 9-13.

#### Figure 9-13 L-J QC Graph Interface

| Sampl<br>Analys                            | e Review QC Reagent<br>Management             |                              |
|--------------------------------------------|-----------------------------------------------|------------------------------|
| QC Type L-J                                | Print Delete Outliers                         |                              |
| QC                                         | Settings QC Analysis QC Graph QC Tal          | ble                          |
| File No.: 1                                | ▼ QC Mode: Whole Blood-CBC+DIFF Lot No.: L001 | Editor: admin                |
| Existing / Total: 4/50                     | 0 Level: Normal Exp. Date: 2018/              | 12/04 QC Sample ID:          |
| Upper Limit<br>Para. Target<br>Lower Limit | Operator admin 20                             | 018/08/17 13:52:05 SD<br>CV% |
| 9.00<br>WBC 8.00<br>7.80 7.00              | • •                                           | 7.910<br>0.301<br>3.8        |
| Neu%                                       |                                               | ▼                            |
| Lym%                                       |                                               | ₹                            |
|                                            | < ►                                           |                              |

#### 3. Select the QC file No. you want to review.

The screen will display the corresponding information and the graph. See Figure 9-14.

| <b>^</b>    | Sample<br>Analysi                    | s        | Review       | QC             | Reag<br>Manage   | ent<br>ement     |            |                       |   |
|-------------|--------------------------------------|----------|--------------|----------------|------------------|------------------|------------|-----------------------|---|
| QC Ty       | pe L-J                               |          | Print        | Delete         | Outliers         |                  |            |                       |   |
|             | QC                                   | Settings | QC Ana       | lysis QC       | Graph            | QC Table         |            |                       |   |
| File No.:   | 2                                    | ▼        | QC Mode: \   | Whole Blood-CB | C+DIFF Lot No    | o.: L001         | Editor:    | admin                 |   |
| Existing    | / Total: 4/500                       | )        | Level: N     | lormal         | Exp. D           | Date: 2018/12/04 | QC Sampl   | e ID:                 |   |
| Para.       | Upper Limit<br>Target<br>Lower Limit | Оре      | erator admin |                |                  | 2018/08/2        | 0 15:52:22 | Mean<br>SD<br>CV%     |   |
| WBC<br>8.31 | 9.00<br>8.00<br>7.00                 | • •      | •            |                |                  |                  |            | 8.005<br>0.333<br>4.2 |   |
| Neu%        |                                      |          |              |                |                  |                  |            |                       | ~ |
| Lym%        |                                      |          |              |                |                  |                  |            |                       | ¥ |
|             |                                      |          | <            |                | $\triangleright$ |                  |            |                       | 4 |

#### Figure 9-14 QC Graph

4. Click the buttons at the right side of the QC graph, then you can browse QC graphs of different parameters; click the buttons at the bottom of the QC graph, then you can browse all QC results.

#### Introduction to the Graph Interface

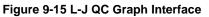

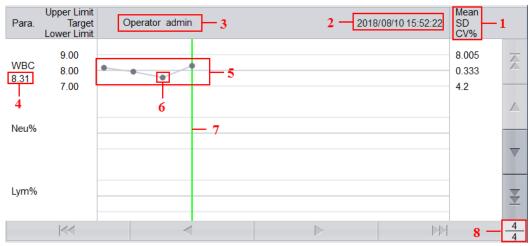

Interface Description:

- 1 The Mean, SD and CV% of all the QC results of each parameter in the current graph.
- 2 The saving date and time of the QC points located on the green line.
- 3- The user operating the QC analysis and obtained the QC points located on the green line.
- 4 The QC results of the parameters that correspond to the QC points located on the green line.

5 - The QC points in each graph are displayed from left to right according to the sequence from the earliest to the latest. The QC points are connected by a line to illustrate the distribution trend.

6 - The QC point corresponds to each QC result. Only the selected QC point displays its value under the parameter. The black QC point indicates the value is within the limit; the red QC point indicates the value is out of the limit.

7 - When you click a QC point in the graph, the QC points of other parameters are saved together with this one will be marked by a green line.

8 - The relative position of the QC point located on the green line and the total QC points saved currently.

# NOTE

The outliers are excluded from the calculation of Mean, SD and CV%.

#### Delete

The administrator can delete the QC results by the following steps:

- Delete a single QC result
  - a. Move the green line to the desired QC result, and click Delete.
  - b. Select Current Data in the pop-up dialog box as shown in Figure 9-16.

#### Figure 9-16 Deleting Current QC Data (QC Graph)

| Delete       |        |  |  |  |  |
|--------------|--------|--|--|--|--|
|              |        |  |  |  |  |
| Current Data |        |  |  |  |  |
| C All Data   |        |  |  |  |  |
| ОК           | Cancel |  |  |  |  |

- c. Click OK.
- Deleting all the QC results in the current QC file

Click Delete, select All Data in the pop-up dialog box, then click OK. See Figure 9-17.

#### Figure 9-17 Deleting all QC Data (QC Graph)

| Delete       |        |  |  |  |  |
|--------------|--------|--|--|--|--|
|              |        |  |  |  |  |
| Current Data |        |  |  |  |  |
| All Data     |        |  |  |  |  |
| ОК           | Cancel |  |  |  |  |

#### **Entering the Reasons for the Outliers**

Do as follows to enter the reasons for the outliers:

- 1. Move the green line to the desired QC point, and then click **Outliers**.
  - The pop-up window displays the QC results, reference values and deviation limits of all parameters corresponding to the green line as shown in Figure 9-18.

The QC results exceeding the limit will be displayed in red.

#### Figure 9-18 Enter Cause of Outliers

| 0                                                                                                    | Outliers      |        |      |      |      |      |      |       |
|----------------------------------------------------------------------------------------------------|---------------|--------|------|------|------|------|------|-------|
|                                                                                                    |               | WBC    | Neu% | Lym% | Mon% | Eos% | Bas% | Neu#  |
|                                                                                                    | Target        | 8.00   |      |      |      |      |      |       |
|                                                                                                    | Limits (#)    | 1.00   |      |      |      |      |      |       |
|                                                                                                    | Outliers Data | ↓ 6.57 |      |      |      |      |      |       |
|                                                                                                    |               |        |      |      |      |      |      |       |
| Cause of Outliers       Control not Mixed Well     Control Ineffective     Control Expired       Reagent Contaminated     Reagent Expired       Others     Image: Control Ineffective |               |        |      |      |      |      |      |       |
| OK Cancel                                                                                                    |               |        |      |      |      |      |      | ancel |

- 2. You can select the reason from the given ones or manually enter the reasons (up to 200 characters) into the textbox after selecting **Others**.
- 3. Click OK to save the reasons for the outliers and exit.

# NOTE

If you enter the reason for the group of QC points whose results are actually within the limits, then their corresponding QC data both in the QC Graph and QC Table will be displayed in red. And the data will return in black if you cancel the reason and then save the changes.

#### Print

You can have the QC data of the current page or all QC data in the QC file printed by clicking the Print button.

#### NOTE

The printed QC graph will not show any parameters which are not involved in the quality control.

#### 9.2.4.2 Table

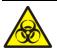

All the samples, controls, calibrators, reagents, wastes and areas in contact with them are potentially biohazardous. Wear proper personal protective equipment (e.g. gloves, lab uniforms, etc.) and follow laboratory safety procedures when handling them and the relevant areas in the laboratory.

- 1. Click **QC** to access the **QC** interface.
- 2. Click QC Table to access the interface as shown in Figure 9-19.

| A A                          | ample<br>nalysis | Review                 | $\gamma$           | QC         | Reage  | ent<br>ment          |                     |                |           |
|------------------------------|------------------|------------------------|--------------------|------------|--------|----------------------|---------------------|----------------|-----------|
| QC Type                      | L-J              | Edit                   | Result             | Restore    | Delete | Prin                 | t Co                | mm.            | Export    |
|                              | QC Setting       | s QC Ar                | nalysis            | QC Gra     | ph C   | C Table              |                     |                |           |
| File No.:<br>Existing / Tota |                  | QC Mode: V<br>Level: L | Vhole Blood<br>.ow | I-CBC+DIFI |        | L007<br>e: 2019/09/0 | Editor:<br>4 QC Sam | adm<br>ple ID: | in        |
|                              | Date             | Time                   | WBC                | Neu%       | Lym%   | Mon%                 | Eos%                | Bas%           | N         |
| Target                       | /                | /                      | 3.36               | 50.6       | 37.9   | 6.1                  | 5.4                 | 1.9            | 1 🖉       |
| Limits (#)                   | /                | /                      | 0.50               | 16.0       | 21.0   | 3.7                  | 4.7                 | 1.9            | С         |
| 1                            | 2018/09/30       | 08:44:32               | ↓ 0.16             | 50.0       | 41.3   | 4.7                  | 5.1                 | 1.0            | **        |
|                              | 2010/00/00       |                        | Į.0.18             |            |        |                      |                     |                |           |
|                              |                  |                        |                    |            |        |                      |                     |                |           |
|                              |                  |                        |                    |            |        |                      |                     |                | $ \nabla$ |
|                              |                  |                        |                    |            |        |                      |                     |                |           |
|                              |                  |                        |                    |            |        |                      |                     |                |           |
|                              |                  |                        |                    |            |        |                      |                     |                | ×         |
| <                            | <                |                        | <                  |            |        |                      |                     |                |           |

#### Figure 9-19 L-J QC Table Interface

3. Select the QC file No. you want to review.

The screen will display the corresponding information and the table.

4. Click the buttons at the bottom of the table to browse the QC data of desired parameters; click the buttons on the right of the table to browse the QC results.

#### Editing

Choose a row in the QC table and click **Edit Result**, then you can edit the selected QC data. The edited data will be marked with an **E**. See Figure 9-20.

#### Figure 9-20 Editing QC Results

| 1          | 1                    | 7.07                              |  |
|------------|----------------------|-----------------------------------|--|
| 1          | 1                    | 1.00                              |  |
| 2018/08/21 | 11:30:21             | E 6.08                            |  |
|            | /<br>/<br>2018/08/21 | / /<br>/ /<br>2018/08/21 11:30:21 |  |

#### Restoring

Click **Restore** to cancel the editing of the QC results. After the data is restored, the **E** mark will disappear.

#### Delete

With the administrator-level access, users can delete the selected QC data, QC data on the current page and all QC data.

- Delete a selected QC result
  - a. Click the column containing the desired QC result, and then click Delete.
  - b. Select Current Data in the pop-up dialog box as shown in Figure 9-21.

#### Figure 9-21 Deleting Current QC Data (QC Table)

| Delete            |        |
|-------------------|--------|
|                   |        |
| Current Data      |        |
| Current Page Data |        |
| All Data          |        |
|                   |        |
| ОК                | Cancel |
|                   |        |

- c. Click OK.
- Delete QC data on the current page
  - a. Click **Delete** on the page which contains the QC results expected to be deleted.
  - b. Select Current Page Data in the pop-up dialog box as shown in Figure 9-22.

Figure 9-22 Deleting all QC Data (QC Table)

| Delete            |        |
|-------------------|--------|
|                   |        |
| Current Data      |        |
| Current Page Data |        |
| O All Data        |        |
|                   |        |
| ОК                | Cancel |

- c. Click OK.
- Delete all QC results

#### NOTE

Please be careful to perform this operation as it will delete all QC data of the selected QC file and cannot be reverted.

- a. Click Delete.
- b. Select All Data in the pop-up dialog box.

| Delete            |        |  |  |  |  |
|-------------------|--------|--|--|--|--|
|                   |        |  |  |  |  |
| Current Data      |        |  |  |  |  |
| Current Page Data |        |  |  |  |  |
| All Data          |        |  |  |  |  |
|                   |        |  |  |  |  |
| ОК                | Cancel |  |  |  |  |

c. Click OK.

The interface pops up a dialog box as shown below.

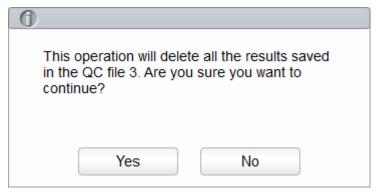

d. Click Yes to delete all the QC results in the current QC file.

#### Print

You can print all the QC data or the data within the specified date range of the selected QC file. Detailed steps are shown below:

- 1. Select a QC file No. to be printed.
- 2. Click Print.

The interface pops up a dialog box as shown below.

| Print          |    |            |     |
|----------------|----|------------|-----|
|                |    |            |     |
| All Data       |    |            |     |
| Specified Data | I  |            |     |
| 2018/09/10     | -  | 2018/09/10 |     |
|                |    |            |     |
|                |    |            |     |
|                | ОК | Can        | cel |
|                |    |            |     |

- 3. Select the QC data to be printed: all data or specified data.
  - > When **All Data** is selected, all the QC data of the table will be printed.
  - When Specified Data is selected, and the date range is set in the date controls, the QC data within the specified date range will be printed.
- 4. Click **OK** to print the data.

#### Communication

#### NOTE

Make sure the QC settigs of the LIS client and the corresponding analyser QC file is the same before communication.

The current QC data, the data within the specified date range or all the QC data can be transmitted to LIS.

- Communication for current data
  - a. Select a QC record to be transmitted, and click **Comm.**.

A dialog box will pop up as shown in Figure 9-23. The default option is Current Data.

#### Figure 9-23 Communication for Current Data

| Comm.            |                 |
|------------------|-----------------|
|                  |                 |
| Current Data     | ]               |
| O All Data       | -               |
| Records of the S | Specified Dates |
| 2018/09/10 🔻     | - 2018/09/10 🔻  |
| ОК               | Cancel          |

#### b. Click OK.

After the data is transmitted to LIS, a message box as shown below will pop up.

| 0                    |
|----------------------|
| Operation completed! |
| Operation completed! |
|                      |
| ОК                   |

- c. Click **OK** to to close the message box.
- Communication for all data
  - a. Click **Comm.**.
  - b. Select All Data. See Figure 9-24.

Figure 9-24 Communication for all data

| Comm.      |                   |        |           |                   |
|------------|-------------------|--------|-----------|-------------------|
|            |                   |        |           |                   |
| Current Da | ta                |        |           |                   |
| All Data   |                   |        |           |                   |
| Records of | the Spe           | cified | Dates     |                   |
| 2018/09/10 | $\mathbf{\nabla}$ | - 2    | 018/09/10 | $\mathbf{\nabla}$ |
|            | _                 |        |           |                   |
| ОК         |                   |        | Cancel    |                   |

c. Click OK.

After the data is transmitted to LIS, a message box as shown below will pop up.

| 0                    |  |
|----------------------|--|
| Operation completed! |  |
| ОК                   |  |

- d. Click **OK** to to close the message box.
- Transmitting the data within specified date range
  - a. Click Comm.

Select **Records of the Specified Dates**, and set the starting and ending dates for the data to be communicated.

See Figure 9-25.

Figure 9-25 Communication for the Data within the Specified Date Range

| Co | omm.                           |  |
|----|--------------------------------|--|
|    |                                |  |
|    | Current Data                   |  |
|    | C All Data                     |  |
|    | Records of the Specified Dates |  |
|    | 2018/09/10 🔻 - 2018/09/10 🔻    |  |
|    |                                |  |
|    | OK Cancel                      |  |

#### b. Click OK.

After the data is transmitted to LIS, a message box as shown below will pop up.

| 0                    |
|----------------------|
| Operation completed! |
| operation completed. |
|                      |
| ОК                   |

c. Click OK to to close the message box.

#### Export

If you wish to export the information and the result of the current QC file, do as follows:

- 1. Insert a USB flash disk in the USB interface on the analyser.
- 2. Click Export.

- -

A dialog box will pop up as shown below.

| ⊏хроп        |                      |                         |        |
|--------------|----------------------|-------------------------|--------|
|              | /udisk/sda1          |                         |        |
| udisk/sda1   |                      |                         |        |
| LJSampleInfo | _20180929_182501.csv | Csv File(*.csv)<br>Save | Cancel |

3. Select an export path for the data and enter the file name.

The file will be exported to the root directory of the USB flash disk (**/udisk/sda1**) and named in the format of **SampleInfo**\_*yyyyMMdd\_hhmmss*.**csv**. Among which, *yyyyMMdd\_hhmmss* means data export year, month, date, hour, minute, and second.

4. Click Save.

When the export is finished, a message box as shown below will pop up.

Figure 9-26 Export successfully

| 0                    |
|----------------------|
|                      |
| Export successfully! |
|                      |
|                      |
| OK                   |

5. Click **OK** to close the message box.

# **10** Calibration

# **10.1 Introduction**

Calibration is a procedure to standardise the analyser by determining its deviation, if any, from calibration references and to apply any necessary correction factors. To get accurate blood analysis results, perform calibration of the analyser following the procedures given in this chapter when it's needed.

# NOTE

- Calibration procedures can only be performed by users with the administrator-level access. The login users with the access level of general users cannot perform the calibration procedures but only browse the calibration coefficients.
- You should only use the Woodley Equipment Company-specified calibrators and reagents. Store and use the calibrator and reagents following the instructions for use of the calibrations and reagents.
- The analyser identifies a sample as a calibration sample only if the analysis is started from the **Cal** interface.
- The calculation of repeatability is included in the calibration procedure.

# 10.2 When to Calibrate

This analyser is calibrated at the factory just before shipment. It is electronically stable and does not require frequent recalibration if you operate and maintain it as instructed by this manual. You need to recalibrate this analyser if:

- it is the first time this analyser has been used (usually done by a Woodley Equipment Company-authorised representative when installing the analyser).
- an analytical component has been changed.
- the quality control results indicate that there may be a problem.
- the operating environment (such as the temperature) has changed significantly.

# NOTE

- All of the measured parameters must be calibrated before readings of this analyser can be used as valid analysis results.
- For laboratories conducting routine tests, the calibration should be applied at least once every six months.

# 10.3 How to Calibrate

There are two calibration programs available on this analyser: manual calibration and auto calibration using calibrators.

All or part of the parameters of WBC, RBC, HGB, MCV and PLT can be calibrated by the calibration procedure.

# 10.3.1 Preparation

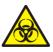

All the samples, controls, calibrators, reagents, wastes and areas in contact with them are potentially biohazardous. Wear proper personal protective equipment (e.g. gloves, lab uniforms, etc.) and follow laboratory safety procedures when handling them and the relevant areas in the laboratory.

# 

- The sample probe tip is sharp and may contain biohazardous materials. Exercise caution to avoid contact with the probe when working around it.
- Reagents can be irritating to the eyes, skin, and mucosa. Wear proper personal protective equipment (e.g. gloves, lab uniforms, etc.) and follow laboratory safety procedures when handling them in the laboratory.
- If the reagent accidentally comes in contact with your eyes or skin, rinse immediately with water..
- Keep your clothes, hair and hands away from the moving parts to avoid injury.
- Be sure to dispose of reagents, waste, samples, consumables, etc. according to local legislations and regulations.

# 

Do not re-use disposable products including collection tubes, test tubes, capillary tubes, etc.

# NOTE

- You should only use the Woodley Equipment Company-specified controls and reagents. Store and use the controls and reagents by following the instructions for use of the controls and reagents.
- Only use Woodley Equipment Company-specified disposable products including vacutainer blood collection tube, vacutainer blood collection tubes with anticoagulant and capillary tubes etc.

Carry out the calibration only when the background range, repeatability and carryover are within the specified limits given in the manual, otherwise, the problems must be identified and solved before you determine if calibration is needed. If you cannot solve the problems, please contact Woodley Equipment Company Service Department.

- 1. Check and make sure enough reagents have been prepared for the calibration. You need to start over the calibration if the reagents run out during the process.
- 2. Do the background check.

If the analyser alarms are activated for abnormal background results, see **13 Troubleshooting** for solutions.(Refer to **A.4.2 Normal Background** for background range.)

- 3. Run the median controls in whole blood-CBC+DIFF mode consecutively for 11 times, take and view repeatability of the counting results from the 2nd run through the 11th run in the **Review** interface and make sure they are within the range specified in *A.4.4 Repeatability*.
- 4. Run the corresponding diluent for 3 times immediately after running the high-level controls for 3 times and calculate the carryover by the following formulae:

Carryover (%) = First low-value sample result – Third low-level sample result Third high-value sample result - Third low-level sample result × 100%

The calculated carryovers shall meet the requirements in A.4.5 Carryover.

5. It is recommended that you create a log table for your analyser. The suggested items that you may want to include in the log table are: calibration date, supplier of calibrator, lot number, expected results and limits, and result of background check.

#### **10.3.2 Manual Calibration**

Complete the manual calibration as per the following procedure:

- 1. Click **Cal** in the menu page to access the calibration interface.
- 2. Click Manual to access the manual calibration interface. See Figure 10-1.

#### Figure 10-1 Manual Calibration

|                      |                                      | Predilute                            |                                                                                                    |                                                                                                    |
|----------------------|--------------------------------------|--------------------------------------|----------------------------------------------------------------------------------------------------|----------------------------------------------------------------------------------------------------|
| Cal. Coefficient (%) | Cal. Date                            | Para.                                | Cal. Coefficient (%)                                                                                      | Cal. Date                                                                                                    |
| 100.00               |                                      | WBC                                  | 100.00                                                                                                    |                                                                                                    |
| 100.00               |                                      | RBC                                  | 100.00                                                                                                    |                                                                                                    |
| 100.00               |                                      | HGB                                  | 100.00                                                                                                    |                                                                                                    |
| 100.00               |                                      | MCV                                  | 100.00                                                                                                    |                                                                                                    |
| 100.00               |                                      | PLT                                  | 100.00                                                                                                    |                                                                                                    |
|                      | 100.00<br>100.00<br>100.00<br>100.00 | 100.00<br>100.00<br>100.00<br>100.00 | 100.00         WBC           100.00         RBC           100.00         HGB           100.00         MCV | 100.00         WBC         100.00           100.00         RBC         100.00           100.00         HGB         100.00           100.00         MCV         100.00 |

The calibration coefficients of whole blood mode and predilute mode are displayed on the Manual interface.

# NOTE

The login users with the access level of general users cannot perform the calibration procedures but only browse the calibration coefficients on the current screen. To perform the calibration, please log out and then log in as users with administrator-level access.

3. Check the calibration coefficient and calculate the new coefficient using the following equation.

New calibration factor=Currentcalibration factor × Reference value

Mean

For example, the WBC reference value of a calibrator is 8.3, and the current calibration coefficient of the whole blood mode is 99.00%.

Run the calibrator in whole blood mode for 11 consecutive times and calculate the WBC results of the 2nd to 11th runs (n=10):The obtained CV is 1.1% and the Mean is 8.22, which meet the requirements.

The new calibration coefficient is obtained:

New calibration factor =  $\frac{99.00\% \times 8.3}{8.22}$  = 99.96%

The calculated calibration coefficients shall be between 75%~125%. In case of an invalid calibration coefficient, try to find out the reason (e.g. calibration material not thoroughly mixed, incorrect operation, etc.). Then recalibrate the analyser and recalculate the calibration coefficients.

4. Enter the new calibration coefficients into the factor cell of the parameter that requires calibration.

#### NOTE

The entered calibration coefficients shall be between 75.0%~125.0% (calculation results rounded to two decimal places).

- 5. Click Save.
  - If the new calibration coefficient is valid and different from the original value, the following dialog box will pop up.

#### Figure 10-2 Calibration set successfully

| 0                             |
|-------------------------------|
| Calibration set successfully! |
| ОК                            |

On the screen, the calibration coefficient is refreshed to be the new one and the calibration date is refreshed to be the current system date.

If the new calibration coefficients are invalid, the message box will pop up. Click OK to close the message box and enter a valid factor.

#### Figure 10-3 Invalid Coefficients

| 0                     |    |
|-----------------------|----|
| Invalid coefficients! |    |
|                       | ОК |

- 6. (Optional) Click **Print** to print the current calibration coefficient.
- 7. Click Exit to close the Manual interface.

# **10.3.3 Auto Calibration Using Calibrators**

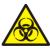

All the samples, controls, calibrators, reagents, wastes and areas in contact with them are potentially biohazardous. Wear proper personal protective equipment (e.g. gloves, lab uniforms, etc.) and follow laboratory safety procedures when handling them and the relevant areas in the laboratory.

## NOTE

- Only Woodley Equipment Company-specified calibrators shall be used. Woodley Equipment Company will not be responsible for any erroneous result caused by using other calibrators.
- See the instructions for use of the calibrators for the lot No., Exp. Date and the target.

Complete the calibration with calibrators as per the following procedure:

- 1. Click **Cal** in the menu page to access the calibration interface.
- 2. Click Calibrator.

The Calibrator interface pops up as shown in Figure 10-4.

#### Figure 10-4 Auto Calibration Using Calibrators

| Calibrator                           |        |        |        |        |        | (            |
|--------------------------------------|--------|--------|--------|--------|--------|--------------|
| Para.                                | WBC    | RBC    | HGB    | MCV    | PLT    | Lot No.      |
| Target                               |        |        |        |        |        |              |
| 1                                    |        |        |        |        |        | Exp. Date    |
| 2                                    |        |        |        |        |        | 2018/09/29 💌 |
| 3                                    |        |        |        |        |        | Mode         |
| 4                                    |        |        |        |        |        | Whole Blood  |
| 5                                    |        |        |        |        |        |              |
| 6                                    |        |        |        |        |        |              |
| 7                                    |        |        |        |        |        |              |
| 8                                    |        |        |        |        |        |              |
| 9                                    |        |        |        |        |        |              |
| 10                                   |        |        |        |        |        | Clear        |
| Mean                                 |        |        |        |        |        | oicui        |
| CV(%)                                |        |        |        |        |        | Print        |
| New Calibration Coefficient (%)      |        |        |        |        |        |              |
| Original Calibration Coefficient (%) | 100.00 | 100.00 | 100.00 | 100.00 | 100.00 | Save         |

- 3. Enter the lot No. of the calibrator into the Lot No. box.
- 4. Click the **Exp. Date** box, and then edit the **Exp. Date**.

#### NOTE

- The Exp. Date can be no earlier than the current system date.
- The entered **Exp. Date** should be either the **Exp. Date** printed on the labelling or the open-container expiration date, whichever is earlier. The open-container expiration date is calculated as: the date on which the container is opened + the open-container stability days.
- 5. Input the target values of the parameters in the corresponding cell of the Target.
- 6. Prepare the calibrators following their instructions for use and place the calibrators under the sampling probe.
- 7. Press the aspirate key to start the calibration counting.

After every calibration run, the progress bar will close automatically and the analyser will have different responses according to different analysis results.

- > The valid results within the linearity range will be displayed directly.
- If the calibration counting data of any parameter in the current counting are out of the display range or linearity range of the parameter, a message box will pop up on the screen prompting that the calibration data is invalid.

Click OK to close the message box and delete the data from the table without saving.

If any of the parameter's value in the calibration counting differs from the Target value by more than 50%, the system will prompt you with a message box asking if the calibration counting results should be kept.

To keep the results, click Yes; to remove the results, click No.

#### NOTE

- After the valid calibration result is obtained, the parameters with corresponding checkboxes ticked off will be involved in the calculation of the calibration coefficients by default.
- If you switch to other interfaces before the new calibration coefficients are obtained, the system will discard the current calibration data and keep the original calibration coefficients.
- 8. To get 10 valid counting results, repeat steps 6~7 ten times.

The analyser will, by default, calculate the Mean, CV% and the new calibration coefficients based on all the ticked-off calibration data according to the formulae.

9. Select at least 5 groups of data for the calculation of the calibration coefficients.

When the amount of the valid calibration data in the list reaches 10, a message box of **Calibrator calibration done!** will pop up. Click **OK** to close the message box.

If the calibration coefficients are invalid, click **Yes** to close the dialog box. Then click **Clear** to delete the current data and redo the calibation.

# NOTE

The out-of-range CV% does not influence the display of the calibration coefficients.

10. Click Save.

If the calculated calibration coefficients of all parameters are within the range of 75%~125% and the CV% of all parameters are also within the repeatability, then a dialog box prompting the successful calibration setting will pop up. Click OK to close the message box.

- If the obtained calibration coefficient of any parameter is not within the range of 75%~125% or the CV% of any calibrated parameter does not meet the repeatability, the calibration coefficient will not be saved and a dialog box indicating invalid new calibration coefficient will pop up. Click **Yes** to close the dialog box and repeat the calibration operations.
- 11. (Optional) Click **Print** to print the calibration results.

# **10.4 Verifying Calibration Coefficients**

It is recommended that you take the following steps to verify the calibration coefficients:

- 1. Run the calibrator at least three times and check whether the means of the obtained results are within the expected ranges.
- 2. Run the low-, normal- and high-level controls each for three times at least, and check whether the means of the obtained results are within the expected ranges.
- 3. Run at least three fresh blood samples with known reference values, each for six times at least, and check whether the means of the obtained results are within the expected ranges.

# **11** Reagent Management

Once the new reagent is connected to the analyser, you can set the reagent configurations, including validity period, residue volume and reagent barcode on the Reagent Management interface. Upon the completion of reagent configuration, you can perform the procedures for reagent replacement.

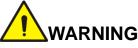

- Reagents can be irritating to the eyes, skin, and mucosa. Wear proper personal protective equipment (e.g. gloves, lab uniforms, etc.) and follow laboratory safety procedures when handling them in the laboratory.
- If the reagent accidentally comes in contact with your eyes or skin, rinse immediately with water.

# NOTE

- After long-distance transportation, the reagent must be allowed to settle for more than one day before use.
- When you have changed the diluents, cleansers or lyses, run a background check to see if the results meet the requirement.

# **11.1 Accessing the Interface**

Click **Reagent Management** in the menu navigation area, to access the reagent management setting interface. See Figure 11-1.

Figure 11-1 Reagent Management

| -               |                   |                        |                      |                             |                |
|-----------------|-------------------|------------------------|----------------------|-----------------------------|----------------|
| Sam Anal        | iple<br>ysis Revi | iew Q(                 | C Reagen<br>Managem  | t<br>ent                    |                |
| Setup           | Replace Rep       | blace All              |                      |                             |                |
| Current Model:O | pen System        |                        |                      |                             |                |
| Reagent Name    | Exp. Date         | Open-container<br>Date | Period After Opening | Open-container Exp.<br>Date | Residue Volume |
| V5 DIL Diluent  |                   |                        |                      |                             |                |
| V5 LY1 Lyse     |                   |                        |                      |                             |                |
| V5 LY2 Lyse     |                   |                        |                      |                             |                |

Refer to Table 11-1 for related parameter descriptions.

| Table 11-1 | Parameter | Description | for Reagent | Management |
|------------|-----------|-------------|-------------|------------|
|------------|-----------|-------------|-------------|------------|

| Parameter                     | NOTE                                                                                                    |  |
|-------------------------------|----------------------------------------------------------------------------------------------------|--|
|                               | Current model of the analyser. <ul> <li>Open system</li> </ul>                                                                              |  |
| Current Model                 | Closed system                                                                                                    |  |
|                               | Reagent setting procedures for different analyser models vary, please refer to <i>11.2 Setting Reagent Information</i> .                    |  |
| Reagent Name                  | Name of the reagent.                                                                                                    |  |
| Eve Data                      | Exp. Date of the unopened reagent will be shown upon the completion of the reagent settings.                                                |  |
| Exp. Date                     | Any reagent, regardless of its container being opened or not, should not be used beyond this date.                                          |  |
| Open-container Date           | The date on which the reagent container is opened. The default open-container date is the date on which the reagent settings are completed. |  |
| Period after opening<br>(PAO) | The validity period (days) after the reagent container is opened. It will be shown upon the completion of the reagent settings.             |  |
| Open-container Exp.<br>Date   | Expiration date of the opened reagent, and it will be shown upon the completion of the reagent settings.                                    |  |
| Residue Volume                | The current residue volume of the reagent, and it will be shown in ml upon the completion of the reagent settings. The unit is ml.          |  |

# **11.2 Setting Reagent Information**

Once the new reagent is connected to the analyser, you should set the reagent configurations, including validity period, residue volume and reagent barcode on the **Reagent Management** interface. Upon the completion of reagent configuration, you can perform the procedures for reagent replacement.

Reagent setting procedures for different analyser models vary. The reagent setting procedures for both open and closed models will be presented on the following pages.

# 11.2.1 Open system

For open systems, reagent setting procedures are as follows:

1. Select the reagent to be set , and then click **Setup**.

This launches the Reagent Information page as shown in Figure 11-2.

| gent Information     |                                            |
|----------------------|--------------------------------------------|
| Reagent Information  | Use barcode scanner                        |
| Reagent Name         |                                            |
| V5 DIL Diluent       | Scan the barcode with the external barcode |
| Exp. Date            | scanner, or enter the barcode manually.    |
| //                   |                                            |
| Period After Opening | Barcode 1:                                 |
|                      | 1                                          |
| Residue Volume       | Barcode 2:                                 |
| L                    |                                            |
|                      | Load                                       |
|                      | Apply                                      |

#### Figure 11-2 Reagent Information

#### 2. To enter the reagent information, use any of the following methods.

#### Manual Entry

Detailed parameter description is shown in Table 11-2.

#### Table 11-2 Parameter Description of Reagent Information

| Parameter                        | It means                                                                                                    | Operation                                                                                                    |
|----------------------------------|----------------------------------------------------------------------------------------------------|----------------------------------------------------------------------------------------------------|
| Reagent<br>Name                  | Name of the reagent to be set.                                                                                                    | Input in the textbox directly.                                                                                                    |
| Exp. Date                        | The expiration date of the<br>unopened reagent (see the<br>outer packaging of the reagent).<br>Any reagent, regardless of its<br>container being opened or not,<br>should not be used beyond this<br>date. | <ul> <li>Click the date control for the settings.</li> <li>The input sequence of the controls is year, month, and date.</li> <li>Click  or  to select a date and time or enter the information in the textbox directly.</li> <li>Click  to clear the current data and re-enter the information.</li> <li>NOTE The validity date of the reagent can be no later than the validity date indicated on the packaging and cannot be earlier than the current system date.</li></ul> |
| Period after<br>opening<br>(PAO) | The validity period (days) of the open-container reagent (see the product packaging).                                                                                                    | Input in the textbox directly.                                                                                                    |
| Residue<br>Volume                | The current residue volume of the reagent (ml).                                                                                                    | Input in the textbox directly.                                                                                                    |

Manually input the reagent barcode, and click Load; or input the barcode via a peripheral barcode scanner.

A correctly entered barcode will prompt a message shown below the barcode box, indicating a successful loading, and the validity date and residue volume will be shown in the corresponding textboxes.

If the barcode fails load, check if the reagent has been used or has expired and the reagent name is correct. If all the information is correct, but the failure persists, please contact Woodley Equipment Company Technical Support.

3. Click Apply.

The system message will pop up, indicating the successful reagent settings.

#### Figure 11-3 Successful Reagent Settings

| 0                                |
|----------------------------------|
| V5 DIL Diluent set successfully! |
| ОК                               |

- 4. Click OK.
- 5. Continue to perform 1~4 and set the other reagent information; or click it to exit the setting interface.

# NOTE

Once the reagent settings are successfully completed, the system prompt at the top right corner of the screen will show that the reagent has not been replaced. To remove this error, click the error message and then click **Remove Error** in the pop-up dialog box. The analyser will complete the replacement of the reagent and remove the error.

# 11.2.2 Closed system

There are two types of reagents for the closed system: open reagents and closed reagents.

- For open reagents, see the settings of the open system in 11.2.1 Open system.
- For closed reagents, the reagent setup is disabled normally. The setup is only required when the Insufficient reagent error is prompted.

Taking **Insufficient V5 LY1** as an example, this section introduces the setting procedures for the closed reagent.

- 1. When the **Insufficient V5 LY1** is prompted on the upper right of the screen, double click the message.
- 2. Select the error name in the popup dialog box, and click Remove Error.

A dialog box as shown in Figure 11-4 pops up.

Figure 11-4 RF Card Verification

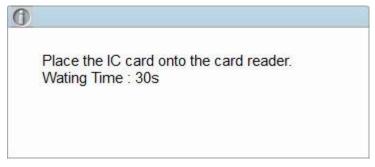

3. Put the RF card attached to reagent packing on the RF card reader in front of the analyser.

The beeping of the card reader and a pop-up dialog box as shown in Figure 11-5 indicate the successful reagent settings.

#### Figure 11-5 Successful Reagent Settings

| V5 LY1 Lyse | set successfully! |  |
|-------------|-------------------|--|
|             |                   |  |
|             |                   |  |
|             |                   |  |

# NOTE

- The RF card is intended for single use only.
- If RF card verification fails, please follow the system prompts and use a valid RF card for re-reading.
- 4. Click OK.
- 5. Click Close to exit.

# NOTE

Once the reagent settings are successfully completed, the system prompt at the top right corner of the screen will show that the reagent has not been replaced. To remove this error, click the error message and then click **Remove Error** in the pop-up dialog box. The analyser will complete the replacement of the reagent and remove the error.

# **11.3 Replacing Reagents**

After completing the reagent settings, you should perform the reagent replacement operations. You can select to replace one type of reagent at a time or all reagents. The method is applied as follows:

1. Select a type of reagent to be replaced, and click Replace; or click Replace All to replace all the reagents.

After the replacement is completed, a message box as shown below will pop up on the screen.

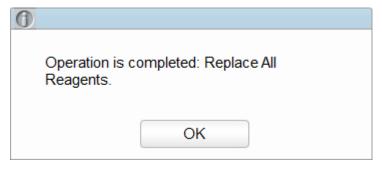

2. Click **OK** to close the message box.

# NOTE

When you have changed the reagents, run a background check to see if the results meet the requirement.

# 12 Service

# **12.1 Introduction**

This analyser provides multiple maintenance functions for this purpose. This chapter introduces how to use the provided functions to maintain and troubleshoot your analyser. Preventive and corrective maintenance procedures are required to keep the analyser in a good operating condition.

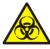

All the analyser components and surfaces are potentially infectious, take proper protective measures for operation or maintenance.

# 

- Performing unauthorised maintenance procedures can damage your analyser. Do not perform any maintenance procedures that are not described in this chapter.
- In case of problems not specified in this manual, contact Woodley Equipment Company customer service department or your local agent for assistance.
- Only Woodley Equipment Company-supplied parts can be used for maintenance. If you have a question, contact Woodley Equipment Company customer service department or your local agent.
- Exercise caution to avoid contact with the sharp sample probe when performing maintenance.

# 12.2 Maintenance

The analyser provides multiple service functions helping users to perform daily maintenance.

# 12.2.1 Reagent Replacement

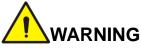

- Reagents can be irritating to the eyes, skin, and mucosa. Wear proper personal protective equipment (e.g. gloves, lab uniforms, etc.) and follow laboratory safety procedures when handling them in the laboratory.
- If the reagent accidentally comes in contact with your eyes or skin, rinse immediately with water.

#### NOTE

- After long-distance transportation, the reagent must be allowed to settle for more than one day before use.
- When you have changed the diluents, cleansers or lyses, run a background check to see if the results meet the requirement.

You should replace the reagents when:

- The system indicates that the reagent is used up
- The suspicious flag indicates that the reagent in the pipeline is contaminated
- The reagent is contaminated or expired
- WBC or RBC bubbles are identified.

You can replace any of the following reagents:

- V5 DIL Diluent
- V5 LY2 Lyse
- V5 LY1 Lyse

Do as follows to replace the reagents:

- 1. Refer to Figure 2-2 in 2.6.2 Reagent Connections for reagent connections.
- 2. Click the **Service** icon in the menu page to access the **Service** interface as shown in Figure 12-1.

| Figure | 12-1 | Service |
|--------|------|---------|
|--------|------|---------|

| A   | Service                 |                      |                 |              |
|-----|-------------------------|----------------------|-----------------|--------------|
| Mai | ntenance                | Self-test            | Status          | Log          |
|     | Replace Reagent         | Syringe Self-test    | Temperature     | All Logs     |
|     | Clean                   | Pressure Self-test   | Voltage/Current | Set Paras    |
|     | Maintain                | Other Self-test      | Disk Info       | Fault Logs   |
|     | Comprehensive<br>Device | Valve/Pump Self-test |                 | Other Logs   |
| Cal |                         | Debug                |                 | Other        |
|     | Touch Screen Cal.       | Serv                 | ice Log         | Data Cleanup |
|     |                         |                      |                 | Version      |
|     |                         |                      |                 | Screen Test  |
|     |                         |                      |                 |              |
|     |                         |                      |                 |              |
|     |                         |                      |                 |              |

3. Click Replace Reagent in the Maintenance selection.

The interface as shown in Figure 12-2 will pop up on the screen.

| Replace Reagent           |                     |                     |                      |
|---------------------------|---------------------|---------------------|----------------------|
|                           |                     |                     |                      |
| Replace V5 DIL<br>Diluent | Replace V5 LY1 Lyse | Replace V5 LY2 Lyse | Replace All Reagents |

Figure 12-2 Reagent Replacement

4. Click the name of the reagent that needs to be replaced, such as **Replace All Reagents**. After the replacement is completed, the following message box will pop up.

| гıç | Figure 12-3 Reagent Replaced                  |  |  |
|-----|-----------------------------------------------|--|--|
| 6   |                                               |  |  |
|     | Operation is completed: Replace All Reagents. |  |  |
|     | ОК                                            |  |  |

5. Click **OK** to close the message box.

6. Perform the above procedures to replace other reagents if necessary.

# 12.2.2 Cleaning

Clean corresponding parts according to the actual situation:

WBC bath

You should clean the WBC bath when:

- > the background of the scattergram has abnormal excessive cells
- > the background of WBC- and/or HGB-specific parameters exceeds the reference range
- RBC bath

When the background of RBC- and (or) PLT-specific parameters exceeds the reference range, you should clean the RBC bath.

• Flow chamber

When the background of the scattergram has abnormal excessive cells, or bad differential of WBC, you should clean the flow chamber.

Sample probe

When the sample probe is dirty, you should clean the sample probe.

The cleaning procedures are as follows:

1. Click the **Service** icon in the menu page to access the **Service** interface.

| Figure 12-4 Service     |                      |                 |              |
|-------------------------|----------------------|-----------------|--------------|
| Service                 |                      |                 |              |
| Maintenance             | Self-test            | Status          | Log          |
| Replace Reagent         | Syringe Self-test    | Temperature     | All Logs     |
| Clean                   | Pressure Self-test   | Voltage/Current | Set Paras    |
| Maintain                | Other Self-test      | Disk Info       | Fault Logs   |
| Comprehensive<br>Device | Valve/Pump Self-test |                 | Other Logs   |
| Cal                     | Debug                |                 | Other        |
| Touch Screen Cal.       | Servi                | ice Log         | Data Cleanup |
|                         |                      |                 | Version      |
|                         |                      |                 | Screen Test  |
|                         |                      |                 |              |
|                         |                      |                 |              |
|                         |                      |                 |              |

2. Click **Clean** in the **Maintenance** selection, an interface as shown in Figure 12-5 will pop up on the screen.

| Figure | 12-5 | Cleaning |
|--------|------|----------|
| Iguie  | 12-3 | Cleaning |

| Clean    |          |              |              |
|----------|----------|--------------|--------------|
| WBC      | RBC      |              |              |
| WBC Bath | RBC Bath | Sample Probe | Flow Chamber |

3. Click the icon of the part that needs to be cleaned, such as **Sample Probe**.

When the system cleaning is complete, the message box will pop up to show that the cleaning is done.

Figure 12-6 Cleaning Done

| 0 |                             |
|---|-----------------------------|
|   | Sample Probe Cleaning done! |
|   | ОК                          |

- 4. Click **OK** to close the message box.
- 5. Perform the above procedures to clean other components if necessary.

# 12.2.3 Maintenance

Maintenance of the analyser includes: unclogging, cleanser soak, cleanser soak for WBC channel, and cleanser soak for RBC channel.

#### 12.2.3.1 Unclogging

If clogging is found, or it is suspected that the counting results are not accurate due to aperture clogging, you can perform the unclogging operations.

The unclogging procedures are shown as follows:

1. Click the **Service** icon in the menu page to access the **Service** interface.

| Figure 12-7 Service     |                      |                 |              |
|-------------------------|----------------------|-----------------|--------------|
| Service                 |                      |                 |              |
| Maintenance             | Self-test            | Status          | Log          |
| Replace Reagent         | Syringe Self-test    | Temperature     | All Logs     |
| Clean                   | Pressure Self-test   | Voltage/Current | Set Paras    |
| Maintain                | Other Self-test      | Disk Info       | Fault Logs   |
| Comprehensive<br>Device | Valve/Pump Self-test |                 | Other Logs   |
| Cal                     | Debug                |                 | Other        |
| Touch Screen Cal.       | Sen                  | vice Log        | Data Cleanup |
|                         |                      |                 | Version      |
|                         |                      |                 | Screen Test  |
|                         |                      |                 |              |
|                         |                      |                 |              |
|                         |                      |                 |              |

2. Click Maintain in the Maintenance selection.

The interface as shown in Figure 12-8 will pop up on the screen.

#### Figure 12-8 Maintenance

| Maintain |               |                              |                              |
|----------|---------------|------------------------------|------------------------------|
|          |               | WBC                          | RBC                          |
| Unclog   | Cleanser Soak | WBC Channel<br>Cleanser Soak | RBC Channel<br>Cleanser Soak |

3. Click the **Unclog** icon.

The system will start unclogging, and a message box will pop up. After the unclogging is completed, a message box will pop up to show that the clogging is done.

| 0                             |    |
|-------------------------------|----|
| Operation is completed: Unclo | ]. |
| ОК                            | ]  |

- 4. Click **OK** to close the message box.
- 5. Perform the above procedures to continue unclogging if necessary.

#### 12.2.3.2 Cleanser Soak

Figure 12-9 Service

The cleanser soak should be performed under the following circumstances:

- When the problems including the background results exceed the Ref. Range, bad differential of scattergram and clogging still exist after other maintenance procedures have been adopted.
- Analyser has been running for more than 24 hours.

The cleanser soak procedures are shown as follows.

1. Click the Service icon in the menu page to access the Service interface.

| Service                 |                      |                 |              |
|-------------------------|----------------------|-----------------|--------------|
| Maintenance             | Self-test            | Status          | Log          |
| Replace Reagent         | Syringe Self-test    | Temperature     | All Logs     |
| Clean                   | Pressure Self-test   | Voltage/Current | Set Paras    |
| Maintain                | Other Self-test      | Disk Info       | Fault Logs   |
| Comprehensive<br>Device | Valve/Pump Self-test |                 | Other Logs   |
| Cal                     | Debug                |                 | Other        |
| Touch Screen Cal.       | Serv                 | rice Log        | Data Cleanup |
|                         |                      |                 | Version      |
|                         |                      |                 | Screen Test  |
|                         |                      |                 |              |
|                         |                      |                 |              |
|                         |                      |                 |              |

- 2. Click Maintain in the Maintenance selection.

 Maintain

 Image: Walk of the second second

The interface as shown in the following picture will pop up on the screen.

3. Click the icon of **V5 CLE Cleanser Soak**.

A dialog box as shown below will pop up.

# Figure 12-10 Cleanser Soak Perform V5 CLE Cleanser Soak ? Yes No

4. Click Yes.

A dialog box as shown below will pop up.

Figure 12-11 Cleanser Soak Prompt

| 0                                                                                                    |
|----------------------------------------------------------------------------------------------------|
| Present V5 CLE Cleanser to the sample<br>probe, then press the aspirate key of the<br>analyzer ( or "Aspirate" button of the<br>software) to start the first aspiration.<br>Remove the V5 CLE Cleanser after a beep! |
| Aspirate                                                                                                    |

5. Present the cleanser to the sample probe as per the prompt, and press the aspirate key or click the **Aspirate** button.

Soaking V5 CLE Cleanser... and the soaking time will appear as shown in See Figure 12-12.

| 0                       |
|-------------------------|
| Soaking V5 CLE Cleanser |
| 00:00:57                |
| Stop soaking            |

After one minute of soaking, you can stop it manually.

 Click the Stop soaking button, or wait for 19 minutes until the automatic soaking is completed. After the soaking is completed, a prompt V5 CLE Cleanser Maintenance done! appears. See Figure 12-13.

#### Figure 12-13 Cleanser Maintenance Done

| 0 |                                   |
|---|-----------------------------------|
|   | V5 CLE Cleanser Maintenance done! |
|   |                                   |
|   |                                   |
|   |                                   |
|   | Close                             |

- 7. Click Close.
- 8. Perform the above procedures to perform the cleanser soak again if necessary.

#### 12.2.3.3 Cleanser Soak for WBC Channel

Probe cleanser soaking for WBC channel can be used to remove the errors for aperture clogging or abnormal scattergram. Please refer to **12.2.3.2** *Cleanser Soak* for performing the operations for cleanser soaking for WBC channel.

#### 12.2.3.4 Cleanser Soak for RBC Channel

In case the RBC distribution histogram is abnormal or the clogging is believed to exist in the flow chamber, cleanser soak for RBC channel feature can be used as a means for troubleshooting. Please refer to **12.2.3.2 Cleanser Soak** for performing the operations for cleanser soaking for WBC channel.

## 12.2.4 Comprehensive Device Maintenance

The comprehensive device maintenance feature includes fluidics initialisation, comprehensive device cleaning, emptying fluidics and preparing to ship.

#### 12.2.4.1 Fluidics Initialisation

After maintaining the fluidic system or replacing a main part of the analyser, you should perform this procedure to initialise the fluidic system.

Do as follows to perform the fluidics initialisation:

1. Click the Service icon in the menu page to access the Service interface.

| Service                 |                      |                 |              |
|-------------------------|----------------------|-----------------|--------------|
| Maintenance             | Self-test            | Status          | Log          |
| Replace Reagent         | Syringe Self-test    | Temperature     | All Logs     |
| Clean                   | Pressure Self-test   | Voltage/Current | Set Paras    |
| Maintain                | Other Self-test      | Disk Info       | Fault Logs   |
| Comprehensive<br>Device | Valve/Pump Self-test |                 | Other Logs   |
| Cal                     | Debug                |                 | Other        |
| Touch Screen Cal.       | Servi                | ce Log          | Data Cleanup |
|                         |                      |                 | Version      |
|                         |                      |                 | Screen Test  |
|                         |                      |                 |              |
|                         |                      |                 |              |
|                         |                      |                 |              |

2. Click Comprehensive Device in the Maintenance selection.

The interface as shown below will pop up on the screen.

Figure 12-14 Comprehensive Device Maintenance

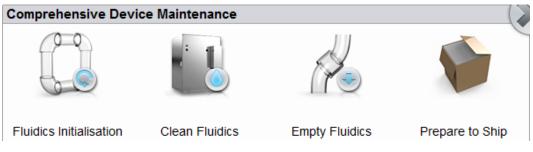

3. Click the icon of **Fluidics Initialisation**.

The analyser starts to perform the fluidics initialisation procedure. After the initialisation is complete, a message box will pop up.

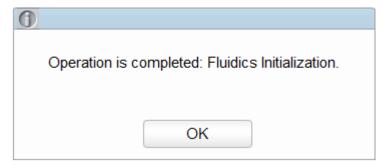

4. Click OK.

#### 12.2.4.2 Clean Fluidics

If the background results of parameters are out of the background range, the comprehensive device cleaning should be cleansed.

Procedures for comprehensive device cleaning are shown as below:

- 1. Click the Service icon in the menu page to access the Service interface.
- 2. Click Comprehensive Device in the Maintenance selection.

The interface as shown below will pop up on the screen.

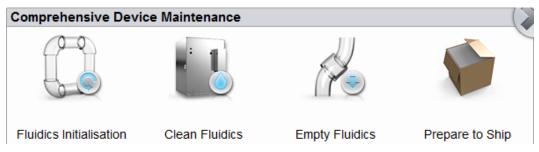

3. Click Comprehensive Device in the Maintenance selection.

The analyser starts to perform the fluidics cleaning procedure. After the cleaning is completed, the following message box will pop up.

| 0 |                                         |
|---|-----------------------------------------|
| ( | Operation is completed: Clean Fluidics. |
|   | ОК                                      |

4. Click OK.

#### 12.2.4.3 Empty Fluidics

This function enables the device to empty fluidics to prevent crystallisation and maintain device performance when the device has not been used for more than one week.

Procedures for emptying fluidics are shown as below:

- 1. Click the **Service** icon in the menu page to access the **Service** interface.
- 2. Click Comprehensive Device in the Maintenance selection.

The interface as shown below will pop up on the screen.

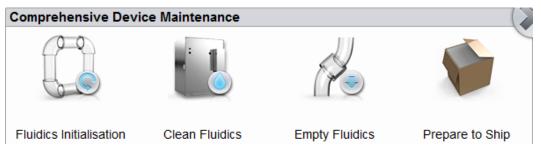

3. Click the icon of Empty Fluidics.

A dialog box will pop up as shown below.

| Perform Empty Fluidics ? |  |
|--------------------------|--|
| Yes No                   |  |

4. Click Yes.

A dialog box will pop up as shown below.

| 0 |                                                                                         |
|---|-----------------------------------------------------------------------------------------|
|   | Take out the diluent and lyse pipes from their containers. Then click "OK" to continue. |
|   | ОК                                                                                      |

5. Remove all reagent pickup tube assemblies according to the prompt, and then click **OK** to start emptying the fluidic system.

After the emptying is complete, a message box will pop up.

Empty Fluidics done. Please power off the analyser!

6. Place the [O/I] switch at the left side of the main unit in the [O] position.

7. After shutdown, empty the waste in the waste container, and dispose of it.

# 

Be sure to dispose of reagents, waste, samples, consumables, etc. according to local legislations and regulations.

#### 12.2.4.4 Prepare to Ship

If the analyser will not be used for over two weeks or needs be transported over a long distance (transporting time>2h), you should perform this procedure.

Do as follows to perform the prepare-to-ship procedure:

- 1. Click the Service icon in the menu page to access the Service interface.
- 2. Click Comprehensive Device in the Maintenance selection.

The interface as shown below will pop up on the screen.

| Comprehensive Devi      | ce Maintenance |                |                 |
|-------------------------|----------------|----------------|-----------------|
|                         |                |                | <b>P</b>        |
| Fluidics Initialisation | Clean Fluidics | Empty Fluidics | Prepare to Ship |

3. Click the icon of **Prepare to Ship**.

A dialog box will pop up as shown below.

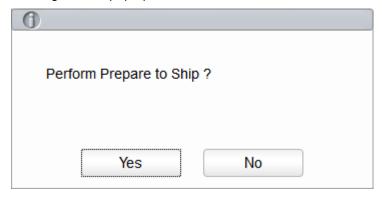

4. Click Yes.

The interface pops up a dialog box as shown below.

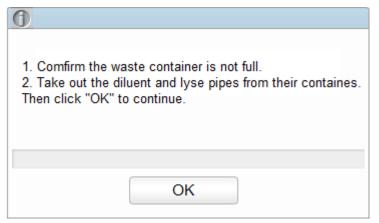

5. Remove all reagent pickup tube assemblies according to the prompt, and then click **OK** to start emptying the fluidic system.

After the emptying is complete, a message box will pop up.

| 0                                                                                                    |
|----------------------------------------------------------------------------------------------------|
| Put the diluent and lyse pipes into a container filled with distilled water. Then click "OK" to continue. |
| ОК                                                                                                    |

6. Place all reagent pickup tube assemblies into the distilled water, and then click **OK** to start priming.

#### NOTE

- Be sure to use distilled water in order to ensure the normal use of the device in the future. In addition, the beaker holding the distilled water needs to be cleaned thoroughly.
- The diluent pipe and lyse pipes should be stored separately in two beakers.

System performs the filling operation. After the filling is completed, the following dialog box will pop up.

| 0                                                                                          |
|--------------------------------------------------------------------------------------------|
|                                                                                            |
| Take out the diluent and lyse pipes from the distilled water. Then click "OK" to continue. |
|                                                                                            |
|                                                                                            |
|                                                                                            |
| ОК                                                                                         |

Take out the diluent and lyse pipes from the distilled water as per the prompt, then click OK.
 A dialog box will pop up to prompt you to power off the device.

#### Prepare to Ship done. Please power off the analyser!

- 8. Place the [O/I] switch at the left side of the main unit in the [O] position.
- 9. After shutdown, empty the waste in the waste container, and dispose of it.

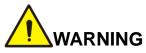

Be sure to dispose of reagents, waste, samples, consumables, etc. according to local legislations and regulations.

#### 12.2.5 Auto Clean

There will be a certain amount of contamination accumulated after running a certain amount of samples without shutting down the analyser. When the sample count amounts to over 100, the analyser will perform the cleaning procedure automatically once, and a prompt will be displayed on the screen.

In addition, the analyser will perform the auto clean procedures if there has been no fluidics sequential operation for more than one hour.

#### NOTE

Once the auto clean is performed or the analyser is shut down, the statistical data of auto clean will be cleared automatically.

#### 12.2.6 Auto Prompt for Cleanser Soak

If the analyser has been running for more than 24 hours but hasn't performed cleanser maintenance when the auto maintenance time is reached, the system will prompt to perform cleanser soak immediately, so as to prevent the accumulation of contamination.

- Click **Yes**, then you can perform the cleanser maintenance as per the prompt and the description in 12.2.3.2 Cleanser Soak.
- Click No, then the system will remind you every 10 minutes until you perform the maintenance.

#### NOTE

- At the **Self-test** or **Status** interface, the analyser does not ask for confirmation to perform the cleanser soak.
- If the analyser is running or has problems when the conditions of auto prompt for cleanser soak is satisfied, the analyser will prompt again after the current operation is completed or the problems are resolved.
- After cleanser soak is completed, the accumulative count values will be cleared automatically.
- Cleanser soak is an important step in comprehensive device maintenance. It is recommended not to stop soaking halfway.

#### 12.2.7 Auto Sleep

When the fluidics system stops working for a specified waiting time for auto sleeping (30 minutes by default), the analyser will enter the sleeping status automatically.

- Press the aspirate key on the analyser to start up.
- Touch the screen to enter the user interface. A prompt is displayed in the lower left corner of the user interface indicating that the analyser is in sleep mode. See Figure 12-15.

Figure 12-15 Sleep Tips

Sleeping mode. Click the aspirate key to wake up!

You can perform other operations except sequence actions.

#### NOTE

- If it is the time to auto sleep but the analyser is error status, then only after the error is removed will auto sleep start accordingly.
- Different maintenances will be performed by the analyser automatically when exiting the sleep mode, and the exiting time depends on how long the analyser was in the sleep mode.
- If errors occur when you are trying to cancel the auto sleep of the analyser, please refer to **13** *Troubleshooting* for solving the problems.
- You can change the waiting time for auto sleeping as needed, see 5.3.4 Auto Maintenance.

# 12.3 Self-test

This feature is to test if some important components of the device can function properly or not, including syringe and sampling assembly self-test, pressure and vacuum self-test, valve self-test and other self-test.

#### NOTE

If the testing result is abnormal, you should try again for several times; if the abnormalities persist, please contact Woodley Equipment Company customer service department or your local agent.

#### 12.3.1 Syringe and Sampling Mechanism

You can test the performance of all syringes and sampling mechanisms.

The self-inspection procedures are shown as below:

- 1. Click the Service icon in the menu page to access the Service interface.
- 2. Click Syringe Self-test in the Self-test selection.

The interface as shown in Figure 12-16 will pop up on the screen.

| Figure 12-16 Syringe |              |                   |
|----------------------|--------------|-------------------|
| Syringe Self-test    |              |                   |
|                      |              |                   |
| Sampling Syringe     | Lyse Syringe | Sampling Assembly |

3. Click the part that needs to be tested, e.g. **Sampling Syringe**, and wait for the self-inspection results.

After the self-test is completed, a dialog box will pop up to show the self-test results.

#### Figure 12-17 Syringe Self-test Results

| 0 |                                          |
|---|------------------------------------------|
|   | Sampling Syringe self-test done. Normal! |
|   | ОК                                       |

4. Click **OK** to close the message box.

#### 12.3.2 Pressure and Vacuum

This feature is to test the pressure and vacuum inside the device.

Procedures for pressure (or vacuum) self-inspection are shown as below:

- 1. Click the Service icon in the menu page to access the Service interface.
- 2. Click Pressure Self-test in the Self-test selection.

The interface as shown in Figure 12-18 will pop up on the screen.

Figure 12-18 Pressure and Vacuum Self-inspection

| Pressure Self-test |        |
|--------------------|--------|
|                    |        |
| Pressure           | Vacuum |

#### 3. Click Pressure (or Vacuum).

The system will perform the corresponding self-test operations. After the self-test is completed, a dialog box will pop up to show the self-test results.

| 0                                |  |
|----------------------------------|--|
| Pressure self-test done. Normal. |  |
| ОК                               |  |

4. Click **OK** to close the message box.

#### 12.3.3 Valve & Pump

When controlling the switches of different valves (pumps), you can judge if the valves (pumps) are operating properly by the sound of opening, closing or manually touching the corresponding valves (pumps).

The procedures for valve self-inspection are shown as follows:

- 1. Click the Service icon in the menu page to access the Service interface.
- 2. Click Valve/Pump Self-test in the Self-test selection.

The interface as shown in Figure 12-19 will pop up on the screen.

#### Figure 12-19 Valve/Pump Self-test

| 1  | 2             | 3                                       | 4                                                           | 5                                                                         | 6                                                                                                    |
|----|---------------|-----------------------------------------|-------------------------------------------------------------|---------------------------------------------------------------------------|----------------------------------------------------------------------------------------------------|
| 7  | 8             | 9                                       | 10                                                          | 11                                                                        | 12                                                                                                    |
| 13 | 14            | 15                                      | 16                                                          | 17                                                                        | 18                                                                                                    |
| 19 | 20            | 21                                      |                                                             |                                                                           |                                                                                                    |
|    |               |                                         |                                                             |                                                                           |                                                                                                    |
| 1  | 2             |                                         |                                                             |                                                                           |                                                                                                    |
|    | 7<br>13<br>19 | 7     8       13     14       19     20 | 7     8     9       13     14     15       19     20     21 | 7     8     9     10       13     14     15     16       19     20     21 | 7       8       9       10       11         13       14       15       16       17         19       20       21 |

3. Click the desired valve number (e.g. 1), then confirm whether it works properly by the sound of its opening and closing.

#### 12.3.4 Others

You can perform the self-test for RBC aperture voltage.

#### **RBC** Aperture Voltage

The self-test procedure of RBC aperture voltage is shown as below:

- 1. Click the **Service** icon in the menu page to access the **Service** interface.
- 2. Click Other Self-test in the Self-test selection.

The interface as shown in Figure 12-20 will pop up on the screen.

| Figure | 12-20 | Other | Self-test |  |
|--------|-------|-------|-----------|--|
|        |       |       |           |  |

| Other Self-test      |           |  |
|----------------------|-----------|--|
| RBC                  |           |  |
| RBC Aperture Voltage | RF Reader |  |

3. Click **RBC Aperture Voltage** to start self-test.

The system will perform the corresponding self-test operations. After the self-inspection is completed, a dialog box will pop up to show the self-inspection results.

Figure 12-21 RBC Aperture Voltage Self-test Results

| 0 |                                                                                                    |
|---|----------------------------------------------------------------------------------------------------|
|   | RBC Aperture Voltage self-test done:Normal!<br>RBC Aperture Voltage: 1.93 V<br>RBC Aperture Voltage range:[1.65, 2.25] |
|   | ОК                                                                                                    |

#### RF Card Reader (for a closed system with a built-in card reader)

If the analyser is a closed system with a built-in card reader, you can carry out a self-test on its built-in RF card reader. The operation procedures are as shown below.

- 1. Click the **Service** icon in the menu page to access the **Service** interface.
- 2. Click Other Self-test in the Self-test selection.
- 3. Click the icon of **RF Reader** to start self-test.

A dialog box will pop up as shown below.

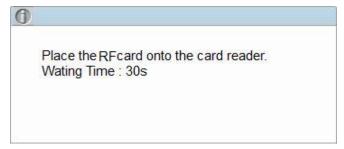

4. According to the interface prompt, put the RF card on the card reader in front of the analyser. The system will perform the corresponding self-test operations. After the self-inspection is completed, a dialog box will pop up to show the self-inspection results.

| 0 |                              |
|---|------------------------------|
|   | RF Reader self-test done:    |
|   | Reagent Name: V5 DIL Diluent |
|   | Туре: 31                     |
|   | Code: 0101                   |
|   | Exp. Date: 2020/01/27        |
|   | Capacity: 20000 mL           |
|   | Used: NO                     |
|   |                              |
|   | ОК                           |

5. Click **OK** to close the message box.

#### 12.4 System Status

You can view the current status information of the analyser in the **Status** selection, including temperature, voltage and current, and version information.

#### 12.4.1 Temperature

- 1. Click the **Service** icon in the menu page to access the **Service** interface.
- 2. Click Temperature in the Status selection.

The interface as shown in Figure 12-22 will pop up on the screen.

Figure 12-22 View Temperature Status

| Temperature           |              |
|-----------------------|--------------|
|                       |              |
| Preheating bath tempe | rature       |
| 50.1                  | [48.5, 51.5] |
| Ambient Temperature   |              |
| 29.9                  | [15.0, 30.0] |
| Optical System Temper | ature        |
| 34.9                  | [30.0, 40.0] |

User can view the current temperature information of the analyser, including the temperature of preheating bath temperature, ambient temperature and the temperature of the optical system. If the results of the temperature testing exceed the normal range, they will be highlighted by the red background.

#### 12.4.2 Voltage and Current

- 1. Click the **Service** icon in the menu page to access the **Service** interface.
- 2. Click Voltage/Current in the Status selection.

The interface as shown below will pop up on the screen.

#### Figure 12-23 Voltage and Current

| Voltage/Current                     |              | · · · · ·          |                |
|-------------------------------------|--------------|--------------------|----------------|
| Voltage (V)<br>P12V                 |              | P24V               |                |
| 12                                  | [10.0, 15.0] | 24                 | [20.0, 28.0]   |
| A+12V                               |              | A-12V              |                |
| 12                                  | [10.0, 15.0] | -12                | [-15.0, -10.0] |
| Constant Current Sour               | ce Voltage   | HGB Blank Voltage: |                |
| 56                                  | [50.0, 75.0] | 4.5                | [4.2, 4.8]     |
| Current (mA)<br>Laser Diode Current |              |                    |                |
| 24                                  | ] [0. 00]    |                    |                |

You can view the voltage and current information of the analyser. The voltage or current value that exceeds the normal range will be displayed in a red background.

#### 12.4.3 Disk Information

You can view the disk information of the analyser, including disk name, capacity and used space. Specific steps are shown below.

- 1. Click the Service icon in the menu page to access the Service interface.
- 2. Click Disk Info in the Status selection.

The disk information interface displays. See Figure 12-24.

#### Figure 12-24 Disk Information

| D | isk Info |          |            |
|---|----------|----------|------------|
|   | ltem     | Capacity | Used space |
|   | Flash    | 501.5M   | 0%         |
|   | SD card  | 7.3G     | 6%         |
|   |          | 1        |            |
|   |          |          |            |
|   |          |          |            |
|   |          |          |            |

#### 12.5 Data Cleanup

You can clean up the data stored in the analyser. Specific steps are shown below.

- 1. Click the Service icon in the menu page to access the Service interface.
- 2. Click Data Cleanup in the Other selection.

The data cleanup interface displays. See Figure 12-25.

#### Figure 12-25 Data Cleanup

| Data Cleanup     |                       |
|------------------|-----------------------|
| Time range       |                       |
| Start Time       | System installed date |
| End time         | 2018/09/29            |
| Data             |                       |
| Counting result  | Scattergram           |
| V L-J QC results |                       |
| V Log files      |                       |
| Core files       |                       |
|                  | Apply OK Cancel       |

3. Click the **End time** combo box, set the date range of the data to be cleaned up in the popup dialog box.

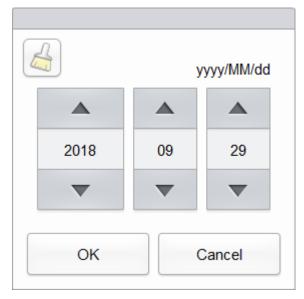

- The input sequence of the controls is the same with the date format on the top right corner of the dialog box. For example, if the data format is yyyy/MM/dd, you should input the data in the sequence of year, month, and date.
- Click 
  or
  v
  to select a date and time or enter the information in the textbox directly.
- Click is to clear the data and input again.

For example, If the **End time** is set to **2016/03/31**, the data generated from system installation date to 31 March 2016 will be cleared.

- 4. Click **OK** to save the settings and close the dialog box.
- 5. Select the data to be cleaned up.

You can clean up the following data:

- Counting results
- L-J QC results
- Log files
- > Core Files
- Scattergram
- 6. Click Apply or OK.

The interface pops up a dialog box as shown below, indicating the cleanup is completed.

| Operation completed! |
|----------------------|
| Operation completed! |
| ОК                   |

# **12.6 Version Information**

You can view the current version information of all parts of the analyser, and export the version information to a USB flash disk. Detailed steps are shown below:

- 1. Click the Service icon in the menu page to access the Service interface.
- 2. Click Version Info. in the Other selection.

Version information interface will pop up on the screen. See Figure 12-26.

#### Figure 12-26 Version Information

| ersion                 |                          |
|------------------------|--------------------------|
| Software Full Version  | Software Release Version |
| 0.5.20.20304           | 5                        |
| Technical File Version | Machine Type             |
| B2.0                   | TD1108                   |
| Application Software   | Algorithm                |
| 0.2.0.305              | 0.1.1.9078               |
| Boot Software          | MLO                      |
| 0.11.9.17309           | 0.11.9.17309             |
| МСИ                    | FPGA                     |
| 1.3.0.15706            | 0.1.0.1290               |
| Fluidics Sequence      | Operating System         |
| 3.1108B.001.005        | 3.2.0.20008              |
| LIBS                   | НРСВА                    |
| 0.1.0.15839            | 0.0.0.0                  |
| RF Reader MCU          |                          |
| 1.1.0.2865             |                          |
|                        | Export                   |

- 3. Insert a USB flash disk in the USB interface on the analyser.
- Click Export, and select the export path in the dialog box, and then enter the file name. The file will be exported to the root directory of the USB flash disk (/udisk/sda1) by default as shown below.

| Export       |                  |                 |        |
|--------------|------------------|-----------------|--------|
|              | /udisk/sda1      |                 | 1      |
| /udisk/sda1  |                  |                 |        |
| Version_2018 | 30929_204616.csv | Csv File(*.csv) | •      |
|              |                  | Save            | Cancel |

5. Click Save to start exporting.

After Export is completed, the message box as shown below will pop up.

| 0                    |
|----------------------|
| Export successfully! |
| ОК                   |

6. Click **OK** to exit.

#### 12.7 Screen Test

You can run a screen test to detect dead pixels or stuck pixels on the screen. Detailed steps are shown below:

- 1. Click the Service icon in the menu page to access the Service interface.
- 2. Click **Screen Test** in the **Other selection** to enter the screen test interface. As shown in Figure 12-27.

#### Figure 12-27 Screen Test

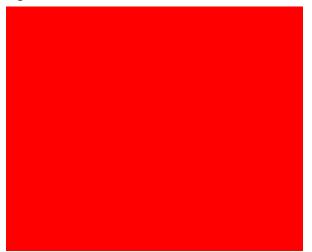

3. Find out if there are any dead pixels on the screen, touch the screen to change the colour and continue to check.

When the interface disappears and returns to the Service interface, the screen test is complete. If there are dead pixels on the screen, contact our customer service department for maintenance and handling.

## **12.8 Touch Screen Calibration**

When the touch screen has offset, it needs to be recalibrated. Detailed steps are shown below:

- 1. Click the Service icon in the menu page to access the Service interface.
- 2. Click Touch Screen Cal. in the Cal selection.
- 3. Click the calibration point "+" on the screen in order.

When the calibration point disappears and the system return to the service screen, it indicates the completion of the calibration.

# 12.9 Log

In the Log interface, you can view the records of Set Paras, Other Logs, Fault Logs and All Logs.

#### NOTE

- If a new record is added when the log is full, the newest record will overwrite the oldest one automatically.
- The administrator can view both his/her own operation logs and the general users' operation logs, while the general users can only review their own operation logs.
- The log can keep records of up to 5 years.

#### 12.9.1 All Logs

- 1. Click the Service icon in the menu page to access the Service interface.
- 2. Click All Logs in the Log selection.

You can view all logs (visible to the users of the current access level).

| All Lo        | gs                                                                                                    |                              |                                  |                 |   |
|---------------|----------------------------------------------------------------------------------------------------|------------------------------|----------------------------------|-----------------|---|
| 2018          | 8/09/29 💌                                                                                                | 2018/09/29 💌                 |                                  |                 |   |
| No.           | Time                                                                                                    | Summary Information          | Details                          | Operator        |   |
| 1             | 2018/09/29 20:18:45                                                                                      | Shutdown After Draining      | Shutdown After Draining          | Administrator a |   |
| 2             | 2018/09/29 20:18:19                                                                                      | Report Error                 | 0xb2004001 : Background abnor    | Administrator a |   |
| 3             | 2018/09/29 20:18:19                                                                                      | Run                          | Background mode counting run     | Administrator a |   |
| 4             | 2018/09/29 20:18:16                                                                                      | Run                          | Background mode counting run     | Administrator a | 4 |
| 5             | 2018/09/29 20:18:10                                                                                      | Startup                      | Startup                          | Administrator a | _ |
| 6             | 2018/09/29 20:18:07                                                                                      | Login                        | admin(admin) Login               | Administrator a | , |
| 7             | 2018/09/29 20:15:34                                                                                      | Shutdown After Draining      | Shutdown After Draining          | Administrator a |   |
| 8             | 2018/09/29 20:13:51                                                                                      | Troubleshooting              | Troubleshooting finished. Failed | Administrator a |   |
| 9             | 2018/09/29 20:13:50                                                                                      | Troubleshooting              | Enable Troubleshooting           | Administrator a |   |
| 10            | 2018/09/29 20:13:48                                                                                      | Troubleshooting              | Troubleshooting finished. Failed | Administrator a |   |
| Opera<br>Summ | ind Time:2018/09/29 20<br>tor:Administrator admin<br>ary Information:Shutdov<br>s:Shutdown After Drainir | (admin)<br>vn After Draining | ·                                | ,<br>           |   |

3. Select the dates in the two date textboxes, and then you can view the all logs within the date range, including operation time, log information and the operator.

#### 12.9.2 Parameter Revision Logs

- 1. Click the **Service** icon in the menu page to access the **Service** interface.
- 2. Click Set Paras in the Log selection.

You can view the parameter revision logs (which can be viewed by the user with the current level of access) within a specified date range.

| Set Pa  | iras Logs        |                     |         |          |  |
|---------|------------------|---------------------|---------|----------|--|
| 2018/   | v09/29 <b>v</b>  | 2018/09/29 💌        |         |          |  |
| No.     | Time             | Summary Information | Details | Operator |  |
|         |                  |                     |         |          |  |
|         |                  |                     |         |          |  |
|         |                  |                     |         |          |  |
|         |                  |                     |         |          |  |
|         |                  |                     |         |          |  |
|         |                  |                     |         |          |  |
|         |                  |                     |         |          |  |
|         |                  |                     |         |          |  |
|         |                  |                     |         |          |  |
|         |                  |                     |         |          |  |
| Date a  | nd Time:         | ·                   |         |          |  |
| Operat  | tor:             |                     |         |          |  |
| Summa   | ary Information: |                     |         |          |  |
| Details | i.               |                     |         |          |  |

Figure 12-29 Parameter Revision Logs

3. Select the dates in the two date textboxes, and then you can view the parameter revision logs within the date range, including the revision date and time, revision summary and the operator.

#### 12.9.3 Fault Logs

- 1. Click the **Service** icon in the menu page to access the **Service** interface.
- 2. Click Fault Logs in the Log selection.

You can view all logs (visible to the users of the current access level).

| 2018 | 3/09/29 💌           | 2018/09/29 🔻        |                                  |                 |
|------|---------------------|---------------------|----------------------------------|-----------------|
| No.  | Time                | Summary Information | Details                          | Operator        |
|      | 2018/09/29 20:18:19 | Report Error        | 0xb2004001 : Background abnor    | Administrator a |
| 2    | 2018/09/29 20:13:51 | Troubleshooting     | Troubleshooting finished. Failed | Administrator a |
| 3    | 2018/09/29 20:13:50 | Troubleshooting     | Enable Troubleshooting           | Administrator a |
| 4    | 2018/09/29 20:13:48 | Troubleshooting     | Troubleshooting finished. Failed | Administrator a |
| 5    | 2018/09/29 20:13:47 | Troubleshooting     | Enable Troubleshooting           | Administrator a |
| 6    | 2018/09/29 20:13:19 | Troubleshooting     | Troubleshooting finished. Failed | Administrator a |
| 7    | 2018/09/29 20:13:18 | Troubleshooting     | Enable Troubleshooting           | Administrator a |
| 8    | 2018/09/29 20:13:16 | Troubleshooting     | Troubleshooting finished. Failed | Administrator a |
| 9    | 2018/09/29 20:13:15 | Troubleshooting     | Enable Troubleshooting           | Administrator a |
| 10   | 2018/09/29 20:13:14 | Troubleshooting     | Troubleshooting finished. Failed | Administrator a |

#### Figure 12-30 Fault Logs

3. Select the dates in the two date textboxes, and then you can view the fault logs within the date range, including date and time when the faults occur, fault description and the operator.

#### 12.9.4 Other Logs

- 1. Click the **Service** icon in the menu page to access the **Service** interface.
- 2. Click Other Logs in the Log selection.

You can view other logs besides parameter revision logs and fault logs.

| Other       | Logs                                                                                                   |                              |                              |                 |   |
|-------------|----------------------------------------------------------------------------------------------------|------------------------------|------------------------------|-----------------|---|
| 2018        | /09/29 💌                                                                                               | 2018/09/29 💌                 |                              |                 |   |
| No.         | Time                                                                                                   | Summary Information          | Details                      | Operator        |   |
| 1           | 2018/09/29 20:18:45                                                                                    | Shutdown After Draining      | Shutdown After Draining      | Administrator a | 7 |
| 2           | 2018/09/29 20:18:19                                                                                    | Run                          | Background mode counting run | Administrator a | _ |
| 3           | 2018/09/29 20:18:16                                                                                    | Run                          | Background mode counting run | Administrator a |   |
| 4           | 2018/09/29 20:18:10                                                                                    | Startup                      | Startup                      | Administrator a | 1 |
| 5           | 2018/09/29 20:18:07                                                                                    | Login                        | admin(admin) Login           | Administrator a | - |
| 6           | 2018/09/29 20:15:34                                                                                    | Shutdown After Draining      | Shutdown After Draining      | Administrator a | 7 |
| 7           | 2018/09/29 20:13:37                                                                                    | Login                        | admin(admin) Login           | Administrator a |   |
| 8           | 2018/09/29 20:13:31                                                                                    | Logout                       | admin(admin) Logout          | Administrator a |   |
| 9           | 2018/09/29 19:59:50                                                                                    | Replace Reagent              | Reagent Name:REAGENT_DT U    | Administrator a | 7 |
| 10          | 2018/09/29 19:31:24                                                                                    | QC file added                | L-J QC, 2File added          | Administrator a |   |
| pera<br>umm | nd Time:2018/09/29 20<br>tor:Administrator admin<br>ary Information:Shutdov<br>:Shutdown After Drainir | (admin)<br>vn After Draining |                              |                 |   |

Figure 12-31 Other Logs

3. Select the dates in the two date textboxes to view the logs within the date range, including operation date and time, operation records and the operator.

# 12.10 Downloading Service Logs

In the use of the analyser, when errors occur and can not be removed, it's recommended that you export the service logs file to a USB flash disk and send the file to Woodley Equipment Company customer service engineer. Specific steps are shown below.

- 1. Insert a USB flash disk into the USB interface on the analyser.
- 2. Click the Service icon in the menu page to access the Service interface.
- 3. Click **Service Log** in the **Debug** selection.
- 4. Select the data range of the logs to be exported in the pop-up dialog box. See Figure 12-32.

#### Figure 12-32 Downloading Service Logs

| Service Log        |            | (            |   |
|--------------------|------------|--------------|---|
| Records of the Spe | cified Dat | es:          | - |
| 2018/09/29         | ▼          | 2018/09/29 💌 |   |
|                    |            |              |   |
|                    |            | Export       |   |
|                    |            | Export       |   |

5. Click Export.

The **host\_download.tar** file is exported to the root directory of the USB flash disk, and a message box is shown below.

| 0                  |  |
|--------------------|--|
| Export successful. |  |
| ОК                 |  |

6. Send the host\_download.tar file to our customer service engineer.

# **13** Troubleshooting

# **13.1 Introduction**

This chapter contains information that is helpful in locating and resolving problems that may occur during the operation of your analyser.

#### NOTE

This chapter is not a complete service manual and is limited to problems that are readily diagnosed and/or corrected by the user of the analyser. If the recommended solution fails to solve the problem, contact Woodley Equipment Company customer service department or your local agent.

# **13.2 Dealing with Error Messages**

In the use of the analyser, when the software detects abnormalities, an error message will be displayed on the upper right of the screen as shown in Figure 13-1 and the main unit will sound an alarm.

#### Figure 13-1 Error Messages

Background abnormal.

You can refer to the following steps to deal with the error messages.

1. Click the error message area.

As shown in Figure 13-2, the popup dialog box displays the error description and its help information. The error descriptions are displayed in the order of error occurrence.

| rror Message                                                                                                    |              |
|----------------------------------------------------------------------------------------------------|--------------|
| Error Description                                                                                                    |              |
| 0xb2004001 : Background abnormal.                                                                                                    | Remove Error |
|                                                                                                    | Close        |
|                                                                                                    |              |
|                                                                                                    |              |
| Causes of the error may be:                                                                                                    |              |
| <ol> <li>There are air leaks or liquid leaks in the tubing.</li> <li>Count bath dirty.</li> <li>There are air leaks or liquid leaks in diluent syringe.</li> </ol> |              |
|                                                                                                    |              |
|                                                                                                    |              |
|                                                                                                    |              |

#### Figure 13-2 Error Message Dialog Box

- 2. Touch the screen to disable the beep.
- 3. Click Remove Error.

Normally, the system will automatically remove the errors.

For errors which cannot be removed automatically, you can take appropriate actions by following the error help information or **13.3 Error Message Reference**.

# 13.3 Error Message Reference

Possible errors and the corresponding help information are shown in Table 13-1.

| Problem Name                        | Troubleshooting Information                                                                                                    |
|-------------------------------------|----------------------------------------------------------------------------------------------------|
| -12V power is not working properly. | <ol> <li>Please power off the analyser directly and restart later.</li> <li>If the error still exists, contact our customer service department.</li> </ol>                                             |
| Optical assembly cover is open.     | <ol> <li>Close the optical assembly cover.</li> <li>Click the <b>Remove Error</b> button to remove this error.</li> <li>If the error still exists, contact our customer service department.</li> </ol> |
| The CC source voltage is abnormal.  | <ol> <li>Please power off the analyser directly and restart later.</li> <li>If the error still exists, contact our customer service department.</li> </ol>                                             |

#### Table 13-1 Error Message Reference

| Problem Name                           | Troubleshooting Information                                                                                                    |  |
|----------------------------------------|----------------------------------------------------------------------------------------------------|--|
| Abnormal laser current.                | 1. Please power off the analyser directly and restart later.                                                                       |  |
| Abhomanaser current.                   | 2. If the error still exists, contact our customer service department.                                                             |  |
| Startup failure.                       | 1. Click the <b>Remove Error</b> button to remove this error.                                                                      |  |
|                                        | 2. If the error still exists, contact our customer service department.                                                             |  |
| Startup initialisation is              | 1. Click the <b>Remove Error</b> button to remove this error.                                                                      |  |
| not executed.                          | 2. If the error still exists, contact our customer service department.                                                             |  |
| The right-side door is                 | 1. Close the right side door.                                                                                                    |  |
| open.                                  | 2. Click the <b>Remove Error</b> button to remove this error.                                                                      |  |
|                                        | 3. If the error still exists, contact our customer service department.                                                             |  |
| +12V power is not<br>working properly. | 1. Please power off the analyser directly and restart later.                                                                       |  |
|                                        | 2. If the error still exists, contact our customer service department.                                                             |  |
|                                        | 1. Check if the V5 DIL diluent has expired. If so, replace it with a new container of V5 DIL.                                      |  |
| V5 DIL Diluent expired.                | 2. Click the <b>Remove Error</b> button, the <b>Reagent Management</b> screen will be displayed.                                   |  |
|                                        | <ol> <li>Set the reagent information by referring to 11 Reagent<br/>Management.</li> </ol>                                         |  |
|                                        | 4. If the error still exists, contact our customer service department.                                                             |  |
|                                        | 1. Check if the V5 LY1 Lyse has expired. If so, replace it with a new container of V5 LY1.                                         |  |
| V5 LY1 Lyse expired.                   | 2. Click the <b>Remove Error</b> button, the <b>Reagent Management</b> screen will be displayed.                                   |  |
|                                        | 3. Set the reagent information by referring to 11 Reagent Management.                                                              |  |
|                                        | 4. If the error still exists, contact our customer service department.                                                             |  |
|                                        | 1. Check if the V5 LY2 Lyse has expired. If so, replace it with a new container of V5 LY2.                                         |  |
| V5 LY2 Lyse expired.                   | 2. Click the <b>Remove Error</b> button, the <b>Reagent Management</b> screen will be displayed.                                   |  |
|                                        | 3. Set the reagent information by referring to 11 Reagent Management.                                                              |  |
|                                        | 4. If the error still exists, contact our customer service department.                                                             |  |
| Preheating bath                        | 1. Click the <b>Remove Error</b> button to remove this error.                                                                      |  |
| temperature out of working range.      | 2. If the error still exists, contact our customer service department.                                                             |  |
| Abnormal HGB<br>background voltage.    | 1. Adjust the HGB background voltage within the specified range (4.2V~4.8V), preferably 4.5V. Refer to <b>5.5.1</b> Gain Settings. |  |
|                                        | 2. If the error still exists, contact our customer service department.                                                             |  |
| Abnormal RBC aperture                  | 1. Click the <b>Remove Error</b> button to remove this error.                                                                      |  |
| voltage.                               | 2. If the error still exists, contact our customer service department.                                                             |  |

| Problem Name                                          | Troubleshooting Information                                                                                                    |
|-------------------------------------------------------|----------------------------------------------------------------------------------------------------|
| Abnormal background.                                  | <ol> <li>Check whether the diluent is contaminated.</li> <li>If not, click the <b>Remove Error</b> button to remove the error.</li> <li>If the error still exists, contact our customer service department.</li> </ol> |
| Failed to read sampling syringe parameter.            | <ol> <li>Click the <b>Remove Error</b> button to remove this error.</li> <li>If the error still exists, contact our customer service department.</li> </ol>                                                            |
| Failed to configure<br>sampling syringe<br>parameter. | <ol> <li>Click the <b>Remove Error</b> button to remove this error.</li> <li>If the error still exists, contact our customer service department.</li> </ol>                                                            |
| Sampling syringe action overtime.                     | <ol> <li>Click the <b>Remove Error</b> button to remove this error.</li> <li>If the error still exists, contact our customer service department.</li> </ol>                                                            |
| Sampling syringe busy.                                | <ol> <li>Click the <b>Remove Error</b> button to remove this error.</li> <li>If the error still exists, contact our customer service department.</li> </ol>                                                            |
| Failed to read LYSE syringe parameter.                | <ol> <li>Click the <b>Remove Error</b> button to remove this error.</li> <li>If the error still exists, contact our customer service department.</li> </ol>                                                            |
| Failed to configure LYSE syringe parameter.           | <ol> <li>Click the <b>Remove Error</b> button to remove this error.</li> <li>If the error still exists, contact our customer service department.</li> </ol>                                                            |
| LYSE syringe action overtime.                         | <ol> <li>Click the <b>Remove Error</b> button to remove this error.</li> <li>If the error still exists, contact our customer service department.</li> </ol>                                                            |
| LYSE syringe busy.                                    | <ol> <li>Click the <b>Remove Error</b> button to remove this error.</li> <li>If the error still exists, contact our customer service department.</li> </ol>                                                            |
| Vertical motor<br>instruction parameter<br>error.     | <ol> <li>Click the <b>Remove Error</b> button to remove this error.</li> <li>If the error still exists, contact our customer service department.</li> </ol>                                                            |
| Failed to read vertical motor parameter.              | <ol> <li>Click the <b>Remove Error</b> button to remove this error.</li> <li>If the error still exists, contact our customer service department.</li> </ol>                                                            |
| Vertical motor timeout.                               | <ol> <li>Click the <b>Remove Error</b> button to remove this error.</li> <li>If the error still exists, contact our customer service department.</li> </ol>                                                            |
| Failed to read the remaining steps of vertical motor. | <ol> <li>Click the <b>Remove Error</b> button to remove this error.</li> <li>If the error still exists, contact our customer service department.</li> </ol>                                                            |
| The vertical motor is busy.                           | <ol> <li>Click the <b>Remove Error</b> button to remove this error.</li> <li>If the error still exists, contact our customer service department.</li> </ol>                                                            |
| Failed to read<br>preheating bath<br>temperature.     | <ol> <li>Make sure the temperature sensor is correctly installed.</li> <li>If the error still exists, contact our customer service department.</li> </ol>                                                              |
| Failed to read optical system temperature.            | <ol> <li>Make sure the temperature sensor is correctly installed.</li> <li>If the error still exists, contact our customer service department.</li> </ol>                                                              |

| Problem Name                                                     | Troubleshooting Information                                                                                                    |
|------------------------------------------------------------------|----------------------------------------------------------------------------------------------------|
| Failed to read ambient temperature.                              | <ol> <li>Make sure the temperature sensor is correctly installed.</li> <li>If the error still exists, contact our customer service department.</li> </ol>                                                                                                    |
| Waste is full.                                                   | <ol> <li>Empty the waste container or install a new waste container.</li> <li>Click the <b>Remove Error</b> button to remove this error.</li> <li>If the error still exists, contact our customer service department.</li> </ol>                                                                                                    |
| The setting temperature of optical system out of range.          | <ol> <li>Click the <b>Remove Error</b> button to remove this error.</li> <li>If the error still exists, contact our customer service department.</li> </ol>                                                                                                    |
| Optical system<br>temperature out of<br>working range.           | <ol> <li>Click the <b>Remove Error</b> button to remove this error.</li> <li>If the error still exists, contact our customer service department.</li> </ol>                                                                                                    |
| Flow cell clog.                                                  | <ol> <li>Click the <b>Remove Error</b> button to remove this error.</li> <li>If the error still exists, contact our customer service department.</li> </ol>                                                                                                    |
| Failed to read horizontal motor parameter.                       | <ol> <li>Click the <b>Remove Error</b> button to remove this error.</li> <li>If the error still exists, contact our customer service department.</li> </ol>                                                                                                    |
| Failed to configure<br>Horizontal motor<br>parameter.            | <ol> <li>Click the <b>Remove Error</b> button to remove this error.</li> <li>If the error still exists, contact our customer service department.</li> </ol>                                                                                                    |
| Horizontal motor timeout.                                        | <ol> <li>Click the <b>Remove Error</b> button to remove this error.</li> <li>If the error still exists, contact our customer service department.</li> </ol>                                                                                                    |
| The optocoupler of the horizontal motor is not working properly. | <ol> <li>Click the <b>Remove Error</b> button to remove this error.</li> <li>If the error still exists, contact our customer service department.</li> </ol>                                                                                                    |
| The horizontal motor is busy.                                    | <ol> <li>Click the <b>Remove Error</b> button to remove this error.</li> <li>If the error still exists, contact our customer service department.</li> </ol>                                                                                                    |
| V5 DIL Diluent running out.                                      | <ol> <li>Check whether the V5 DIL container is empty. If so, install a new container of V5 DIL.</li> <li>Click the <b>Remove Error</b> button to remove the error.</li> <li>If the error still exists, contact our customer service department.</li> </ol>                                                                                                    |
| V5 LY1 Lyse running out<br>or air bubbles in inlet<br>tubing.    | <ol> <li>Check whether the V5 LY1 is running out or there are air bubbles in<br/>the inlet tubing of V5 LY1.</li> <li>If it is running out, install a new container of V5 LY1; If there is still<br/>plenty of V5 LY1 or there are bubbles, perform step 2.</li> <li>Click the <b>Remove Error</b> button to remove the error.</li> <li>If the error still exists, contact our customer service department.</li> </ol> |

| Problem Name                                                  | Troubleshooting Information                                                                                                    |
|---------------------------------------------------------------|----------------------------------------------------------------------------------------------------|
|                                                               | 1. Check whether the V5 LY2 is running out or there are air bubbles in the inlet tubing of V5 LY2.                                                          |
| V5 LY2 Lyse running out<br>or air bubbles in inlet<br>tubing. | If it is running out, install a new container of V5 LY2; If there is still plenty of V5 LY2 or there are bubbles, perform step 2.                           |
| tubing.                                                       | 2. Click the <b>Remove Error</b> button to remove the error.                                                                                                |
|                                                               | 3. If the error still exists, contact our customer service department.                                                                                      |
| V5 DIL Diluent not replaced.                                  | <ol> <li>Click the <b>Remove Error</b> button to remove this error.</li> <li>If the error still exists, contact our customer service department.</li> </ol> |
| V5 LY1 Lyse not replaced.                                     | <ol> <li>Click the <b>Remove Error</b> button to remove this error.</li> <li>If the error still exists, contact our customer service department.</li> </ol> |
| V5 LY2 Lyse not replaced.                                     | <ol> <li>Click the <b>Remove Error</b> button to remove this error.</li> <li>If the error still exists, contact our customer service department.</li> </ol> |
| DIFF probe clogging                                           | <ol> <li>Click the <b>Remove Error</b> button to remove this error.</li> <li>If the error still exists, contact our customer service department.</li> </ol> |
| Abnormal 12V driving power supply.                            | <ol> <li>Please power off the analyser directly and restart later.</li> <li>If the error still exists, contact our customer service department.</li> </ol>  |
| Abnormal 24V driving power supply.                            | <ol> <li>Please power off the analyser directly and restart later.</li> <li>If the error still exists, contact our customer service department.</li> </ol>  |
|                                                               | 1. Check whether the V5 DIL container is empty. If so, install a new container of V5 DIL.                                                                   |
| Insufficient V5 DIL                                           | 2. Click the <b>Remove Error</b> button, the <b>Reagent Management</b> screen will be displayed.                                                            |
| Diluent.                                                      | 3. Set the reagent information by referring to <b>11 Reagent Management</b> .                                                                               |
|                                                               | 4. If the error still exists, contact our customer service department.                                                                                      |
|                                                               | 1. Check whether the V5 LY1 container is empty. If so, install a new container of V5 LY1.                                                                   |
| Insufficient V5 LY1 Lyse.                                     | 2. Click the <b>Remove Error</b> button, the <b>Reagent Management</b> screen will be displayed.                                                            |
|                                                               | 3. Set the reagent information by referring to <i>11 Reagent Management</i> .                                                                               |
|                                                               | 4. If the error still exists, contact our customer service department.                                                                                      |
|                                                               | 1. Check whether the V5 LY2 container is empty. If so, install a new container of V5 LY2.                                                                   |
| Insufficient V5 LY2 Lyse.                                     | 2. Click the <b>Remove Error</b> button, the <b>Reagent Management</b> screen will be displayed.                                                            |
|                                                               | 3. Set the reagent information by referring to <i>11 Reagent Management</i> .                                                                               |
|                                                               | 4. If the error still exists, contact our customer service department.                                                                                      |

# Appendix A Specifications

# A.1 Classification

According to the CE classification, the InSight V5 Haematology Analyser belongs to in vitro diagnostic medical devices, rather than those covered by Annex II and devices for performance evaluation.

## A.2 Reagents

| Reagent Type     | Reagent Name   |
|------------------|----------------|
| Diluent          | V5 DIL Diluent |
| Lyse             | V5 LY2 Lyse    |
|                  | V5 LY1 Lyse    |
| Medical cleanser | Cleanser       |

# **A.3 Parameters**

| Parameter                 | Abbreviation | Default Unit        |
|---------------------------|--------------|---------------------|
| White Blood Cell count    | WBC          | 10 <sup>9</sup> /L  |
| Number of Neutrophils     | Neu#         | 10 <sup>9</sup> /L  |
| Number of lymphocytes     | Lym#         | 10 <sup>9</sup> /L  |
| Number of Monocytes       | Mon#         | 10 <sup>9</sup> /L  |
| Number of Eosinophils     | Eos#         | 10 <sup>9</sup> /L  |
| Number of Basophils       | Bas#         | 10 <sup>9</sup> /L  |
| Percentage of Neutrophils | Neu%         | %                   |
| Percentage of Lymphocytes | Lym%         | %                   |
| Percentage of Monocytes   | Mon%         | %                   |
| Percentage of Eosinophils | Eos%         | %                   |
| Percentage of Basophils   | Bas%         | %                   |
| Red Blood Cell count      | RBC          | 10 <sup>12</sup> /L |

| Parameter                                                             | Abbreviation     | Default Unit       |
|-----------------------------------------------------------------------|------------------|--------------------|
| Haemoglobin Concentration                                             | HGB              | g/L                |
| Haematocrit                                                           | НСТ              | %                  |
| Mean Corpuscular Volume                                               | MCV              | fL                 |
| Mean Corpuscular Haemoglobin                                          | МСН              | pg                 |
| Mean Corpuscular Haemoglobin<br>Concentration                         | мснс             | g/L                |
| Red Blood Cell Distribution Width - Standard Deviation (RDW-SD)       | RDW-SD           | fL                 |
| Red Blood Cell Distribution Width - Coefficient of Variation (RDW-CV) | RDW-CV           | %                  |
| Platelet count                                                        | PLT              | 10 <sup>9</sup> /L |
| Mean Platelet Volume                                                  | MPV              | fL                 |
| Platelet Distribution Width                                           | PDW              | fL                 |
| Plateletcrit                                                          | PCT              | %                  |
| White Blood Cell Histogram                                            | WBC Histogram    | None               |
| Red Blood Cell Histogram                                              | RBC Histogram    | None               |
| Platelet Histogram                                                    | PLT Histogram    | None               |
| Basophils Scattergram                                                 | BASO Scattergram | None               |
| DIFF Scattergram                                                      | DIFF Scattergram | None               |

# A.4 Performance Specifications

### A.4.1 Display Range

| Parameter | Linearity Range                 | Display Range                 |
|-----------|---------------------------------|-------------------------------|
| WBC       | (0~300)×10 <sup>9</sup> /L      | (0~999)×10 <sup>9</sup> /L    |
| RBC       | (0.00~8.50)×10 <sup>12</sup> /L | (0~18.00)×10 <sup>12</sup> /L |
| HGB       | (0~250)g/L                      | (0~300)g/L                    |
| PLT       | (0~3000)×10 <sup>9</sup> /L     | (0~5000)×10 <sup>9</sup> /L   |
| НСТ       | 0%~67%                          | 0%~80%                        |

| Parameter | Normal Background         |
|-----------|---------------------------|
| WBC       | ≤0.2×10 <sup>9</sup> /L   |
| RBC       | ≤0.02×10 <sup>12</sup> /L |
| HGB       | ≤1g/L                     |
| PLT       | ≤10×10 <sup>9</sup> /L    |
| НСТ       | ≤0.5%                     |

#### A.4.2 Normal Background

#### A.4.3 Linearity Range

| Parameter | Linearity range                                                                          | Deviation range (Whole blood mode)         |
|-----------|------------------------------------------------------------------------------------------|--------------------------------------------|
| WBC       | (0.00~100.00)×10 <sup>9</sup> /L                                                         | ±0.30×10 <sup>9</sup> /L or ±5%            |
| VVDC      | (100.01~300.00)×10 <sup>9</sup> /L                                                       | ±10%                                       |
| RBC       | (0.00~14.50)×10 <sup>12</sup> /L                                                         | ±0.05×10 <sup>12</sup> /L or ±5%           |
| HGB       | (0~250) g/L                                                                              | ±2g/L or ±2%                               |
|           | (0~1000)×10 <sup>9</sup> /L<br>(1.0×10 <sup>12</sup> /L≤RBC≤10.0×10 <sup>12</sup> /L)    | ±10×10 <sup>9</sup> /L or ±8%              |
| PLT       | (1001~3000)×10 <sup>9</sup> /L<br>(1.0×10 <sup>12</sup> /L≤RBC≤10.0×10 <sup>12</sup> /L) | ±12%                                       |
| НСТ       | 0%~67%                                                                                   | ±2% (HCT value) or ±3% (deviation percent) |

#### A.4.4 Repeatability

These repeatability requirements apply only to the situation in which a qualified sample has been run for 10 times and the results of the 1st to 10th runs are used to calculate the repeatabilities.

| Species | Parameter | Condition                       | Whole Blood Repeatability (CV) |
|---------|-----------|---------------------------------|--------------------------------|
|         | WBC       | (7.3~16.6) ×10 <sup>9</sup> /L  | ≤3.0%                          |
|         | Neu%      | 39.1%~84.7%                     | ±4.0 (absolute deviation)      |
|         | Lym%      | 5.9%~50.1%                      | ±4.0 (absolute deviation)      |
|         | Mon%      | 5.2%~13.0%                      | ±3.0 (absolute deviation)      |
| Dog     | Eos%      | 0.7%~18.0%                      | ±3.0 (absolute deviation)      |
|         | Bas%      | 0.05%~0.14%                     | ±1.0 (absolute deviation)      |
|         | RBC       | (4.5~10.0) ×10 <sup>12</sup> /L | ≤2.0%                          |
|         | HGB       | (90~180)g/L                     | ≤2.0%                          |
|         | MCV       | (49~69)fL                       | ≤1.0%                          |

| Species | Parameter | Condition                       | Whole Blood Repeatability (CV) |
|---------|-----------|---------------------------------|--------------------------------|
|         | PLT       | (156~576) ×10 <sup>9</sup> /L   | ≤6.0%                          |
|         | MPV       | (4~12)fL                        | ≤4.0%                          |
|         | WBC       | (8.2~20.4) ×10 <sup>9</sup> /L  | ≤3.0%                          |
|         | Neu%      | 25.4%~65.0%                     | ±4.0 (absolute deviation)      |
|         | Lym%      | 25.6%~64.3%                     | ±4.0 (absolute deviation)      |
|         | Mon%      | 0.8%~3.6%                       | ±3.0 (absolute deviation)      |
|         | Eos%      | 3.1%~9.1%                       | ±3.0 (absolute deviation)      |
| Cat     | Bas%      | 0.06%~0.18%                     | ±1.0 (absolute deviation)      |
|         | RBC       | (6.0~17.0) ×10 <sup>12</sup> /L | ≤2.0%                          |
|         | HGB       | (108~180)g/L                    | ≤2.0%                          |
|         | MCV       | (32~44)fL                       | ≤1.0%                          |
|         | PLT       | (150~350) ×10 <sup>9</sup> /L   | ≤6.0%                          |
|         | MPV       | (4~12)fL                        | ≤4.0%                          |
|         | WBC       | (5.0~26.9) ×10 <sup>9</sup> /L  | ≤3.0%                          |
|         | RBC       | (4.0~6.5) ×10 <sup>12</sup> /L  | ≤2.0%                          |
| Data    | HGB       | (85~180)g/L                     | ≤2.0%                          |
| Rabbit  | MCV       | (59~75)fL                       | ≤1.0%                          |
|         | PLT       | (246~1046) ×10 <sup>9</sup> /L  | ≤6.0%                          |
|         | MPV       | (4~12)fL                        | ≤4.0%                          |
|         | WBC       | (5.0~15.0) ×10 <sup>9</sup> /L  | ≤3.0%                          |
|         | Neu%      | 38.8%~49.8%                     | ±4.0 (absolute deviation)      |
|         | Lym%      | 43.5%~55.7%                     | ±4.0 (absolute deviation)      |
|         | Mon%      | 2.5%~6.3%                       | ±3.0 (absolute deviation)      |
|         | Eos%      | 0.1%~1.1%                       | ±3.0 (absolute deviation)      |
| Cow     | Bas%      | 0.51%~3.99%                     | ±1.0 (absolute deviation)      |
|         | RBC       | (4.0~11.0) ×10 <sup>12</sup> /L | ≤2.0%                          |
|         | HGB       | (106~180)g/L                    | ≤2.0%                          |
|         | MCV       | (30~48)fL                       | ≤1.0%                          |
|         | PLT       | (150~1200) ×10 <sup>9</sup> /L  | ≤6.0%                          |
|         | MPV       | (4~12)fL                        | ≤4.0%                          |
|         | WBC       | (5.5~16.5) ×10 <sup>9</sup> /L  | ≤3.0%                          |
| Horse   | Neu%      | 31.4%~59.3%                     | ±4.0 (absolute deviation)      |
|         | Lym%      | 29.3%~61.6%                     | ±4.0 (absolute deviation)      |

| Species | Parameter | Condition                       | Whole Blood Repeatability (CV) |
|---------|-----------|---------------------------------|--------------------------------|
|         | Mon%      | 2.1%~15.8%                      | ±3.0 (absolute deviation)      |
|         | Eos%      | 1.2%~5.6%                       | ±3.0 (absolute deviation)      |
|         | Bas%      | 0.12%~0.91%                     | ±1.0 (absolute deviation)      |
|         | RBC       | (4.5~7.6) ×10 <sup>12</sup> /L  | ≤2.0%                          |
|         | HGB       | (86~180)g/L                     | ≤2.0%                          |
|         | MCV       | (28~70)fL                       | ≤1.0%                          |
|         | PLT       | (253~753) ×10 <sup>9</sup> /L   | ≤6.0%                          |
|         | MPV       | (4~12)fL                        | ≤4.0%                          |
|         | WBC       | (3.8~15.0) ×10 <sup>9</sup> /L  | ≤3.0%                          |
|         | Neu%      | 40.2%~64.5%                     | ±4.0 (absolute deviation)      |
|         | Lym%      | 25.1%~55.0%                     | ±4.0 (absolute deviation)      |
|         | Mon%      | 2.4%~4.4%                       | ±3.0 (absolute deviation)      |
|         | Eos%      | 1.0%~9.9%                       | ±3.0 (absolute deviation)      |
| Sheep   | Bas%      | 0.09%~1.39%                     | ±1.0 (absolute deviation)      |
|         | RBC       | (6.2~11.2) ×10 <sup>12</sup> /L | ≤2.0%                          |
|         | HGB       | (85~180)g/L                     | ≤2.0%                          |
|         | MCV       | (26~31)fL                       | ≤1.0%                          |
|         | PLT       | (205~505) ×10 <sup>9</sup> /L   | ≤6.0%                          |
|         | MPV       | (4~12)fL                        | ≤4.0%                          |

#### NOTE

If you need to view the repeatability of other species, please contact our customer service department or the local agent.

### A.4.5 Carryover

| Parameter | Carryover |
|-----------|-----------|
| WBC       | ≤0.5%     |
| RBC       | ≤0.5%     |
| HGB       | ≤0.5%     |
| PLT       | ≤1.0%     |
| НСТ       | ≤0.5%     |

# A.5 Sample Interference

If there is sample interference, the analysis results of the sample may be affected. See the table below.

| Parameter     | Analysis<br>Results | Interference Source                                                                                                    |  |
|---------------|---------------------|----------------------------------------------------------------------------------------------------|--|
| Low WBC count |                     | Leukoagglutination                                                                                                    |  |
| WBC           | High WBC<br>count   | <ul> <li>Possible Platelet agglutination</li> <li>Cool insoluble protein</li> <li>Cryoglobulins</li> <li>Fibrin</li> <li>Excessive numbers of giant platelets (platelets&gt;1000×10<sup>9</sup>/L)</li> <li>Nucleated red blood cells</li> </ul> |  |
| RBC           | Low RBC count       | <ul><li>Agglutinated RBCs (Cold agglutinins)</li><li>Microcytosis</li><li>Schistocytes</li></ul>                                                                                                    |  |
|               | High RBC count      | <ul> <li>Leukocytosis (&gt;100×10<sup>9</sup>/L)</li> <li>Excessive numbers of giant platelets (platelets&gt;1000×10<sup>9</sup>/L)</li> </ul>                                                                                                   |  |
| HGB           | High HGB count      | <ul> <li>Leukocytosis (&gt;100×10<sup>9</sup>/L)</li> <li>Lipaemia</li> <li>Jaundice</li> <li>Paraprotein</li> </ul>                                                                                                    |  |
|               | Low HCT value       | <ul> <li>Agglutinated RBCs (Cold agglutinins)</li> <li>Microcytes</li> <li>Schistocytes</li> </ul>                                                                                                    |  |
| нст           | High HCT value      | <ul> <li>Leukocytosis (&gt;100×10<sup>9</sup>/L)</li> <li>Severe diabetes</li> <li>Uremia</li> <li>Spherocytes</li> </ul>                                                                                                    |  |
|               | Low PLT count       | <ul> <li>Possible Platelet agglutination</li> <li>pseudothrombocytopenia</li> <li>Giant platelets</li> </ul>                                                                                                    |  |
| PLT           | High PLT count      | <ul> <li>Microcytes</li> <li>Schistocytes</li> <li>WBC fragments</li> <li>Cool insoluble protein</li> <li>Cryoglobulins</li> </ul>                                                                                                    |  |

# A.6 Input/output Device

# 

- Accessory equipment connected to the analog and digital interfaces must comply with the relevant Safety and EMC standards (e.g., IEC 60950 Safety of Information Technology Equipment Standard and CISPR 22 EMC of Information Technology Equipment Standard (CLASS B). Anyone who connects additional equipment to the signal input or output ports and configures a system is responsible for ensuring that the system works properly and complies with the safety and EMC requirements. If you have any problems, consult the technical services department of your local agent.
- Be sure to use specified fuse only.
- Analyser
  - > Touch screen: 10.4 inches embedded touch screen with a resolution of 800×600
  - One LAN interface
  - > 4 USB interfaces
  - > Thermal printer
- Keyboard (Optional, USB)
- Mouse (Optional, USB)
- External barcode scanner (optional, USB)
- Printer (optional, USB)
- USB flash disk (optional, USB)

# A.7 Power

- Voltage: A.C 100V~240V
- Input power: ≤200VA
- Frequency: 50/60 Hz

# A.8 Fuse

T6.3AL 250V

# A.9 EMC Description

This equipment complies with the emission and immunity requirements of the IEC 61326-1:2012, EN 61326-1:2013, IEC 61326-6-2-6:2012 and EN 61326-2-6:2013. This equipment has been designed and tested to CISPR 11 Class B. In a domestic environment it may cause radio interference, in which case, you may need to take measures to mitigate the interference.

The test items, standards and requirements on electromagnetic compatibility for the environment are shown in the table below.

| Test Item                                     | Test Standard                        | Test Requirement                                                                                       |
|-----------------------------------------------|--------------------------------------|----------------------------------------------------------------------------------------------------|
| Conducted<br>Disturbance                      | EN 61326-1:2013<br>EN 61326-2-6:2013 | 1Mode-Class B                                                                                          |
| Radiated<br>Disturbance                       | EN 61326-1:2013<br>EN 61326-2-6:2013 | 1Mode-Class B                                                                                          |
| Harmonic Current                              | EN 61326-1:2013<br>EN 61326-2-6:2013 | Class A                                                                                                |
| Voltage Fluctuation and Flicker               | EN 61326-1:2013<br>EN 61326-2-6:2013 | /                                                                                                    |
| ESD Immunity                                  | EN 61326-1:2013<br>EN 61326-2-6:2013 | air discharge: ±2, ±4, ±8kV<br>contact discharge: ±2, ±4kV                                             |
| Radiated<br>Electromagnetic<br>Field Immunity | EN 61326-1:2013<br>EN 61326-2-6:2013 | 80MHz-1GHz,1.4GHz-2GHz<br>3V/m<br>80%AM(1kHz);<br>2GHz-2.7GHz<br>1V/m<br>80%AM(1kHz)                   |
| EFT Immunity                                  | EN 61326-1:2013<br>EN 61326-2-6:2013 | 1kV 5/50 ns Tr/Th 5kHz repetition frequency                                                            |
| Surge Immunity                                | EN 61326-1:2013<br>EN 61326-2-6:2013 | 1.2/50(8/20)µs Tr/Th 1kV L-N 2kV<br>L-PE,N-PE                                                          |
| Conducted Immunity                            | EN 61326-1:2013<br>EN 61326-2-6:2013 | 0.15MHZ~80MHZ 3V(r.m.s)(unmodulated)                                                                   |
| Voltage Dips and<br>Interruptions<br>Immunity | EN 61326-1:2013<br>EN 61326-2-6:2013 | Voltage dips: 0%UT, 1cycle<br>40%UT, 5cycle<br>70%UT, 25cycle<br>Voltage interruption: <5%UT, 250cycle |

# **A.10 Environment Conditions**

#### NOTE

Be sure to use and store the analyser in the specified environment.

| Environment Conditions | Operating   | Storage      | Running      |
|------------------------|-------------|--------------|--------------|
|                        | Environment | Environment  | Environment  |
| Ambient temperature    | 10°C~30°C   | -10°C~40°C   | 5°C~40°C     |
|                        | (50°F~86°F) | (14°F~104°F) | (41°F~104°F) |

| Environment Conditions | Operating<br>Environment | Storage<br>Environment | Running<br>Environment |
|------------------------|--------------------------|------------------------|------------------------|
| Relative humidity      | 20%~85%                  | 10%~90%                | 10%~90%                |
| Atmospheric pressure   | 70kPa~106kPa             | 50kPa~106kPa           | 70kPa~106kPa           |

# A.11 Dimensions and Weight

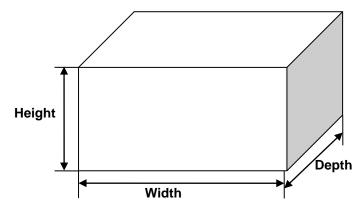

| Analyser    | Dimensions and Weight |
|-------------|-----------------------|
| Width (mm)  | 364                   |
| Height(mm)  | 498                   |
| Depth (mm)  | 431                   |
| Weight (kg) | 28                    |

# A.12 Contraindications

None

# Appendix B Terms and Abbreviations

| WB | Whole Blood |
|----|-------------|
| PD | Predilute   |

# Appendix C Packing List

| No. | Parameter                                         | Quantity | Unit |
|-----|---------------------------------------------------|----------|------|
| 1   | Auto haematology analyser.                        | 1        | PCS  |
| 2   | Power Cable                                       | 1        | PCS  |
| 3   | Peripheral Grounding Cable                        | 1        | PCS  |
| 4   | Operator's Manual                                 | 1        | PCS  |
| 5   | Quick Operation Guide                             | 1        | PCS  |
| 6   | Diluent Adapter Tube                              | 1        | PCS  |
| 7   | Waste Float Adapter Tube                          | 1        | PCS  |
| 8   | Waste container                                   | 1        | PCS  |
| 9   | Reagent Operation Guide (for closed systems only) | 1        | PCS  |
| 10  | Inspection Record                                 | 1        | PCS  |

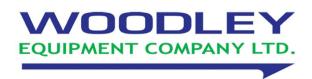

Woodley Equipment Company Ltd Old Station Park Buildings St John Street Horwich Bolton BL6 7NY, UK Tel: +44 (0) 1204 669033 Fax: +44 (0) 1204 669034 Email: sales@woodleyequipment.com Web: www.woodleyequipment.com